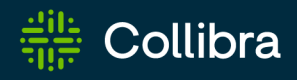

# Collibra Data Governance Center Platform Installation

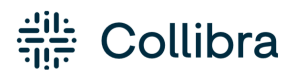

Collibra Data Governance Center - Platform Installation

Release date: June 24th, 2022

Revision date: Thu Jun 23, 2022

You can find the most up-to-date technical documentation on our Documentation Center at

[https://productresources.collibra.com/docs/collibra/latest/Content/Installation/to\\_](https://productresources.collibra.com/docs/collibra/latest/Content/Installation/to_installation.htm) [installation.htm](https://productresources.collibra.com/docs/collibra/latest/Content/Installation/to_installation.htm)

# <span id="page-2-0"></span>**Contents**

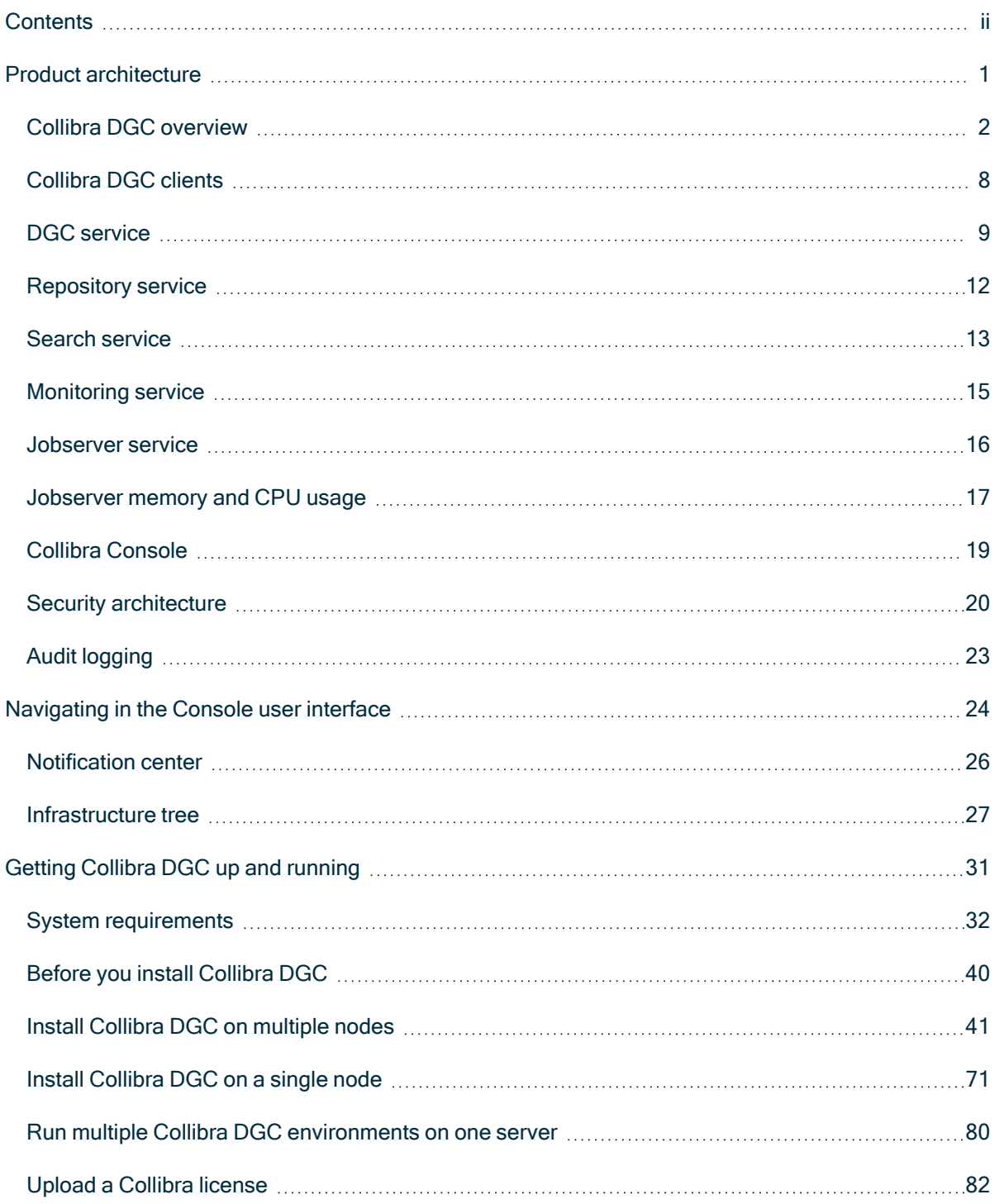

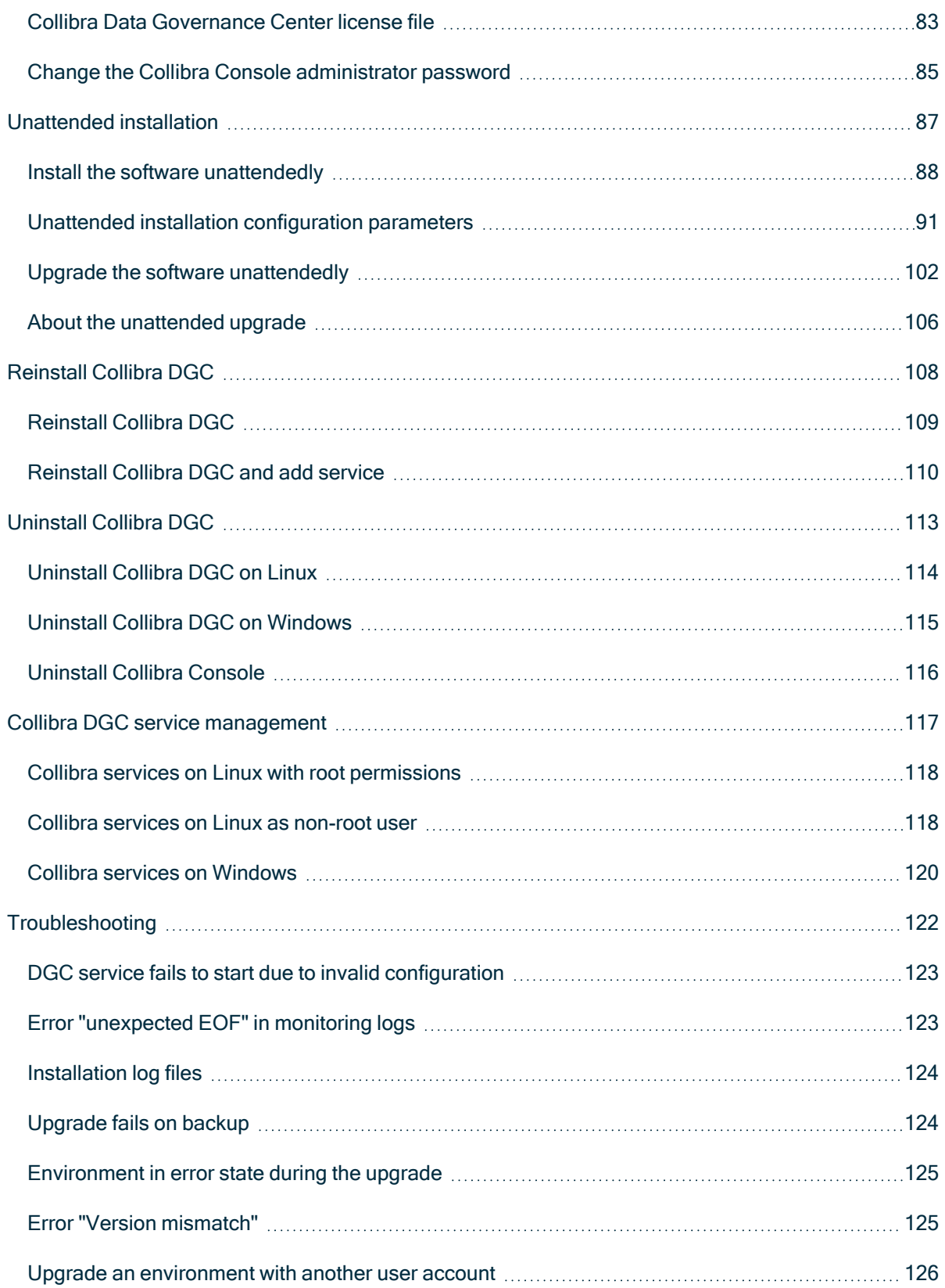

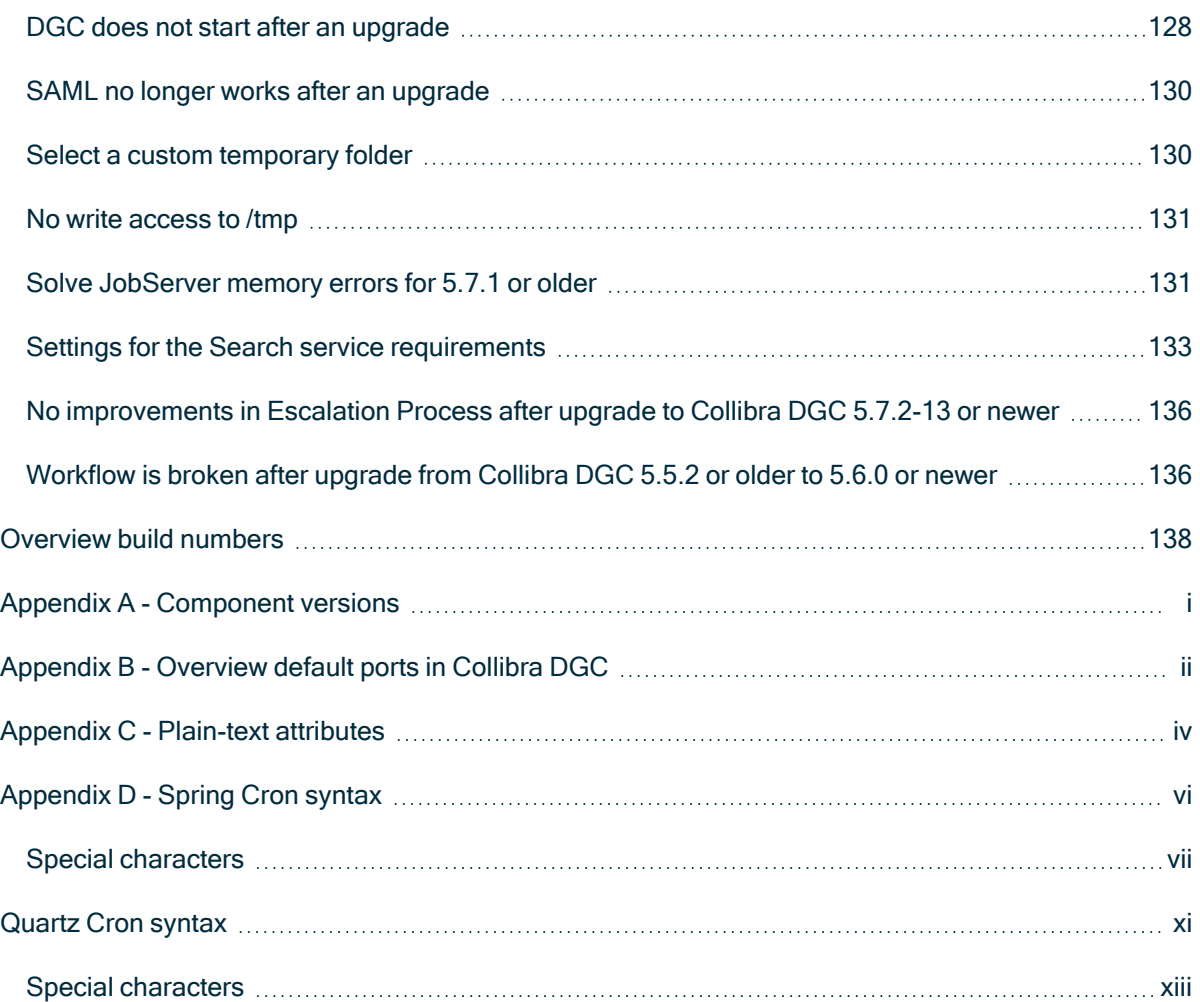

### Chapter 1

# <span id="page-5-0"></span>Product architecture

## In this chapter

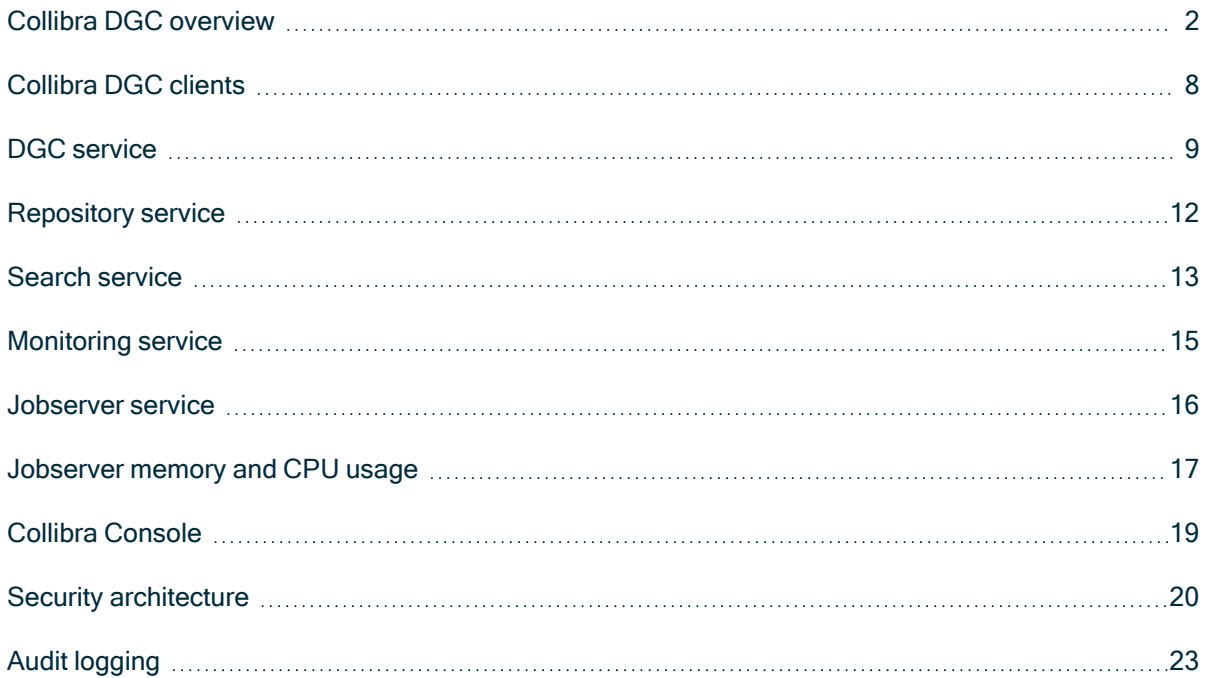

## <span id="page-6-0"></span>Collibra DGC overview

In this section, you will learn more about the Collibra DGC services, their purpose and how they communicate with each other.

### <span id="page-6-1"></span>Global overview

Collibra Data Governance Center consists of the following components:

- Services:
	- <sup>o</sup> DGC service
	- <sup>o</sup> Repository service
	- <sup>o</sup> Search service
	- <sup>o</sup> Jobserver service
	- <sup>o</sup> Monitoring service
- Collibra Console

With Collibra Console, you can monitor and maintain multiple Collibra DGC environments. You can also install multiple Collibra Console instances, each managing a different set of environments.

Note The version of Collibra Console and your environments must be identical.

In the following schema, you see a typical enterprise setup, with two Collibra Console instances. One manages a development and an acceptance environment, the other manages a production environment:

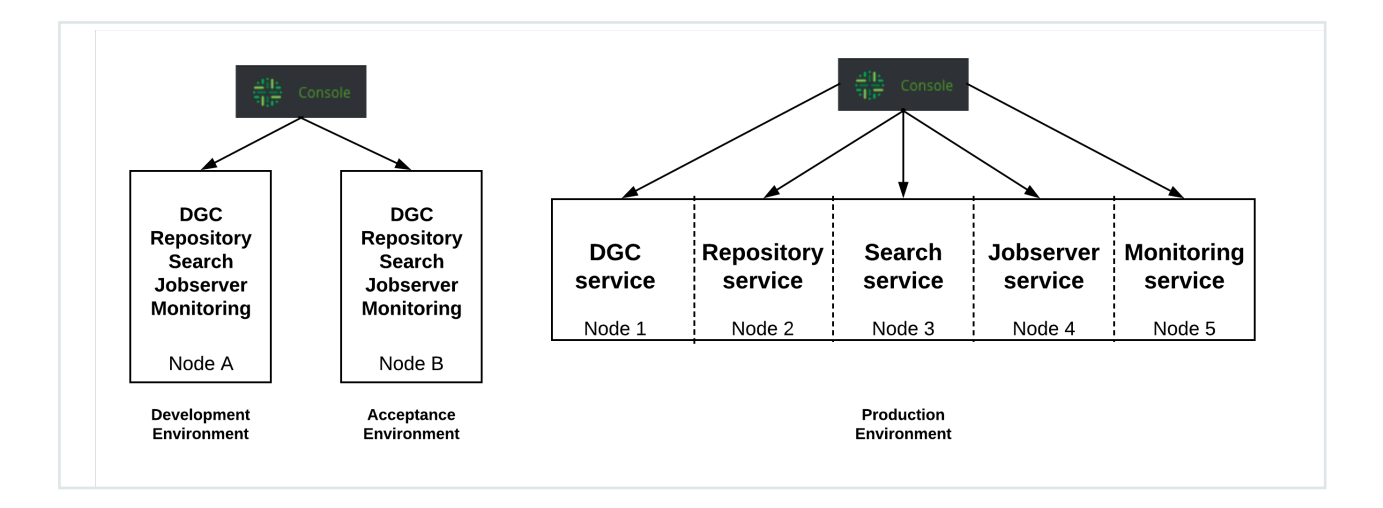

In the schema, you see that in the development and acceptance environment, all services run on the same node. In the production environment, the services run on separate nodes. You can also run Collibra Console on a separate node, which is recommended, but you can also choose to run it on a node in combination with one of the services

Every node of an environment has a running Agent. The Agent is the communication bridge between Collibra Console and the Collibra services.

Tip It is not necessary to run each service on a single node. We recommend that you install the Repository service and Jobserver service on dedicated nodes. You can install all other services on another node, provided that it has enough memory. Make sure that you have a fast network between the nodes.

### Internal communication

In the following schema, you can see the communication paths between the different Collibra Data Governance Center components.

Note HTTPS is always used for Cloud environments. For on-premises environments, HTTPS is only used if you enable it. The Agent and all services are all separate processes.

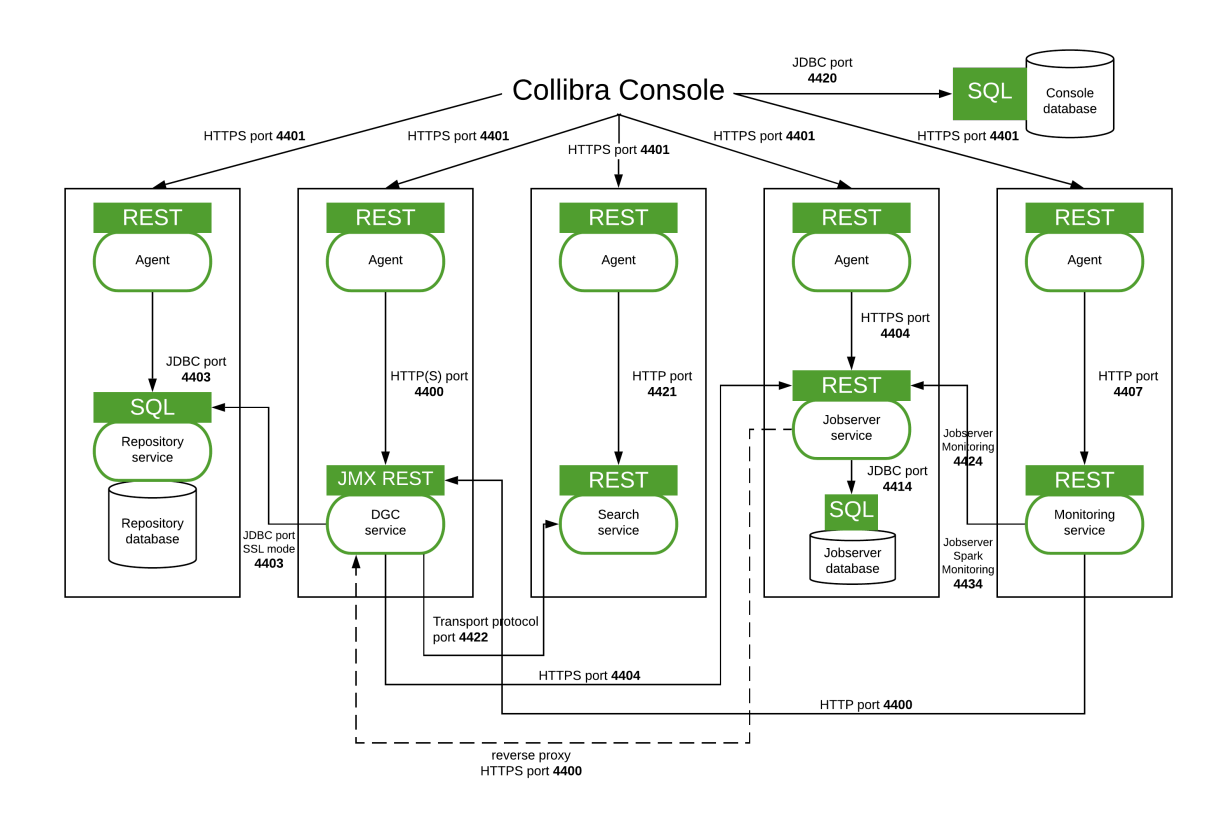

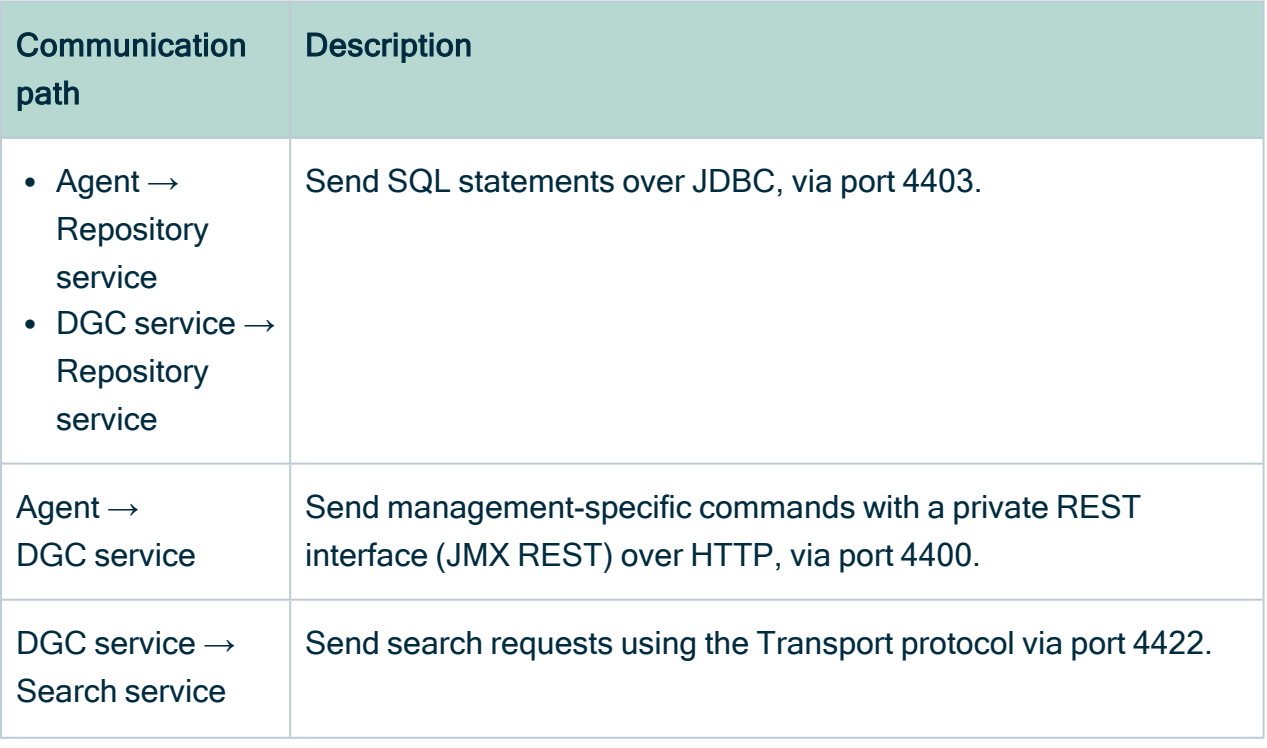

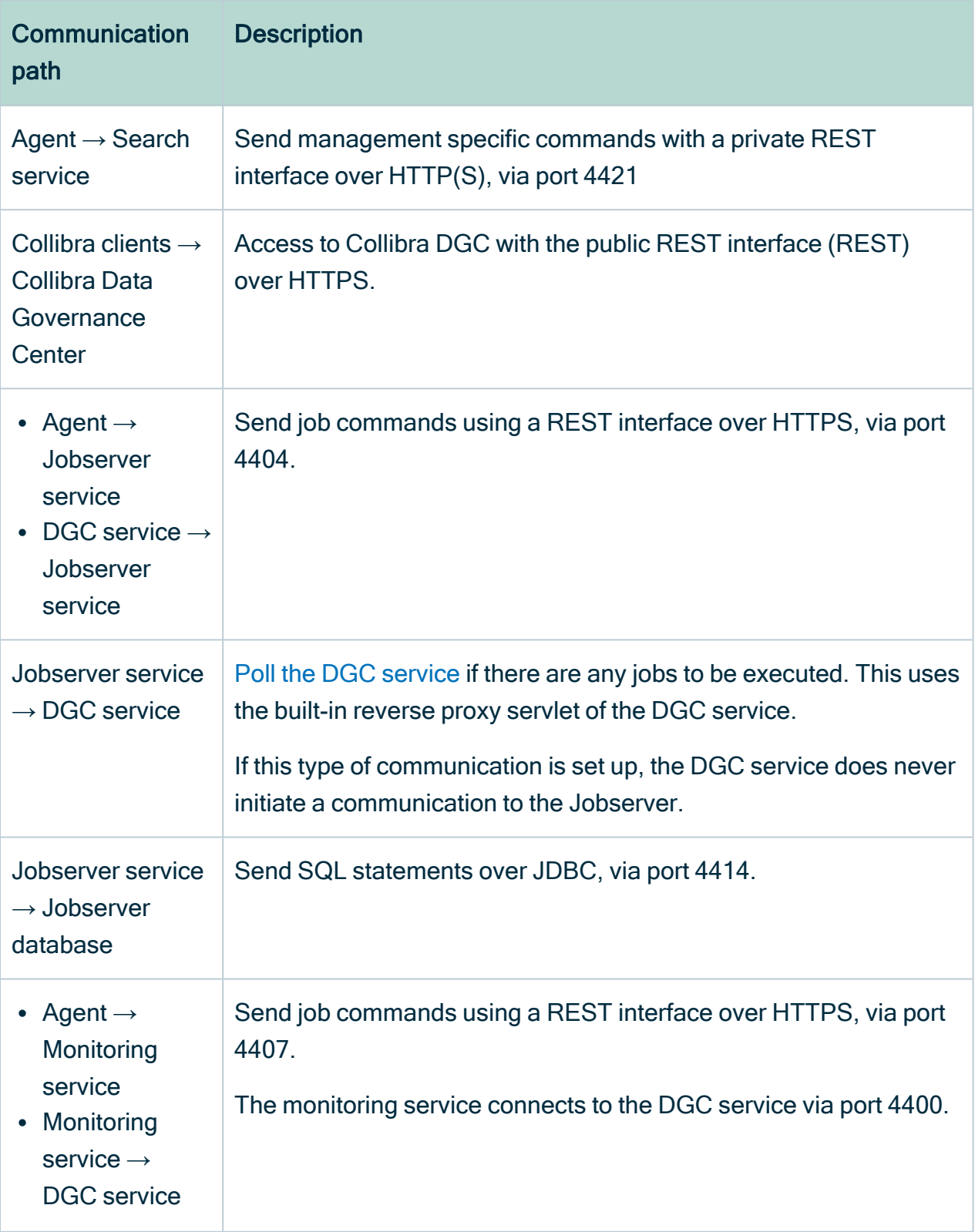

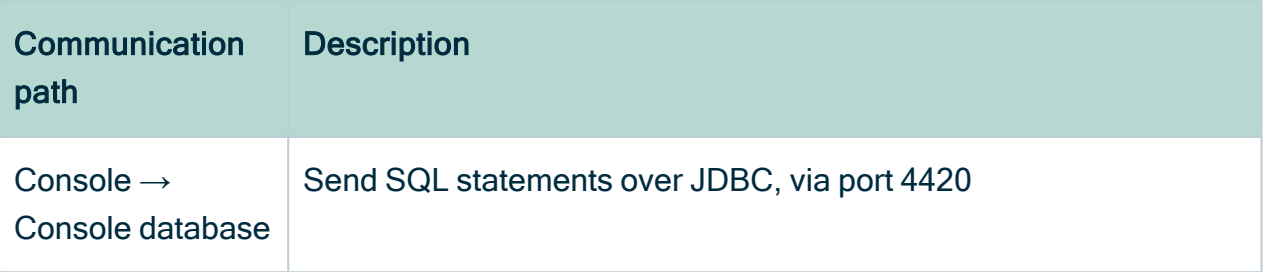

## Collibra DGC services

In the following schema, you can see the three-tiered architecture of Collibra Data Governance Center. It is a web application, fully implemented in Java and it is platform independent.

Note HTTPS is always used for Cloud environments. For on-premises environments, HTTPS is only used if you enable it. Note that for some clients HTTPS is mandatory, such as On-the-Go for iOS and macOS.

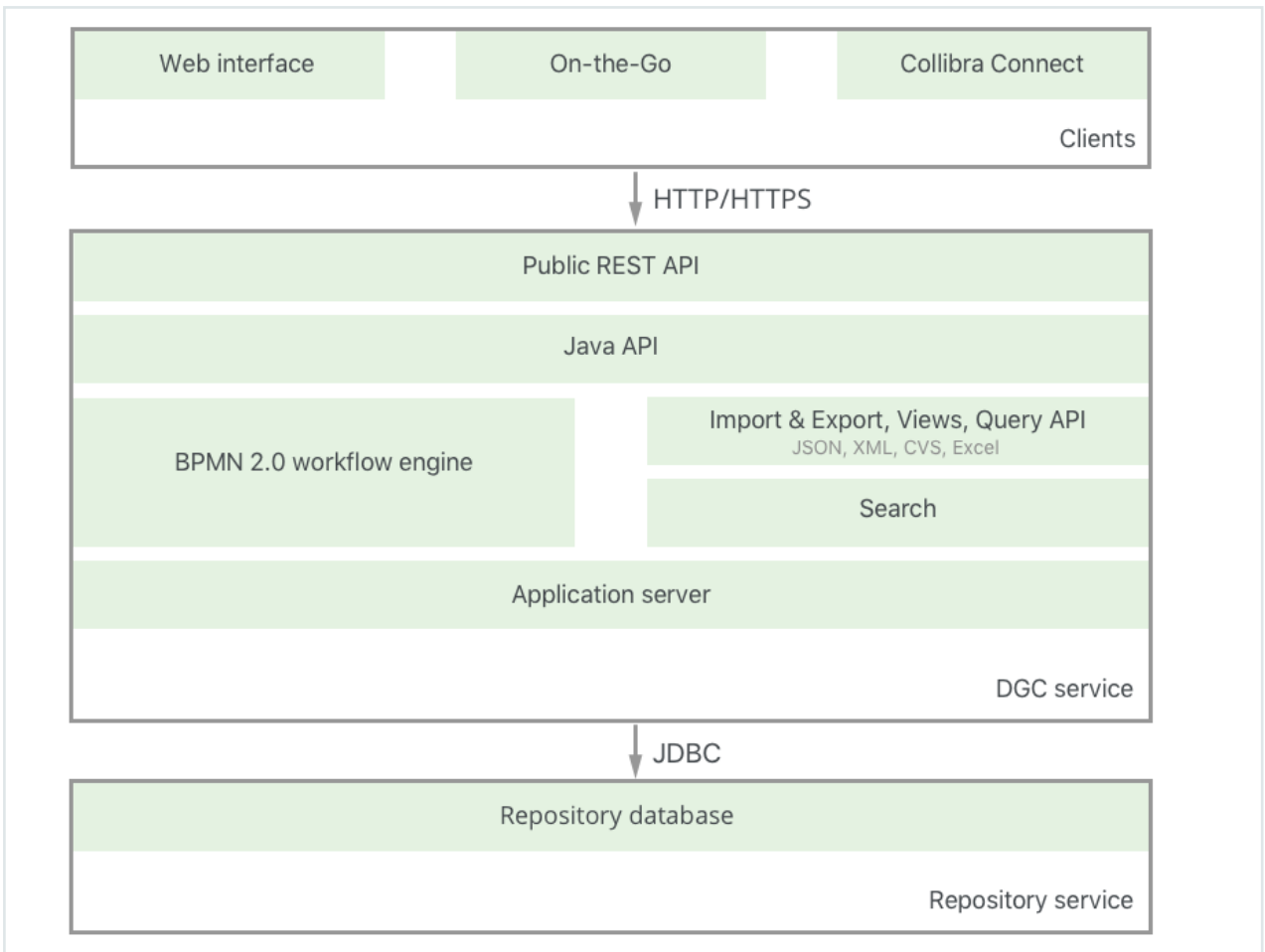

All the services and their components, such as the application server, repository database and APIs, are prepackaged in the Collibra DGC installer. During the installation, these components are all automatically configured to make the installation experience as smooth as possible. Collibra also provides support for all installed components.

Note Collibra Everywhere and Collibra Connect are not included with the Collibra DGC installer because they are separate Collibra products.

### Collibra DGC environment data storage

All the data of a Collibra Data Governance Center environment is stored in two locations:

• The actual data (communities, assets, domains, users, comments, ...) of Collibra DGC is stored in the [repository](#page-16-0).

- The Collibra DGC software metadata (temporary files, log files, license file) is stored in the Collibra data directory on the local file system.
	- Default location on Linux as root or user with sudo privileges: **/opt/collibra** data
	- Default location on Linux as standard user: ~/collibra\_data
	- o Default location on Windows Server: C:\collibra\_data

Important On Windows, that target data directory cannot contain spaces.

The Collibra collibra\_data directory contains a subdirectory for every service that is installed on the server.

- agent: Agent service
- **[console](#page-23-0): Collibra Console**
- [dgc](#page-13-0): Data Governance Center service
- [monitoring:](#page-19-0) Monitoring service
- [repo:](#page-16-0) Repository service
- [search:](#page-17-0) Search service
- [spark-jobserver:](#page-20-0) Jobserver service

## <span id="page-12-0"></span>Collibra DGC clients

To support multiple client types, the client side is separated from the back-end side. The back-end web application layer provides a public API for Java and REST.

This means that the packaged clients communicate with the backend through the same API as custom-written applications would. This way, the full power of Collibra DGC is available to any external application.

The following clients are delivered out of the box:

• Collibra DGC Web Interface: This is the standard way to interact with Collibra DGC. It connects with the REST API over HTTP(S). Almost all functions that are supported by the server application can be accessed from the web interface. The web interface is supported by the usual web browsers.

• Collibra Everywhere: Purpose-built applications that allow you to access your organization's trusted, governed data wherever they happen to be working.

## <span id="page-13-0"></span>DGC service

### **Architecture**

The Data Governance Center service is a web application containing the business logic of Collibra Data Governance Center. It is fully developed in Java.

The DGC service has the following major components:

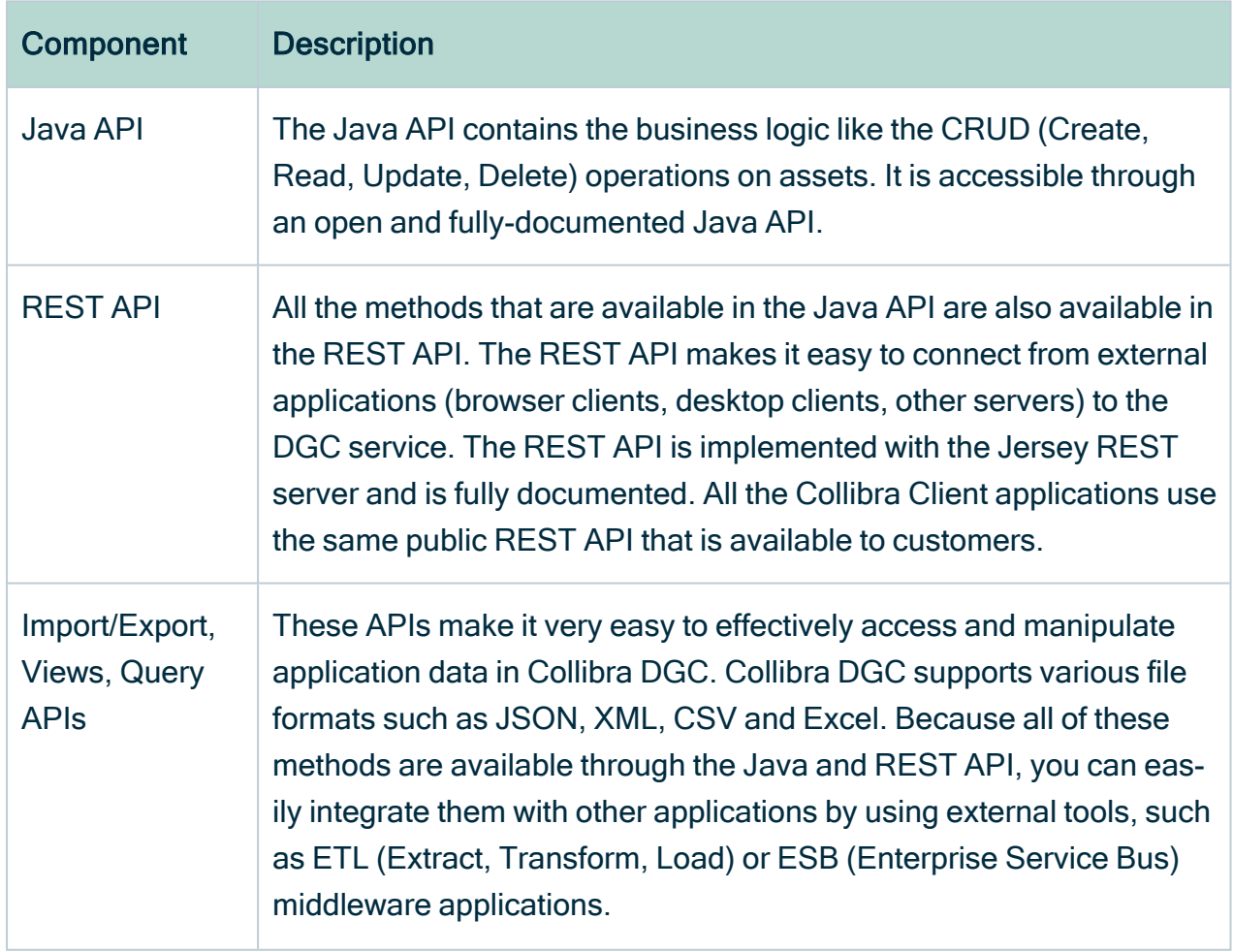

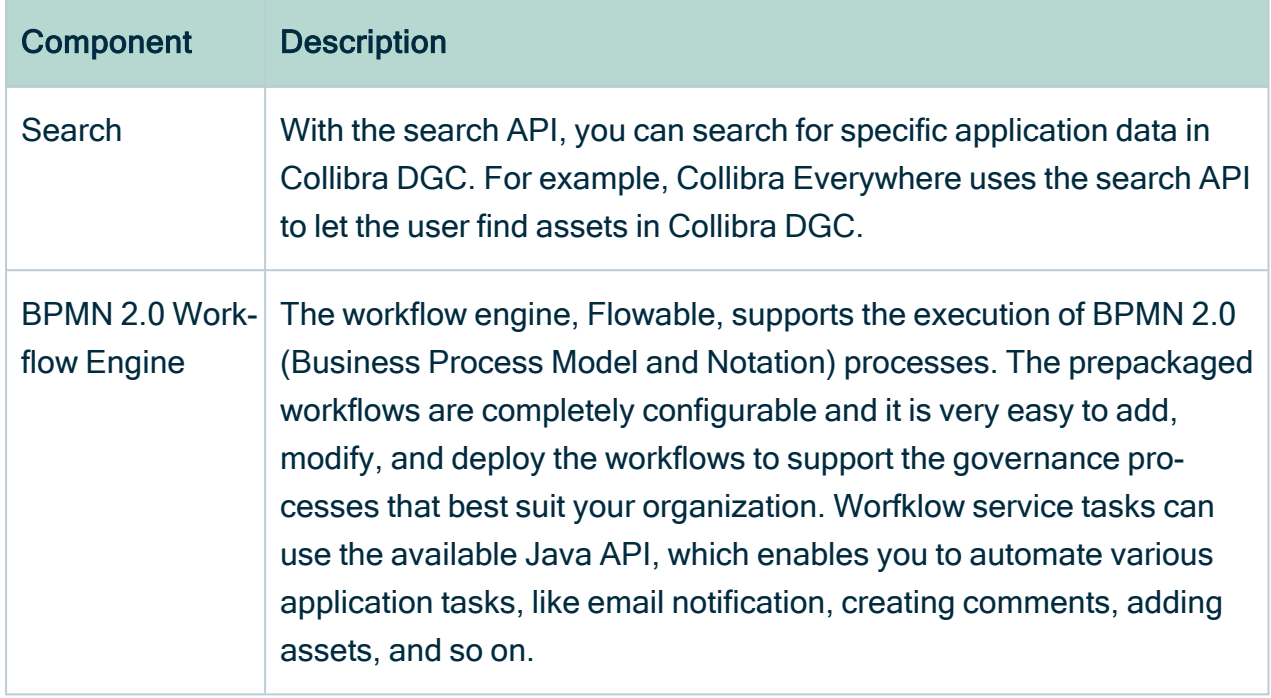

### Data storage

The data of the DGC service is located in:

- Linux with root permission: /opt/collibra\_data/dgc
- Linux without root permission: ~/collibra\_data/dgc
- Windows: C:\collibra\_data\dgc

In the data directory of the DGC service, you can find several files and directories serving different purposes:

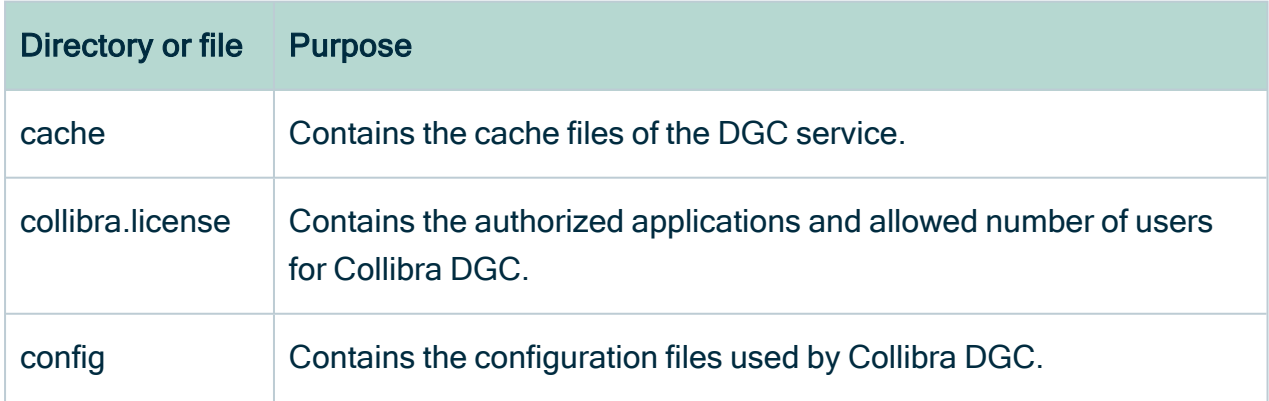

r

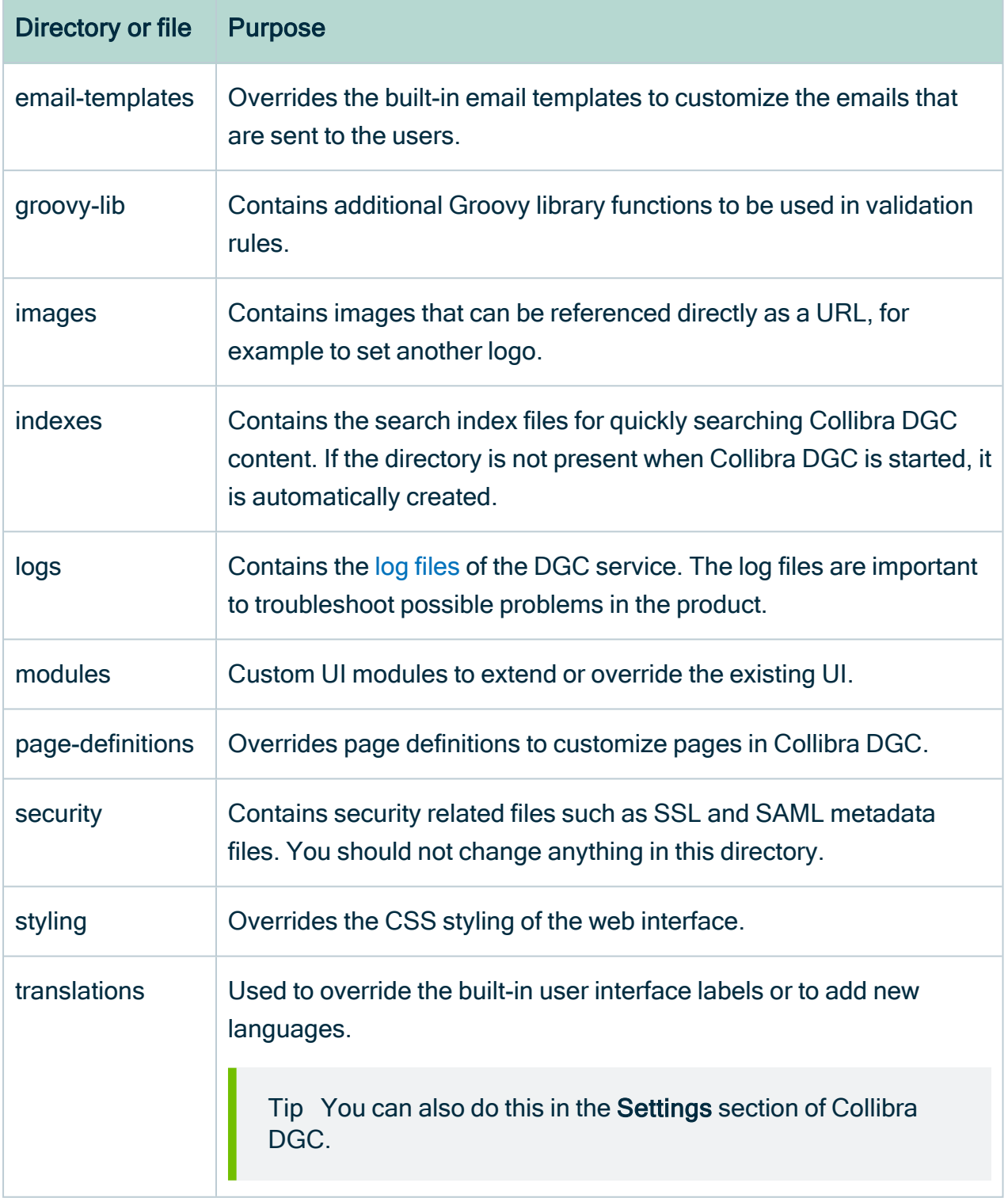

## <span id="page-16-0"></span>Repository service

### **Architecture**

The Repository service is a PostgreSQL database that is managed and maintained by Collibra Console and its agents.

The repository settings are configured during the initialization phase and Collibra Console takes care of doing periodic maintenance operations on the database. You can use the back up and restore feature to restore the repository to a given moment in time.

Monitoring, logs and diagnostics are available to help troubleshoot possible issues.

### Data storage

The data of the Repository service is located in:

- Linux with root permission: /opt/collibra\_data/repo
- Linux without root permission: ~/collibra\_data/repo
- Windows: C:\collibra\_data\repo

It contains the following subfolders:

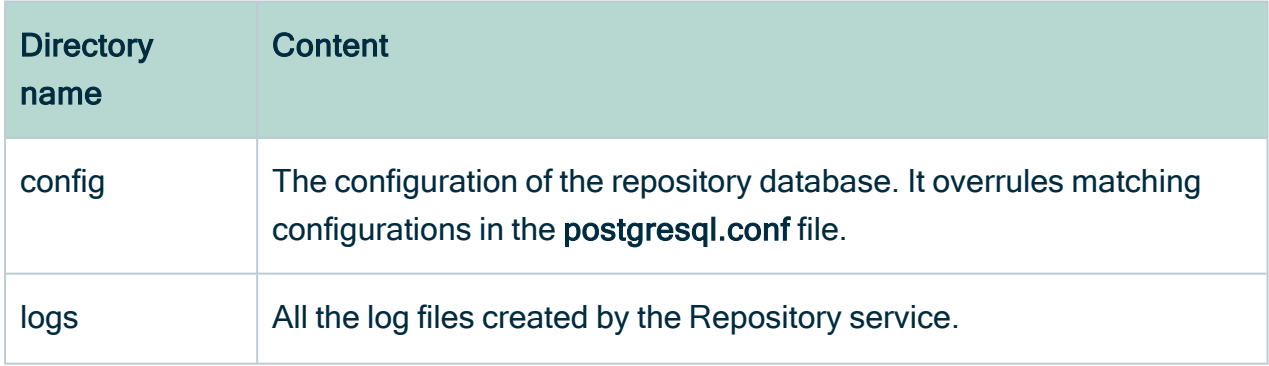

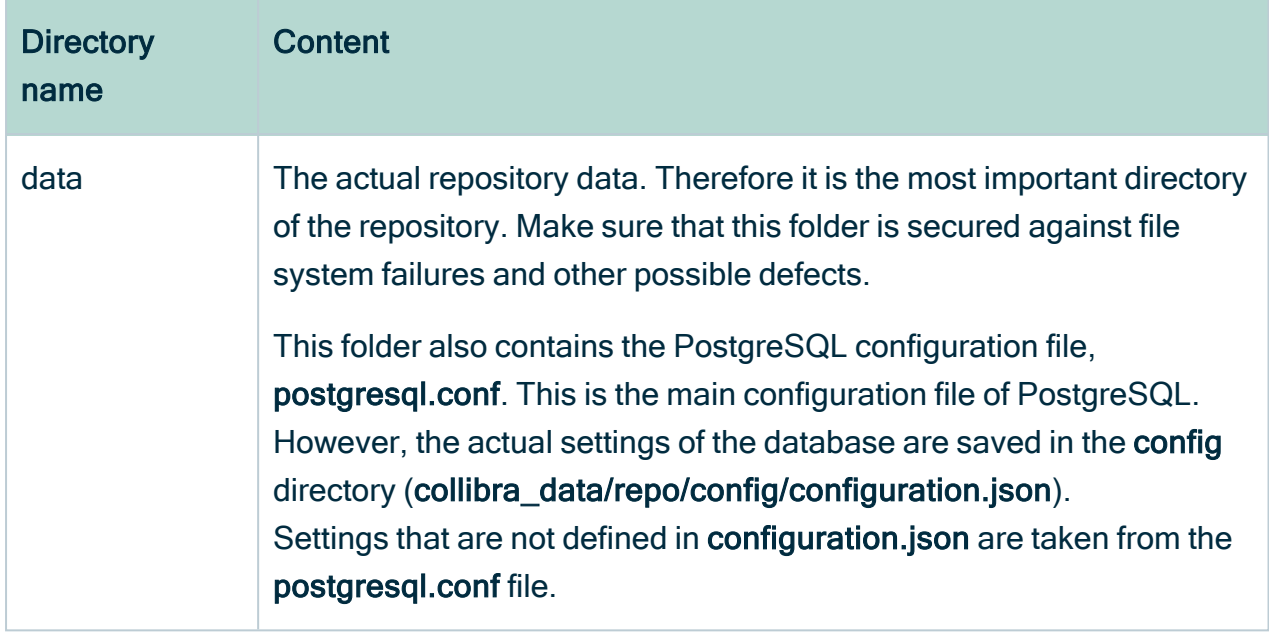

## <span id="page-17-0"></span>Search service

### **Architecture**

The Search service is built on Elasticsearch and is configured and maintained by Collibra Console and an agent.

## Data storage

The data of the Search service is located in:

- Linux with root permission: /opt/collibra\_data/search
- Linux without root permission: ~/collibra\_data/search
- Windows: C:\collibra\_data\search

It contains the following subfolders:

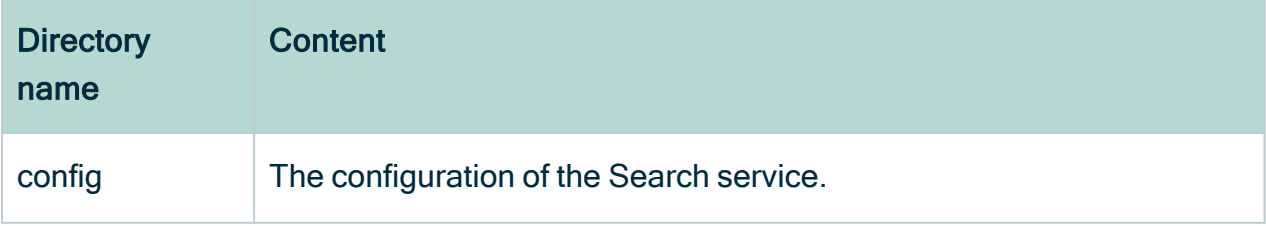

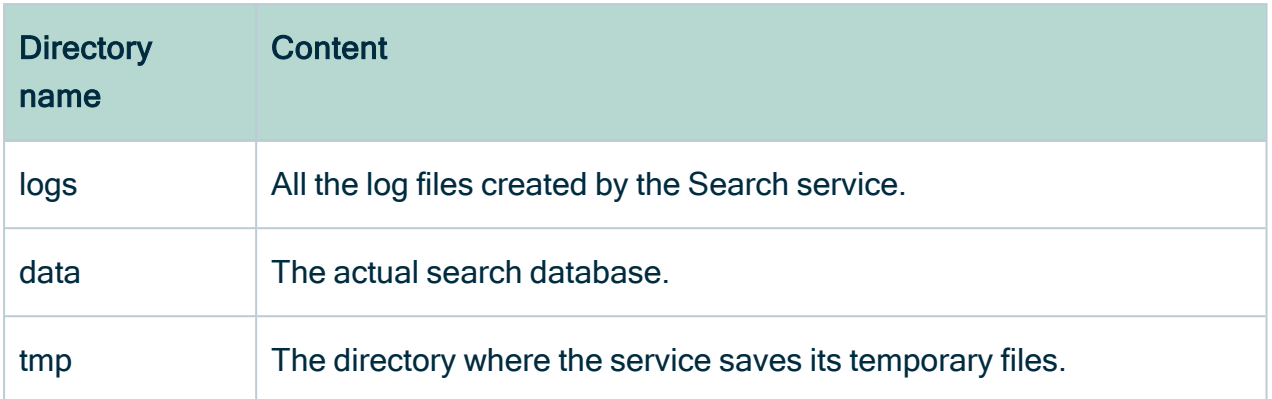

## Synchronization with the database

The Search service is mandatory for every Collibra DGC environment, and generally speaking, the Search service has to be synchronized with the database in order for you to search for and work with Collibra DGC resources. In several situations, for example after editing search or hyperlink settings or upgrading your Collibra DGC environment, you have to synchronize the Search service with the database. Synchronization is achieved by [reindexing](ta_reindex-dgc.htm) Collibra DGC.

If, by chance, the Search service is incorrectly configured or becomes unavailable, a Search engine unavailable warning is shown, but Collibra DGC will still continue to function.

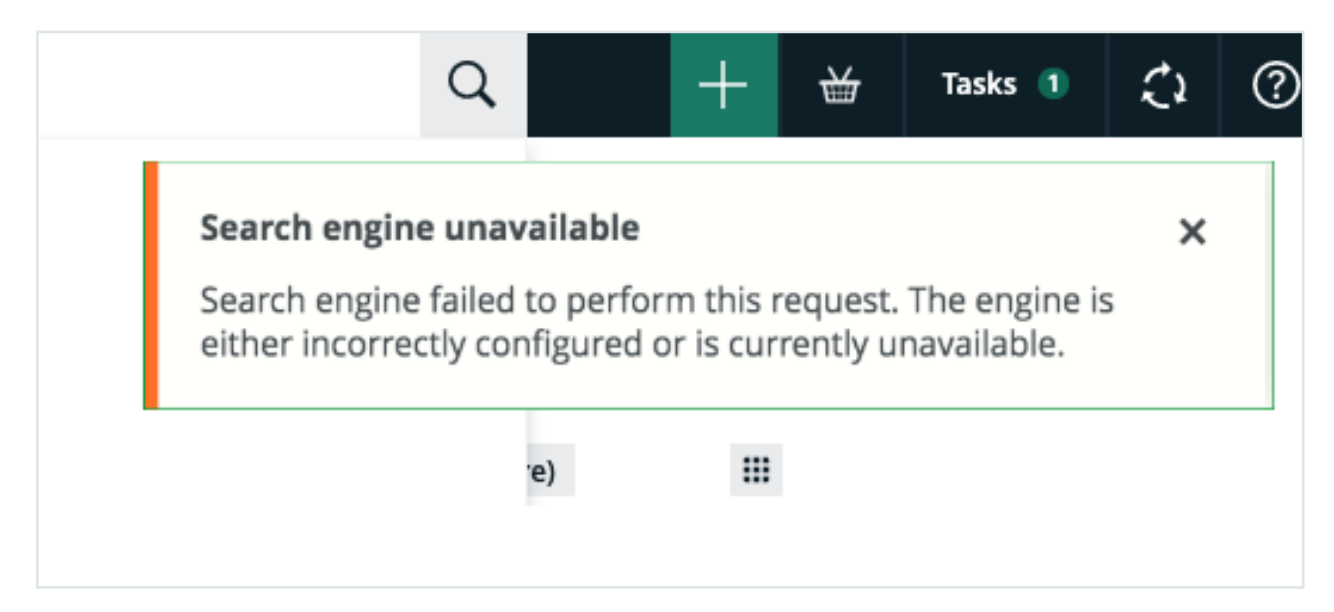

Users can still create, edit and delete resources; however, such activity will result in an asynchronous state between the Search service and the database. When the Search service becomes available again, if no resources were created, edited or deleted, there is no need to reindex Collibra DGC. If, however, such changes were made in the environment, a full reindex is necessary. Your Collibra DGC administrator is notified via a warning, as shown in the following image.

Sea<mark>rch engine is not synchronized with the database</mark> - Please start a full reindex.

## <span id="page-19-0"></span>Monitoring service

## **Architecture**

The Monitoring service is configured and maintained by Collibra Console and an agent.

It will monitor the Data Governance Center service, such as JVM and memory usage, and store the data in its database. The monitoring interval can be [configured](ta_configure-monitoring-service.htm) in Collibra Console.

The monitoring data can be saved by [creating](ta_create-diagnostic-file.htm) a diagnostics file.

### Data storage

The data of the Monitoring service is located in:

- Linux with root permission: /opt/collibra\_data/monitoring
- Linux without root permission: "/collibra\_data/monitoring
- Windows: C:\collibra\_data\monitoring

It contains the following subfolders:

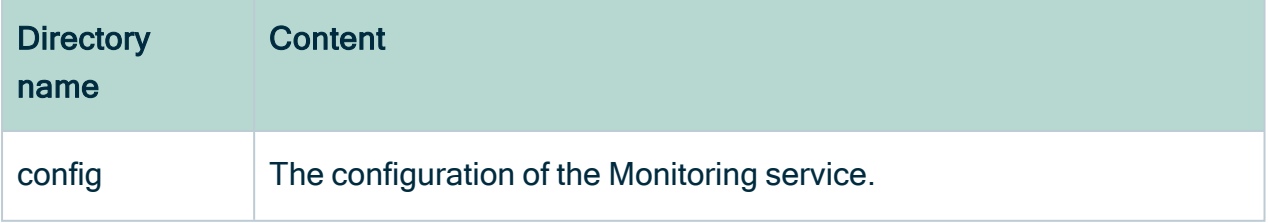

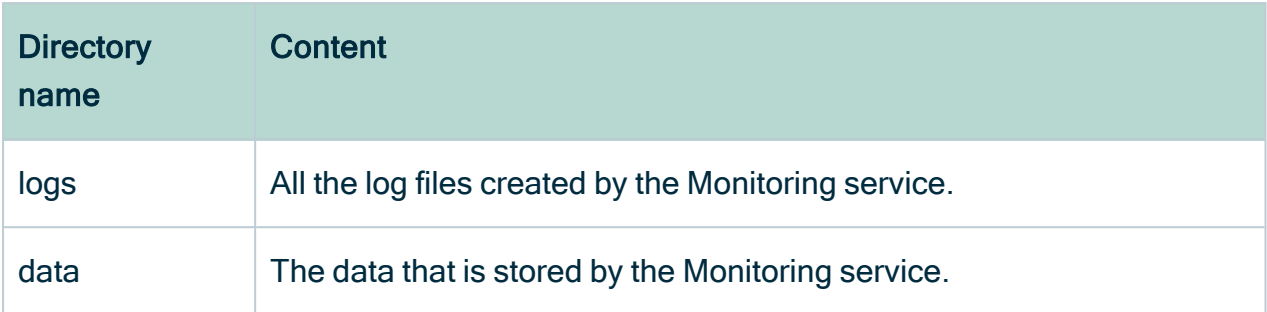

## <span id="page-20-0"></span>Jobserver service

### **Architecture**

The Jobserver is used to ingest data and to execute data profiling or to create sample data on the ingested data. You can ingest data when you [register](to_register-data-source.htm) a data source.

It is an application that relies on Apache Spark to perform CPU and memory intensive computations quickly and efficiently. More specifically, the Jobserver acts as an interface between the Data Governance Center service and Spark, sending Spark job execution requests through a REST interface. The Jobserver also provides control over the single Spark jobs and the data used by Spark.

When running a profiling operation, the Jobserver starts a new Java Virtual Machine (JVM), running a Spark Context. The profiling operations are executed within this JVM and returns to the DGC service through the main Jobserver application.

Only one profiling operation can run at a time. If there are several profiling operations, they are queued for execution.

## Data storage

The Jobserver must be [installed](#page-64-0) on a dedicated server and is managed by Collibra Console through an agent.

The data of the Jobserver service is located in:

- Linux with root permission: /opt/collibra\_data/spark-jobserver
- Linux without root permission: ~/collibra\_data/spark-jobserver

#### • Windows: C:\collibra\_data\spark-jobserver

It contains the following subfolders:

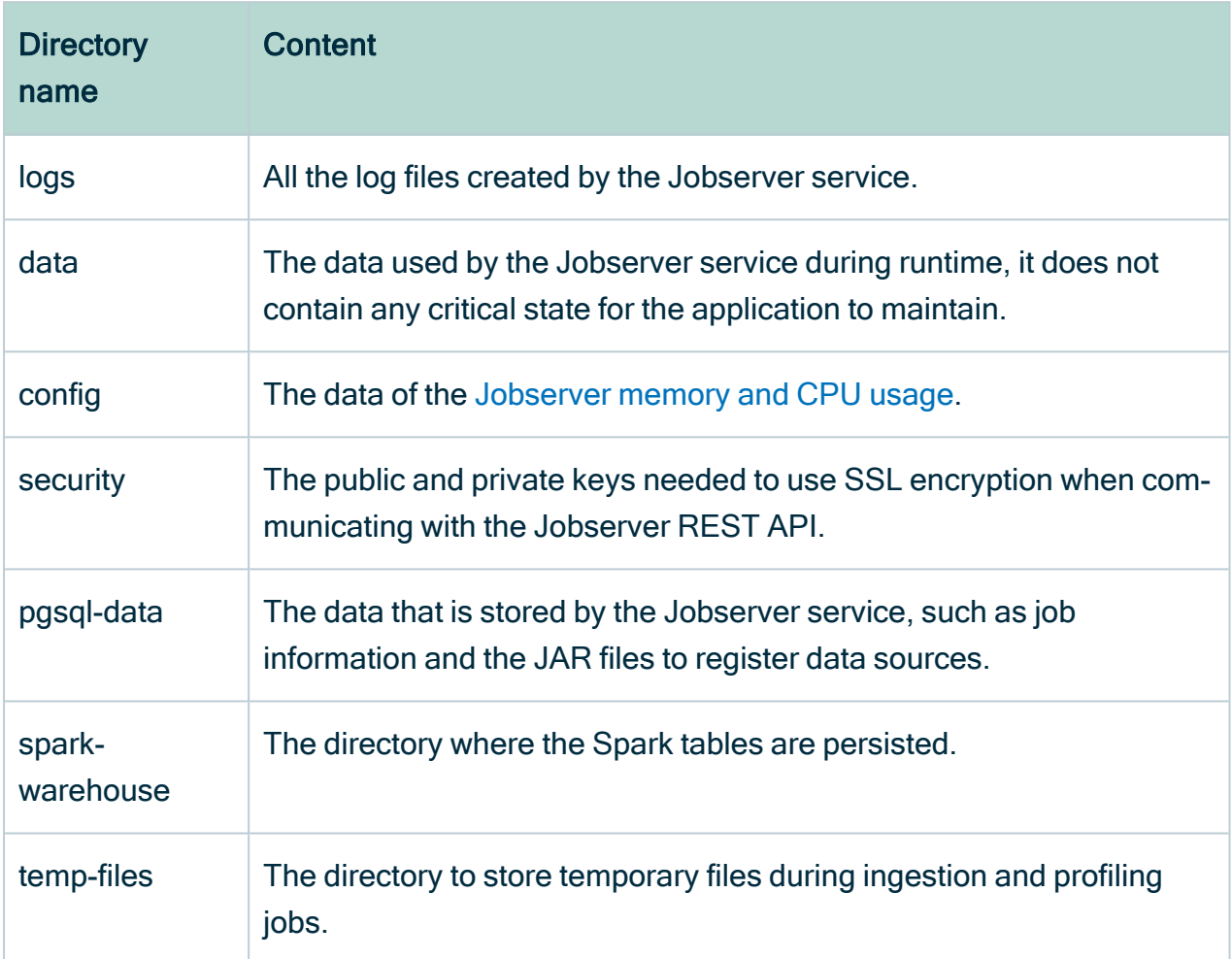

## <span id="page-21-0"></span>Jobserver memory and CPU usage

The most demanding jobs in terms of computing resources are the ingestion and profiling processes. You should make sure to provide the minimum [requirements](#page-37-0) to perform ingestion and profiling successfully.

The Jobserver and the Spark Context run in two separate Java Virtual Machines, which means that the memory is shared between them.

We highly recommend you to install the [Jobserver](#page-64-0) on a dedicated server. However, if you install the Jobserver on the same server as other Collibra nodes, the minimum hardware

requirements of the Jobserver must be added to those of the other Collibra nodes on the same server.

## Ingestion

During the ingestion of a schema, the schema is analyzed by a process of the Jobserver Spark context, split in pages and then sent to the Jobserver page per page. Each page it is stored in memory until Collibra DGC fetches it.

## Profiling

The amount of data processed per table is limited to a certain threshold. You can customize this threshold in the Data Governance Center service configuration with a maximum of 10 GB of disk space. The profiling restarts on a subset of the data when that threshold is reached. It extracts a random subset of an approximate size defined by the threshold. This gives an upper estimation of the largest data set the Spark context may have to process. Taking into account that data size in memory is larger than on disk, we consider a heap size of 40 GB.

Warning If you are using an installation of JobServer older than the 5.7.2 version, you may experience memory errors. See the [Troubleshooting](#page-135-1) section for more information.

### CPU usage

In the spark section of the jobserver.conf file, located in /opt/collibra/sparkjobserver/conf/, the  $local[N]$  parameter determines how many CPUs can be used by Jobserver Spark for profiling. The original setting  $(\text{local}[\star])$  enables the usage of all the CPUs available to the machine. We recommend keeping the original settings for best performance.

## <span id="page-23-0"></span>Collibra Console

### **Architecture**

The management [console](#page-6-1) is a Java web application. It runs independently and does not rely on any other components. It uses a local file-based database to store some of its data, like the environment configuration and the user information.

### Data storage

The data of the Collibra Console is located in:

- Linux with root permission: /opt/collibra\_data/console
- Linux without root permission: ~/collibra\_data/console
- Windows: C:\collibra\_data\console

Collibra Console contains the following data directories:

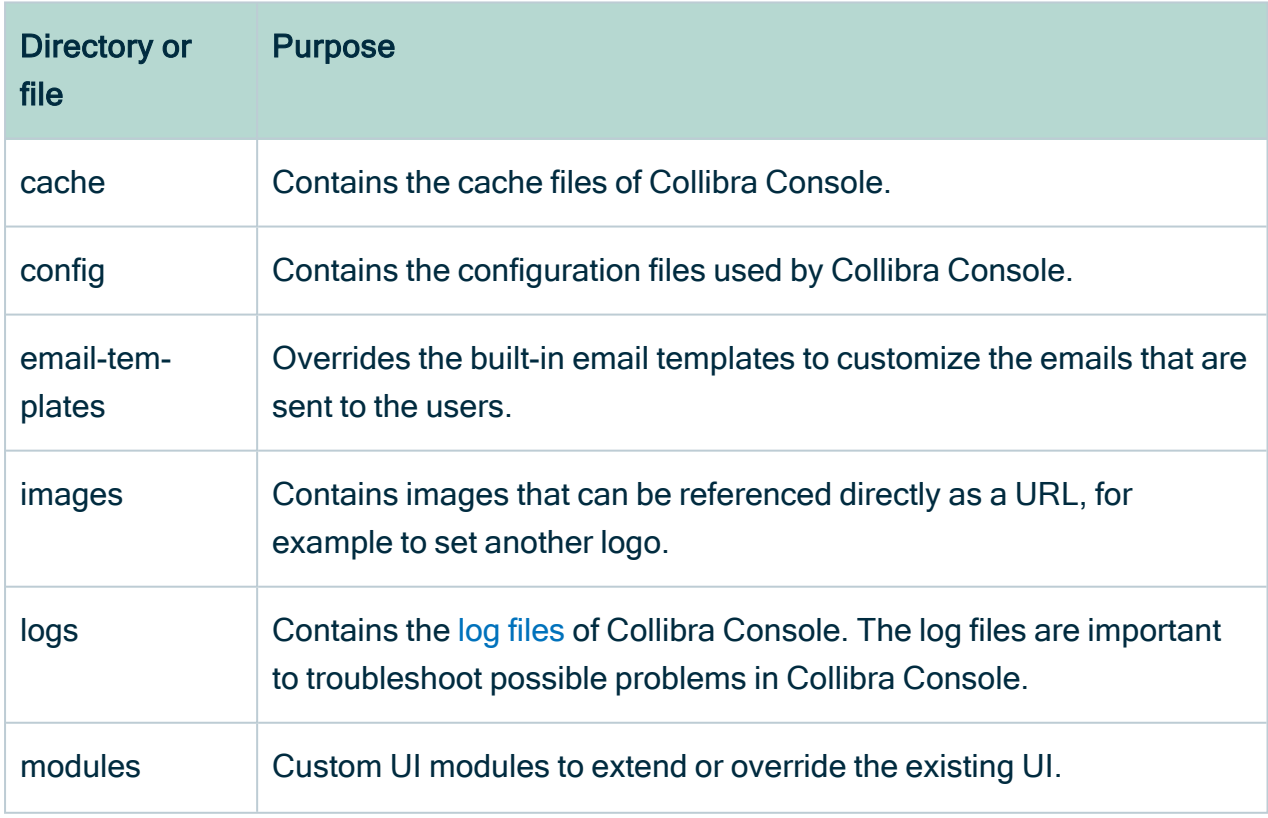

Chapter 1

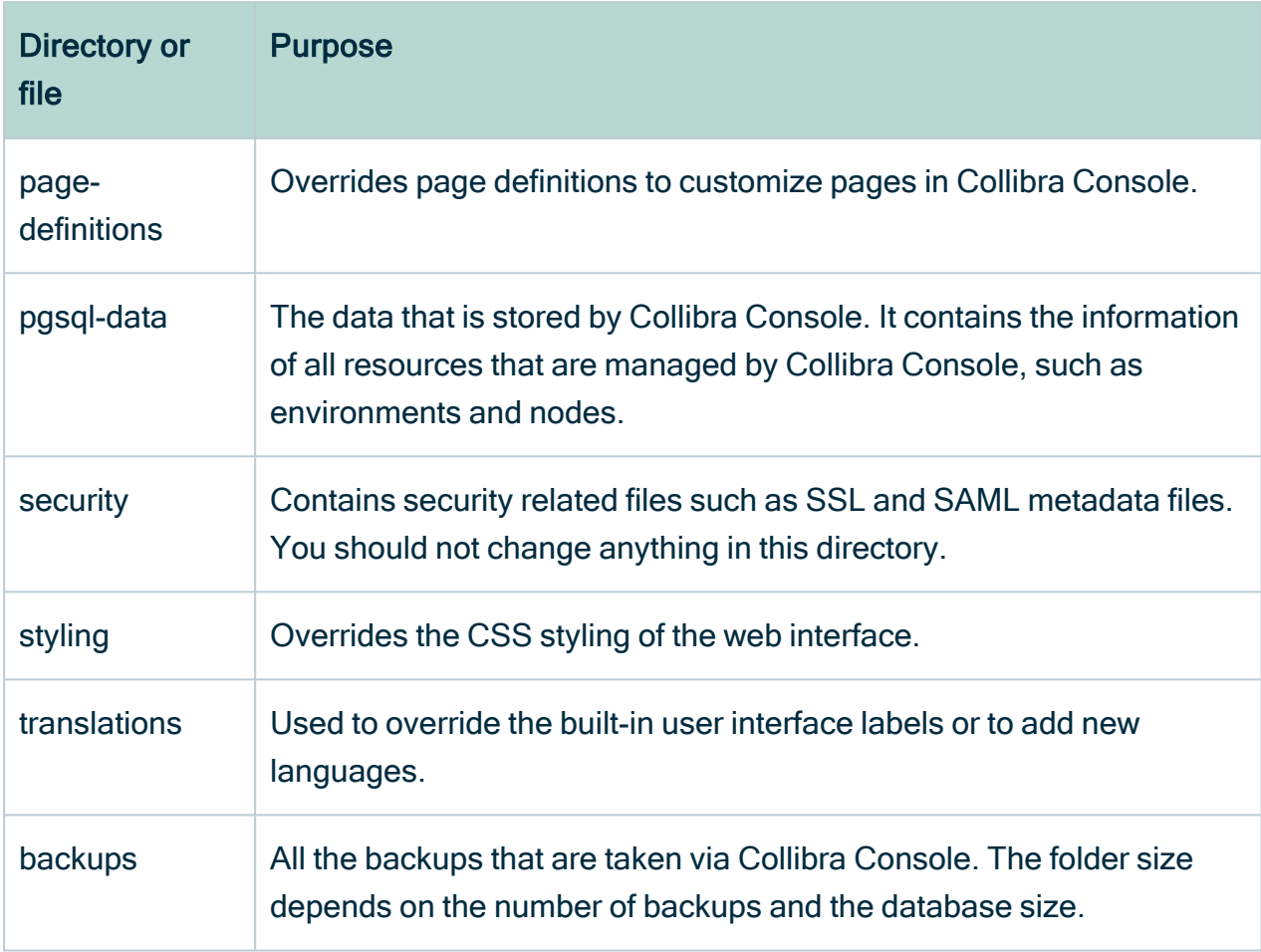

## <span id="page-24-0"></span>Security architecture

Collibra Data Governance Center is by default a very secure application, but it offers some extra configuration options to make Collibra DGC meet your organization's security level.

For more information about setting the security options, see Security [configuration](../../../../../../../../Content/Console/Infrastructure/DGCService/SecurityConfiguration/to_security-configuration.htm).

## Passwords

User passwords are never stored in plain text, nor in encrypted form. Only a salted hash is stored in the database, so that users can be authenticated:

• The salt is constructed with a fixed salt, concatenated with a private salt. The private salt changes constantly and is stored in the database next to the hash.

- The SHA-512 algorithm is used for hashing.
- 10 000 iterations are executed to get an extremely secure hash.

This means that passwords cannot be recovered in any way.

The password specifications are set in Collibra Console. The passwords are encrypted the first time they are read, which is during server start-up.

This way, you can type passwords in plain text but you prevent malicious use.

There are no other locations in the product where passwords or other credentials are stored.

## **Cookies**

Collibra DGC uses cookies for some of its functions:

- JSESSIONID: This cookie is used to store the ID of the session between the client and the server. This session expires as soon as the browser session ends and is not accessible with scripts.
- rememberMe: This cookie is used to remember a user on a certain browser. This cookie is only set when a user selects the Remember me option when signing in. It has an expiration time of one year and is not accessible with scripts. In the cloud environment, this cookie is also secure.

When supported and enabled in the browser, the Collibra DGC web interface uses local storage to improve performance.

## Sign-in attempts

All the sign-in attempts to Collibra DGC or Collibra Console, whether they are successful or not, are tracked and stored in dgc.log and console.log respectively. Each entry contains the following information:

- $\cdot$  ID of the user
- Status of the sign-in attempt
- Source IP address of the sign-in attempt
- Time of the sign-in attempt

#### Example

#### • Successful attempt:

```
User logged in: userName='Admin',
sessionId='8c7f70e32212294de88f75283a957327', realms=
[DGCRealm], timeout=1800000, licenseType=AUTHOR,
productPermissions='bsg,rdm,dsm,catalog,helpdesk,poli
cymanager,datadictionary,admin', action=LOGIN,
remoteHost='0:0:0:0:0:0:0:1', userAgent='Mozilla/5.0
(Macintosh; Intel Mac OS X 10 15 7)
AppleWebKit/605.1.15 (KHTML, like Gecko) Version/15.4
Safari/605.1.15', timestamp=1648630651804
```
• Failed attempt:

```
User failed to log in: userName='Admin',
sessionId='7cfec1762c3cd6ae6c38d3fe18078ee7',
timeout=1800000, licenseType=CONSUMER, action=LOGIN,
remoteHost='0:0:0:0:0:0:0:1', userAgent='Mozilla/5.0
(Macintosh; Intel Mac OS X 10 15 7)
AppleWebKit/605.1.15 (KHTML, like Gecko) Version/15.4
Safari/605.1.15',
failureReason=org.apache.shiro.authc.AuthenticationEx
ception: Authentication token of type [class
org.apache.shiro.authc.UsernamePasswordToken] could
not be authenticated by any configured realms.,
timestamp=1648630616981
```
#### • Sign out:

```
User has explicitly logged out: userName='Admin',
sessionId='8c7f70e32212294de88f75283a957327',
timeout=1800000, licenseType=AUTHOR, action=LOGOUT,
remoteHost='0:0:0:0:0:0:0:1', userAgent='Mozilla/5.0
(Macintosh; Intel Mac OS X 10 15 7)
AppleWebKit/605.1.15 (KHTML, \overline{like} Gecko) Version/15.4
Safari/605.1.15', timestamp=1648630974198
```
# <span id="page-27-0"></span>Audit logging

For all the resources in the system (communities, domains, assets, attributes, comments, user information, meta model, and so on), Collibra Data Governance Center stores the full history in the database.

This means that for every change made in Collibra DGC, you can consult the following information:

- Who made the change (which user).
- When was the change made.
- What was done as part of the change.

Next to the above, it is possible to enable detailed logging for each action taken in the product (both updates and data retrievals). For more information, see [Logging](../../../../../../../../Content/Console/DiagnosticFiles/Logs/co_logging.htm).

## <span id="page-28-0"></span>Navigating in the Console user interface

The Collibra Console user interface contains a number of common elements that appear throughout the product.

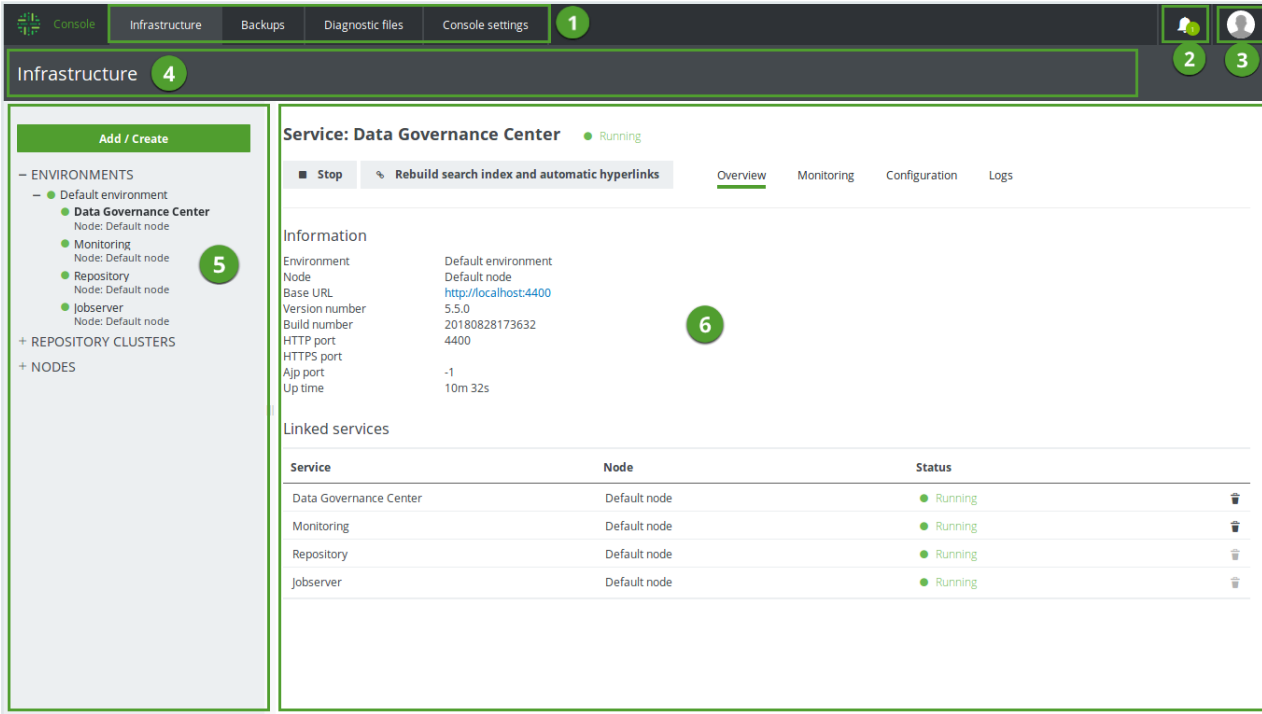

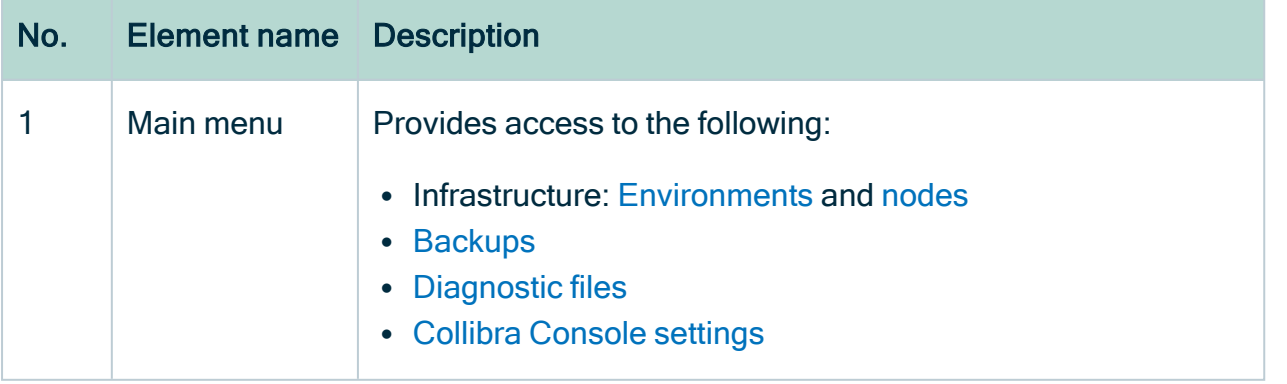

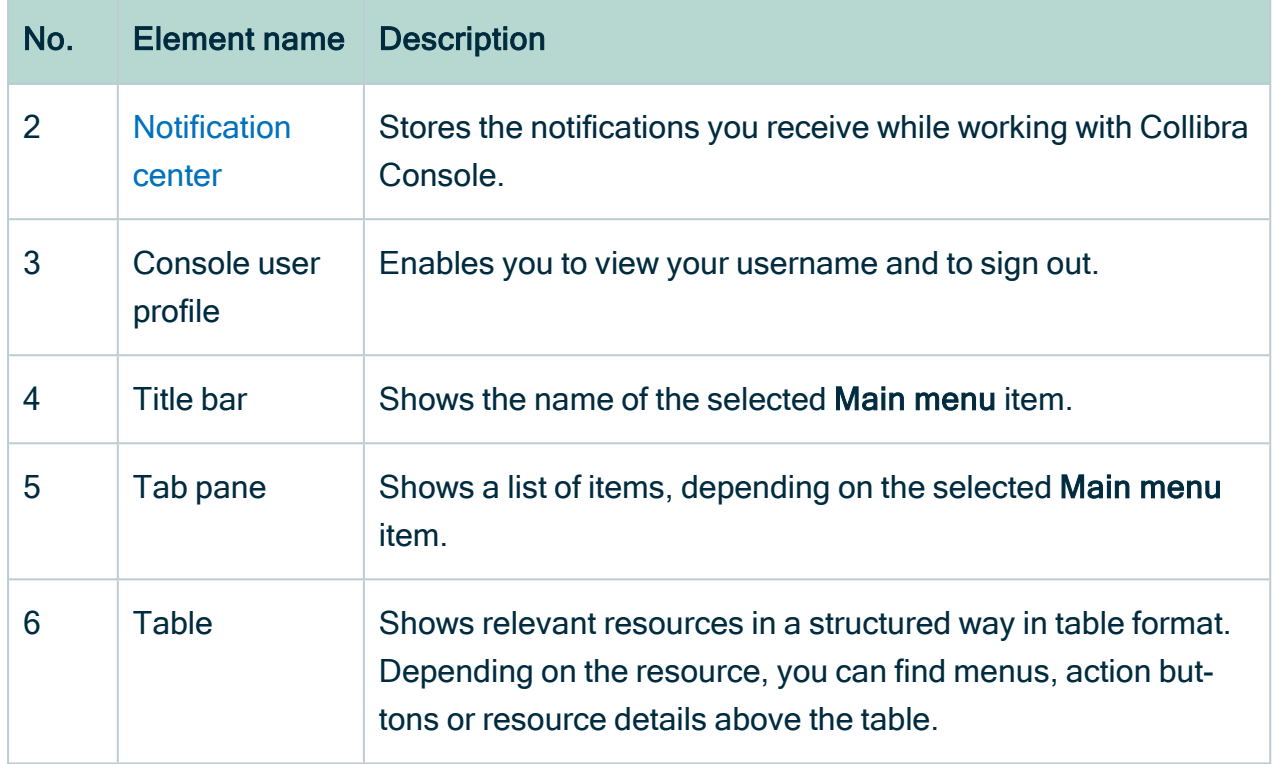

## <span id="page-30-0"></span>Notification center

The Notification center stores the notifications you receive while working with Collibra Console.

The bell icon accompanied by a number indicates you have that number of unread notifications.

• A number in a red circle indicates an unread error notification:

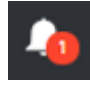

• All other notifications are indicated by a number in a green circle:

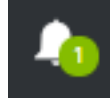

Note If you have a number of unread notifications and at least one of them is an error notification, the number is shown in a red circle.

## Actions

- Click the bell icon to view all notifications.
	- » All notifications are considered read and the notification count is removed from the bell icon.

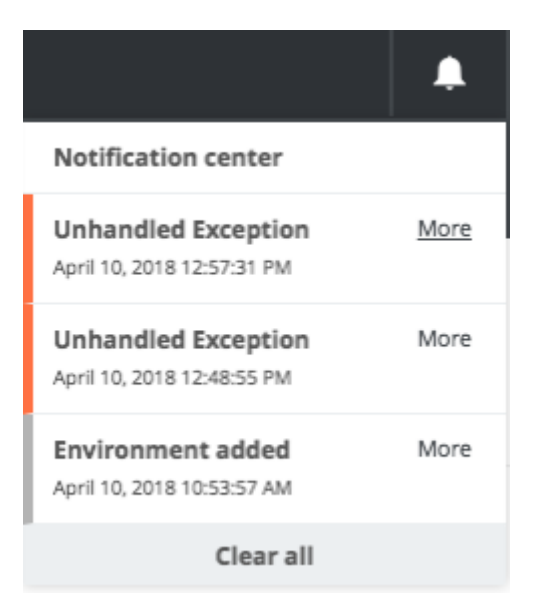

- Click More for more information on a specific notification.
- Click Clear all, to permanently remove all notifications.

## <span id="page-31-0"></span>Infrastructure tree

The infrastructure tree on the Infrastructure page of Collibra Console contains the [environments,](to_about-environments.htm) [repository](to_repo-clusters.htm) clusters, [nodes](co_node-management.htm) and services in a visual, logic representation.

Example of an infrastructure tree:

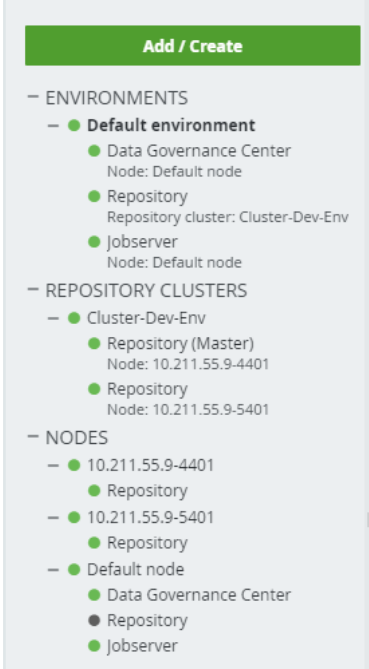

### Tree structure

Note The colored dot in front of each item (environment, cluster, node, service) in the tree indicates whether the item is running (green) or not (gray). The red dot mean that there is an issue with that specific item.

> This section contains all environments managed by this instance of Collibra Console.

Click ENVIRONMENTS to open the list of environments.

You can collapse and expand this section by clicking  $-$  or  $+$ .

 $=$  ENVIRONMENTS

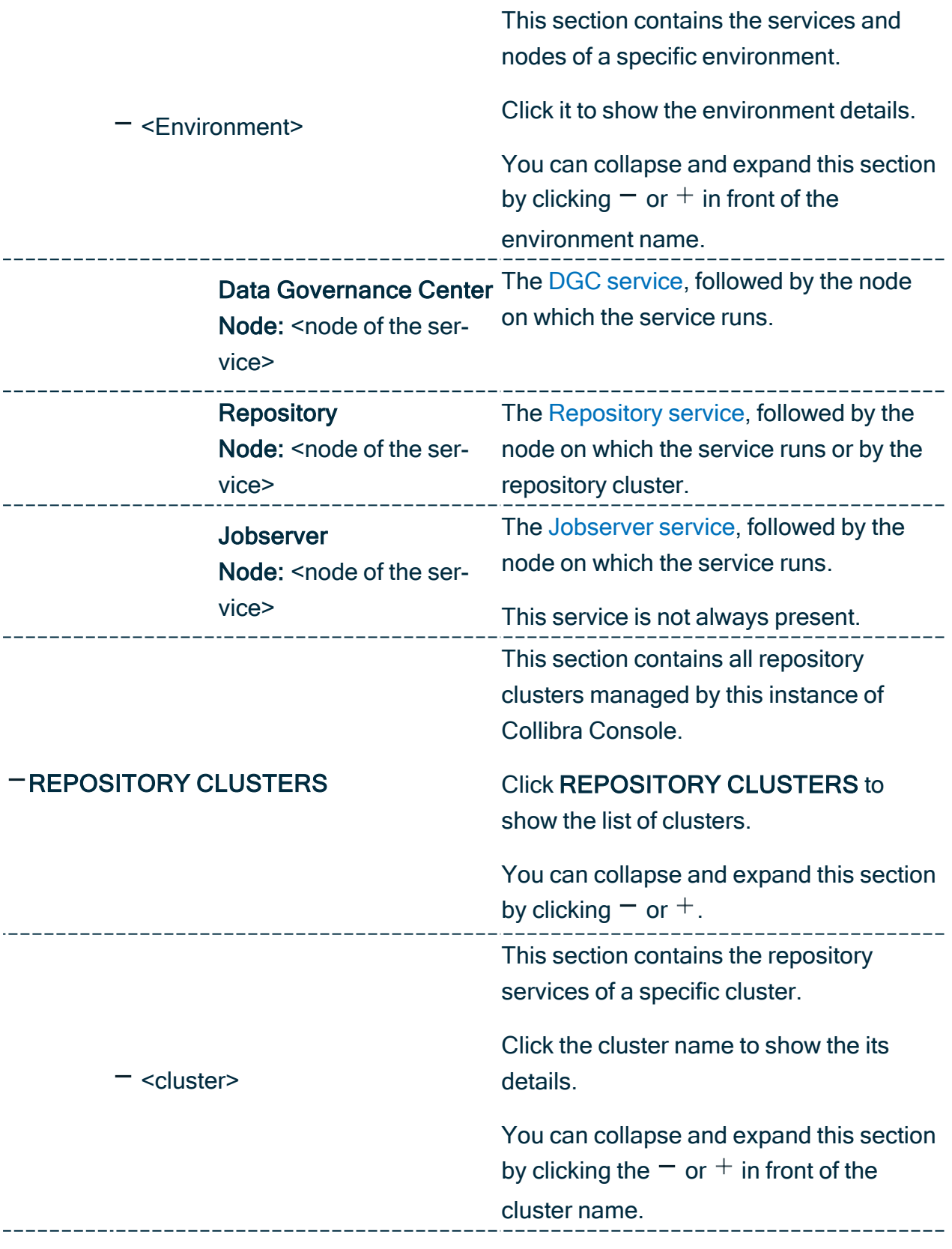

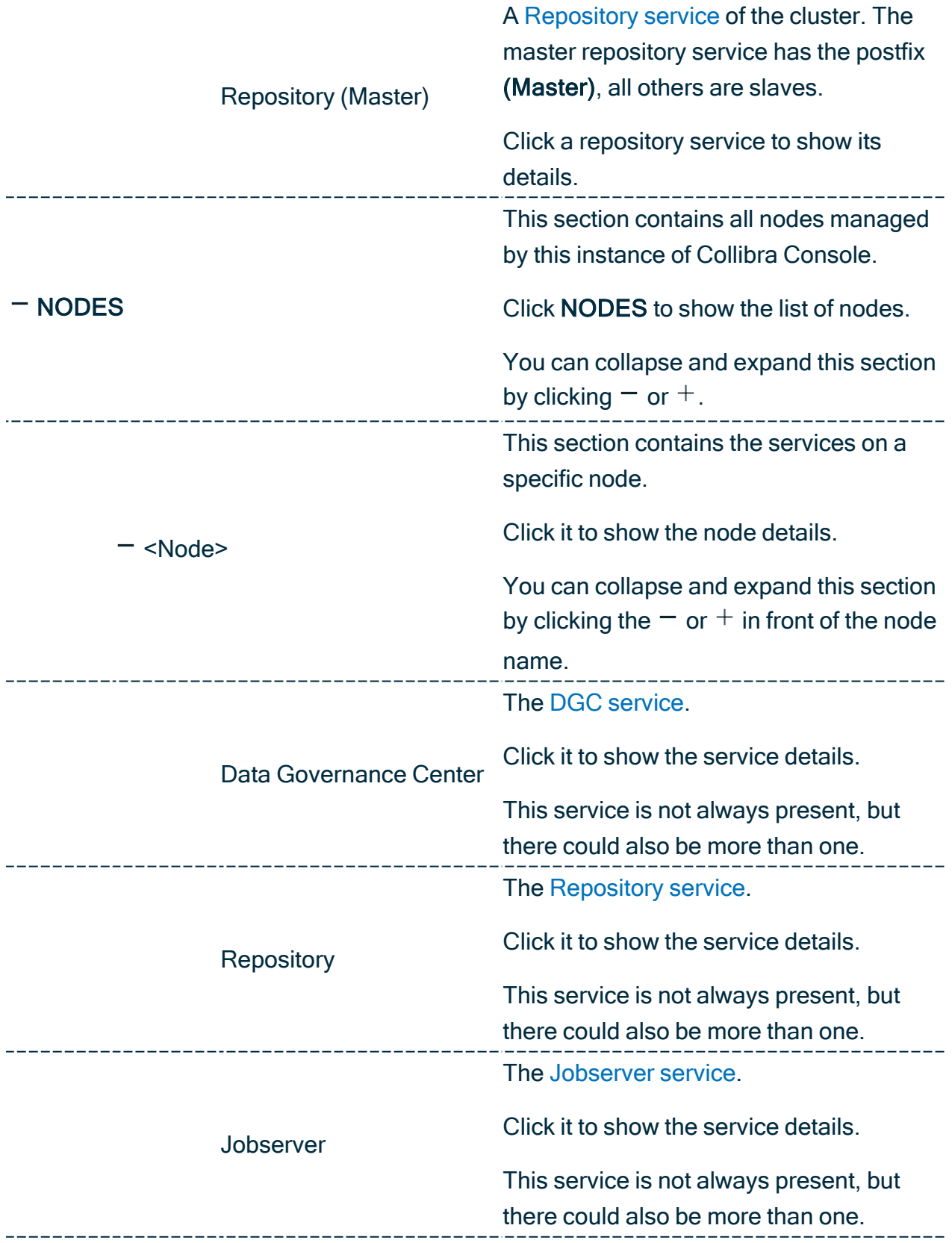

# <span id="page-35-0"></span>Getting Collibra DGC up and running

This section describes how to install and configure Collibra Data Governance Center. If you are running an old version of Collibra DGC, see the [upgrade](to_upgrade.htm) section.

## In this chapter

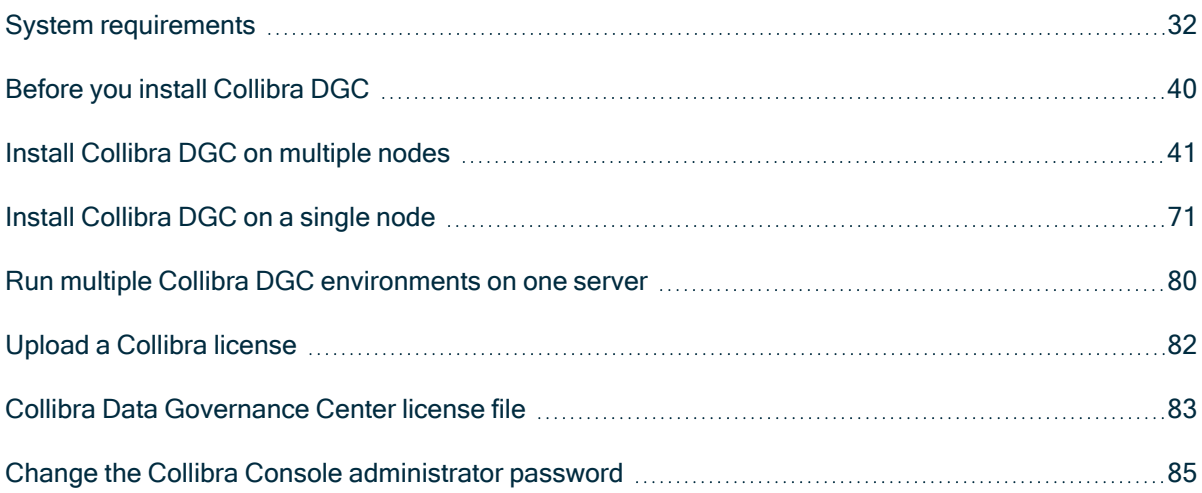
## System requirements

Before installing an on-premises Collibra Data Governance Center environment, check if your nodes meet the hardware and software requirements.

If you use Collibra Data [Lineage,](to_collibra-data-lineage.htm) check the system requirements that you need to install the lineage harvester.

#### Tip

• We recommend that you install the Repository service and Jobserver service on dedicated nodes. You can install all other services on another node, provided that it has enough memory. Make sure that you have a fast network between the nodes.

For test environments, you can install all the services on one node.

• The system requirements in this setting are only meant for on-premises environments. The system requirements for a cloud environment are described in Collibra Data Intelligence Cloud infrastructure.

## Supported operating systems

#### **Note**

- Only 64-bit operating systems are supported.
- Linux operating systems are recommended over Windows operating systems.
- Windows Administrator rights with full rights on the intended installation drive/directories are mandatory.

### Linux operating systems

- Red Hat Enterprise Linux/CentOS 6.x
- Red Hat Enterprise Linux/CentOS 7.x
- $\cdot$  Debian 9
- $\cdot$  Ubuntu 16 $x$
- $\bullet$  Ubuntu 18.x
- $\cdot$  Suse 12

#### **Note**

- You have to set the locale to en US.UTF-8 on all Linux systems.
- Root permissions are not mandatory but preferred. If you install the Jobserver without root permissions, see the [services](#page-122-0) section.

### Microsoft Windows operating systems

- Windows Server 2012 R2
- Windows Server 2016
- <span id="page-37-0"></span>• Windows Server 2019

## Minimum system requirements

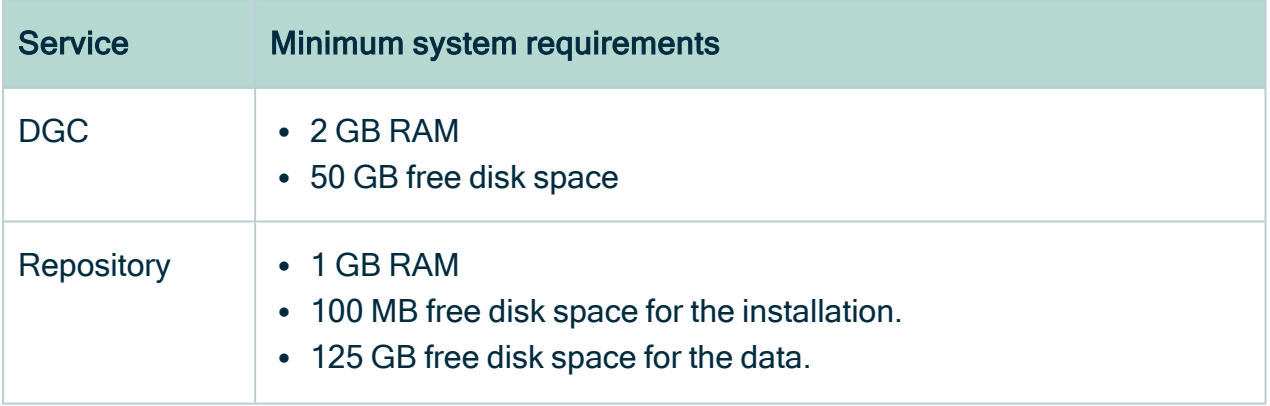

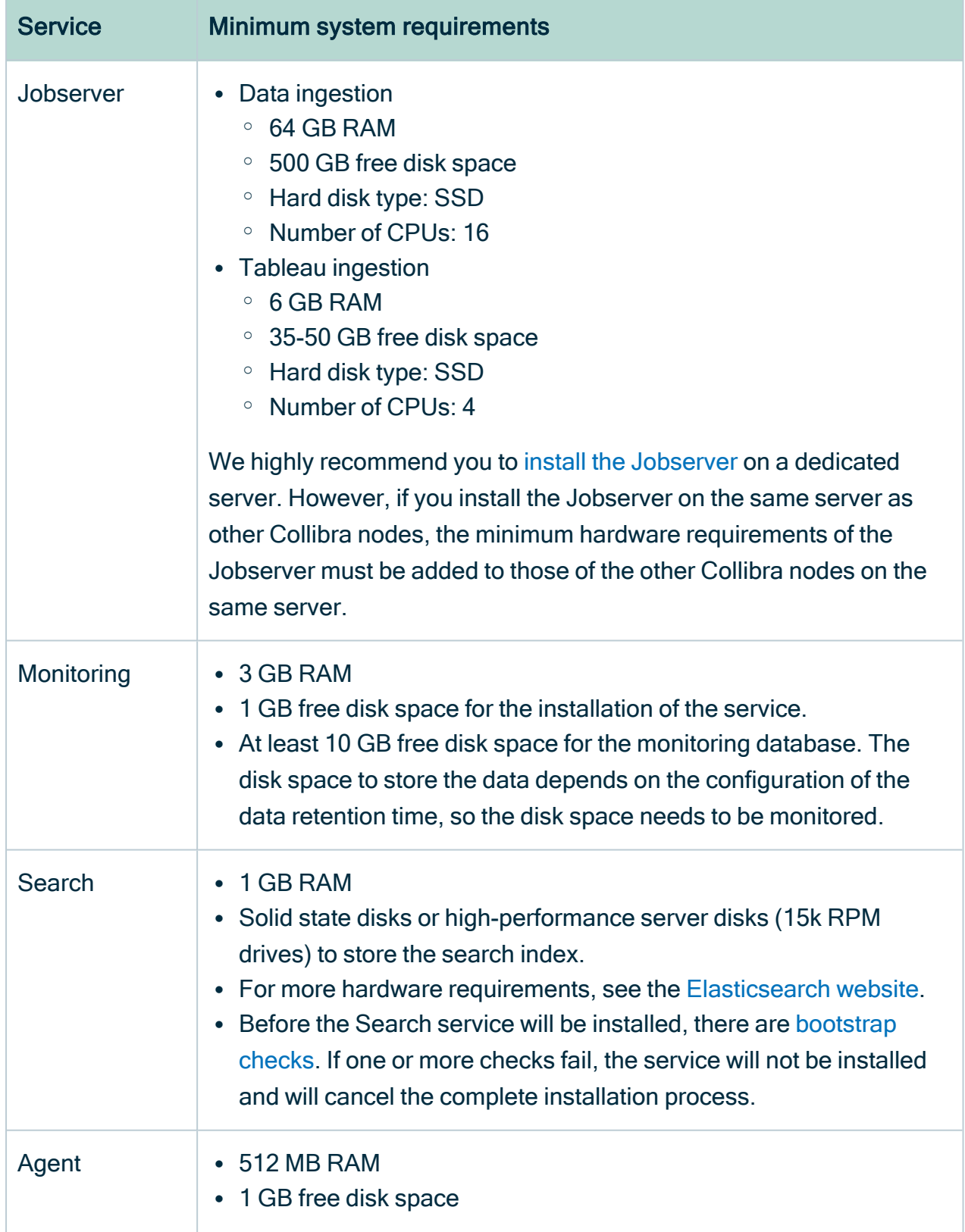

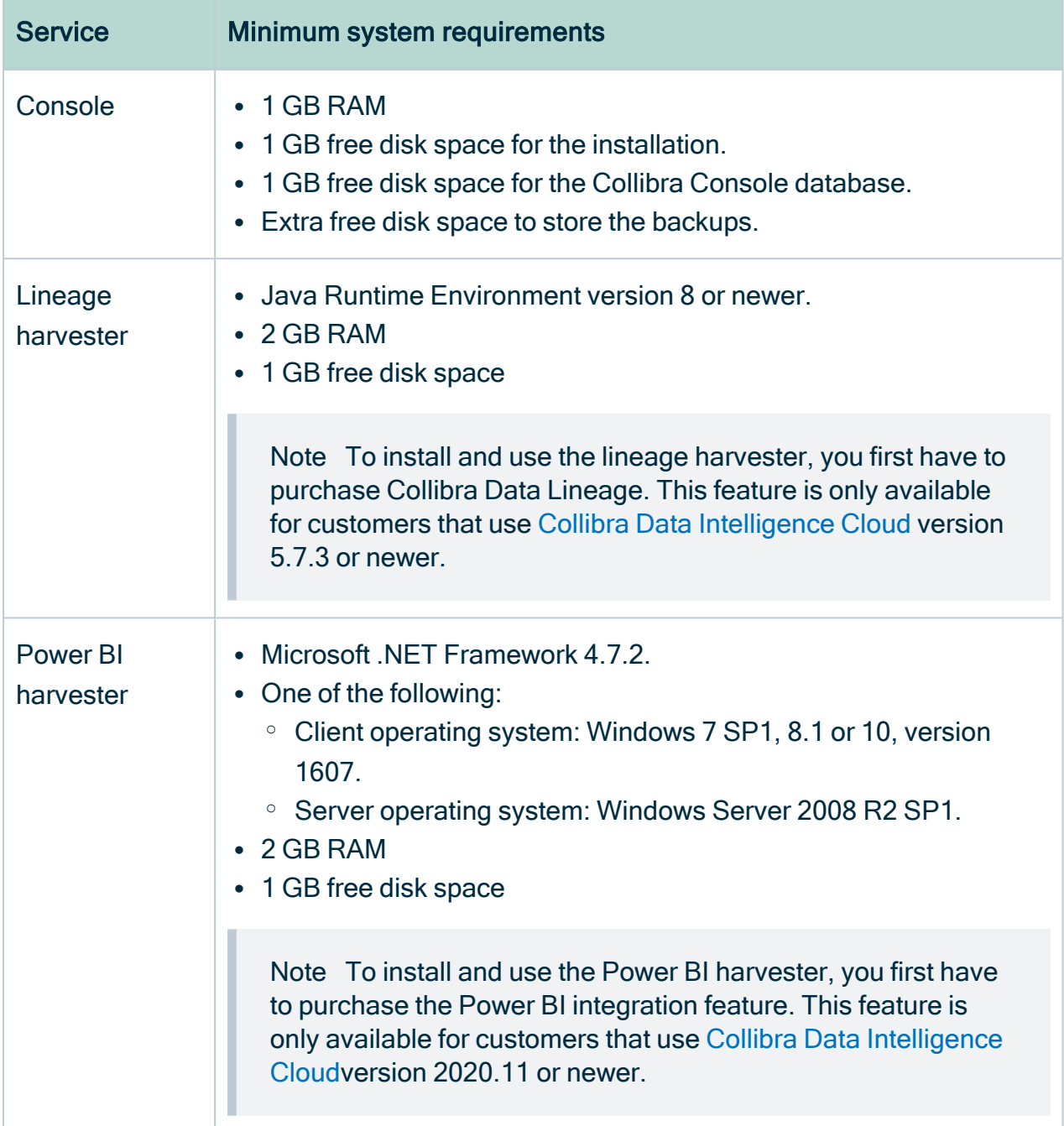

### Other requirements

- Use the same installer version to install each service.
- If you install each service on a dedicated server, ensure that the servers can communicate with each other over SSL.
- For the installation, you need 5 GB of free disk space in the temporary folder.

## Recommended system requirements

The minimum system [requirements](#page-37-0) are most likely insufficient for production environments. In the next sections, you can find some guidelines for the system requirements per Data Governance Center service.

Note These guidelines are only recommendations. Ultimately, the performance of a Collibra DGC environment depends on many additional factors, for example, network performance, load balance and data volume.

### DGC service

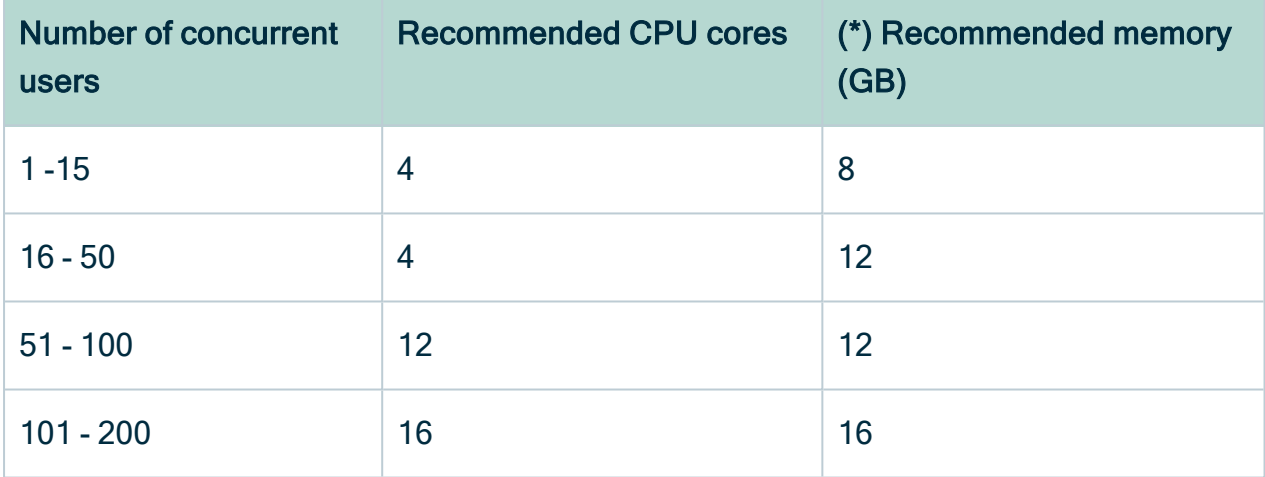

(\*) The amount of memory indicates the memory dedicated to the DGC service.

CPU power influences the performance of transactions, while memory has a significant influence on data imports.

The recommended CPU cores and memory can be different according to your usage:

- If you use Collibra DGC for reference data management, you can use more CPU cores than indicated in the table.
- If you regularly import large amounts of data, we recommend that you increase the memory.

The DGC service does not store any real Collibra DGC data, therefore the disk space usage of this component is more stable. We recommend at least 50 GB.

### Repository service

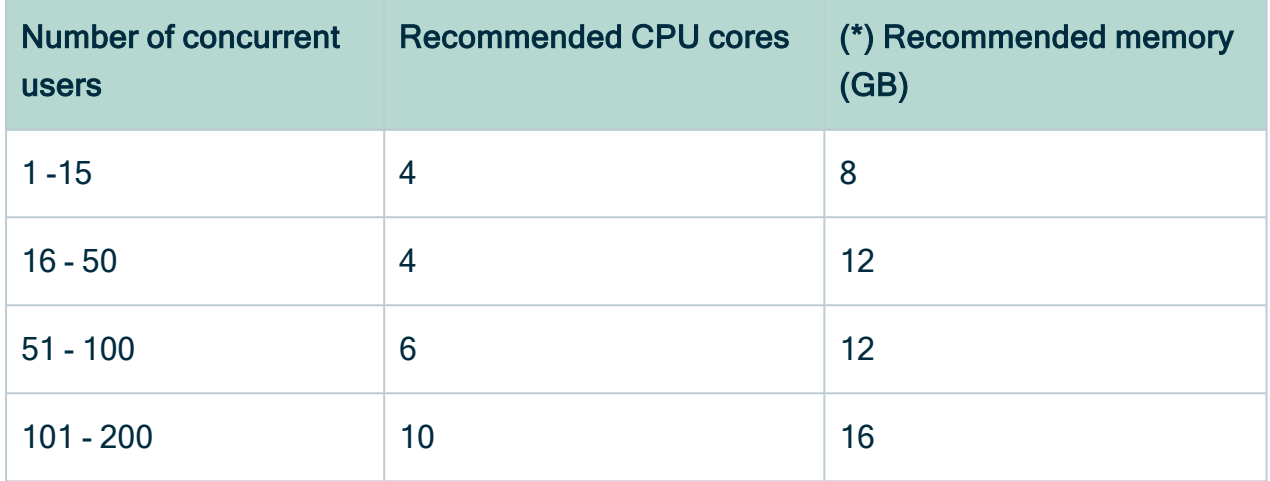

(\*) The amount of memory indicates the memory dedicated to the repository service.

The recommended CPU cores and memory can be different according to your usage:

- If you have a large amount of assets in your database, the repository requires more RAM memory. The more RAM available to the operating system, the greater the role the file system cache plays in storing the data.
- If the size of your content is large, you will need more disk space. For example, the history of performed actions in the system is stored in the database.

We recommend that you start with 125 GB of disk storage and monitor the usage.

### Search service

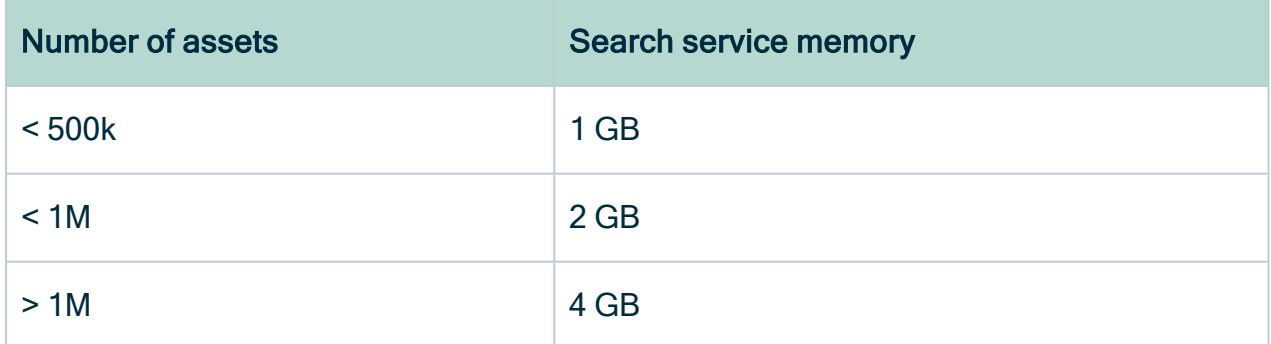

Rule of thumb for assigning memory to the search service:

#million assets x 2 = GB of memory

For example, for 3 million assets in the repository, assign 6 GB of memory.

### Jobserver service

The recommended requirements are identical to the minimum requirements:

- Total memory: 64 GB
- Total free disk space: 500 GB
- Hard disk type: SSD
- Total #CPUs: 16

We highly recommend you to install the [Jobserver](#page-64-0) on a dedicated server. However, if you install the Jobserver on the same server as other Collibra nodes, the minimum hardware requirements of the Jobserver must be added to those of the other Collibra nodes on the same server.

### Collibra Console

Collibra Console requires free disk space as all backups are stored on the node with the Collibra Console component.

### Collibra Agent

The agent works perfectly when you take only the minimum system [requirements](#page-37-0) into account. There's no memory scaling required as its memory consumption remains stable.

### Lineage harvester

The recommended software requirements are identical to the minimum software requirements. However, the minimum hardware requirements are most likely insufficient for production environments. We recommend to provide the following hardware requirements:

 $-4$  GB RAM

Tip 4 GB RAM is sufficient in most cases, but more memory could be needed for larger harvesting tasks. For instructions on how to increase the maximum heap size, see Technical lineage general troubleshooting.

• 20 GB free disk space

Note To install and use the lineage harvester, you first have to purchase Collibra Data Lineage. This feature is only available for customers that use [Collibra](co_customer-access-aws.htm) Data [Intelligence](co_customer-access-aws.htm) Cloud version 5.7.3 or newer.

### Power BI harvester

We recommend to provide the following system requirements:

- $\cdot$  4 GB RAM
- 20 GB free disk space
- Microsoft .NET Framework 4.7.2 or higher.
- Client operating system: Windows 10 April 2018 update, version 1803 or newer.
- Server operating system: Windows Server 2016 version 1803 or newer.

Tip To ingest Power BI metadata in Data Catalog, you need to run two different harvesters: the Power BI harvester and the lineage harvester.

Note To install and use the Power BI harvester, you first have to purchase the Power BI integration feature. This feature is only available for customers that use Collibra Data [Intelligence](co_customer-access.htm) Cloudversion 2020.11 or newer.

## Supported web browsers

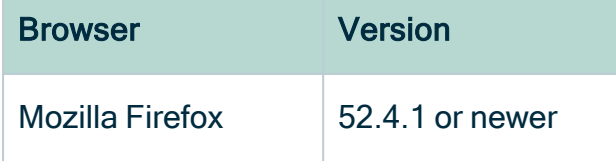

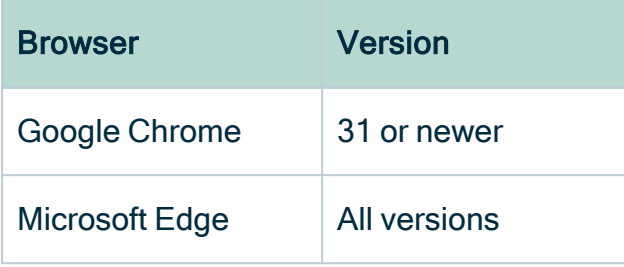

## Before you install Collibra DGC

Before you start the installation of Collibra Data Governance Center, follow these steps:

- 1. Download the installer from the Collibra [Downloads](https://productresources.collibra.com/downloads/5-7) page.
	- $\circ$  Linux: dgc-linux-5.7.13-0.sh
	- $\circ$  Windows: dgc-windows-5.7.13-0.zip
- 2. Save the installer on each server that is used to run Collibra DGC.
- 3. On Linux servers:
	- a. Make the installer executable: chmod  $a+x$  dgc-linux-5.7.13-0.sh
	- b. Set the locale to en US.UTF8.
	- c. Ensure that the user account that will perform the installation or upgrade has execute access on /tmp.
- 4. On Windows Server 2012 R2, install all the latest updates and patches.
- 5. On Windows, extract the installer ZIP archive.

Important The target directory to extract the ZIP archive cannot contain spaces.

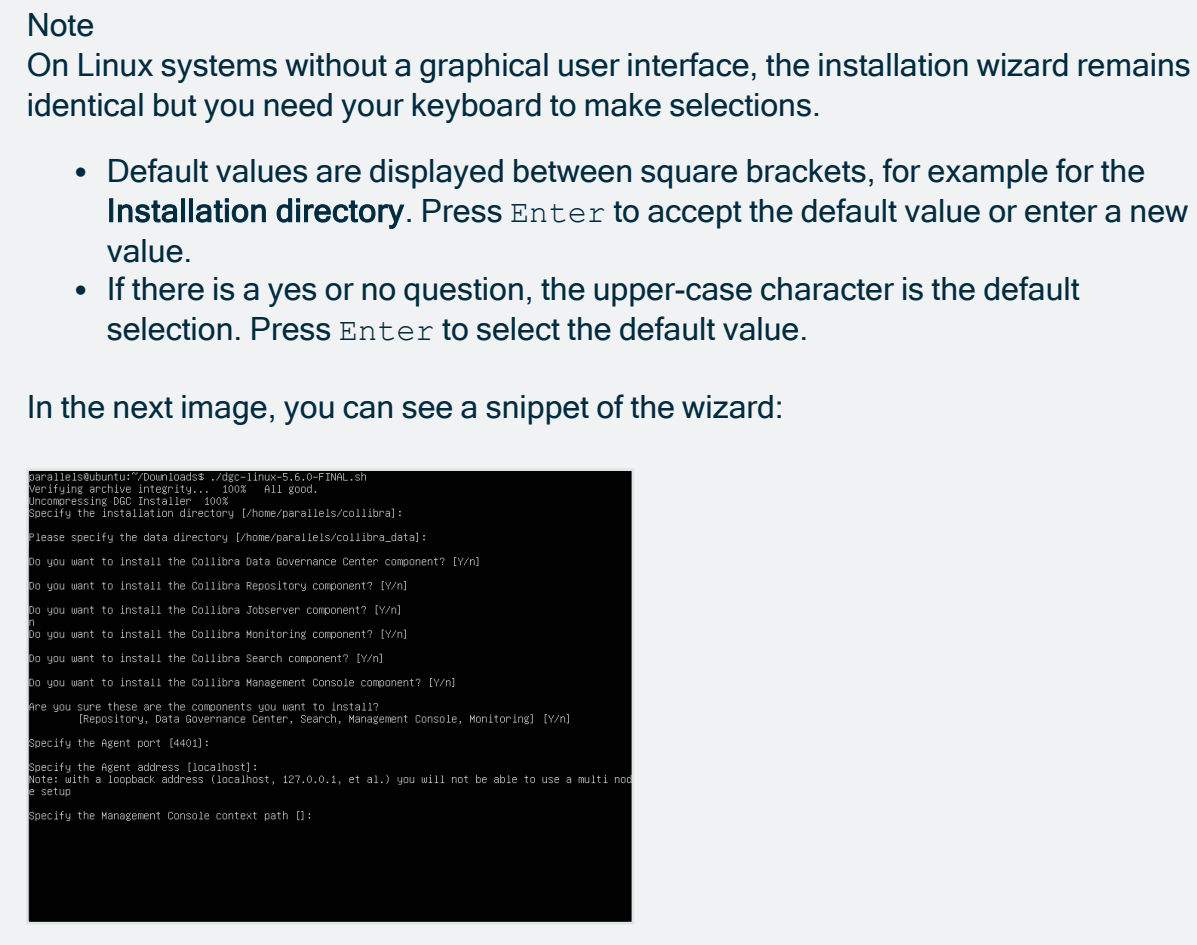

# Install Collibra DGC on multiple nodes

This section describes how to install the Collibra Data Governance Center services on separate nodes.

Keep in mind that you can install all services on one [node](#page-75-0) or two services on one node and the others on a second node.

Note We recommend that you install the Repository service and Jobserver service on dedicated nodes. You can install all other services on another node, provided that it has enough memory. Make sure that you have a fast network between the nodes.

Also make sure that you use the same installer version on all nodes. You can find the installer version of your environment at the bottom of the sign-in window of Collibra Console, for example 5.7.13-0

## Install Collibra Console

This section describes how to install the Collibra Console software. The Collibra Console is required to configure and manage one or more Collibra DGC environments.

Tip For the installation on Linux without root permissions, also read the [services](#page-122-0) section.

### **Steps**

Note If you want to configure the init daemon on Linux systems, you have to execute an [unattended](#page-92-0) installation. For more information, see also the [unattended](#page-95-0) installation [configuration](#page-95-0) parameters.

Note Anti-virus and/or security software may block the installation on Windows. Make sure that these allow the installation of software and services. For more information, see also the Collibra [University](https://university.collibra.com/courses/installing-the-dgc-on-a-windows-server/) course.

#### 1. Run the installer:

- $\circ$  Linux as user with sudo rights: sudo ./dgc-linux-5.7.13-0.sh Linux as root user: ./dgc-linux-5.7.13-0.sh
- $\circ$  Linux as standard user:  $./$ dgc-linux-5.7.13-0.sh

o Windows Server: double-click setup.bat

Important The path of the installer file cannot contain spaces.

If you run the installation without Administrator rights, an error is shown.

Tip If you don't want to use the user interface even if it's available, add the following to the command:

-- --nox11

- 2. In the wizard introduction, click Next.
- 3. Enter the Installation directory of the Collibra Console component.
	- o Default location on Linux as root or user with sudo privileges: /opt/collibra
	- Default location on Linux as standard user: ~/collibra
	- Default location on Windows Server: C:\collibra

Important On Windows, the target installation directory cannot contain spaces.

- 4. Click Next.
- 5. Enter the location of the Collibra Data Directory.
	- Default location on Linux as root or user with sudo privileges: /opt/collibra data
	- o Default location on Linux as standard user: "/collibra\_data
	- Default location on Windows Server: C:\collibra\_data

Important On Windows, that target data directory cannot contain spaces.

- 6. Click Next.
- 7. Clear all components except Management Console.
- 8. Click Next.

#### 9. Enter the required information.

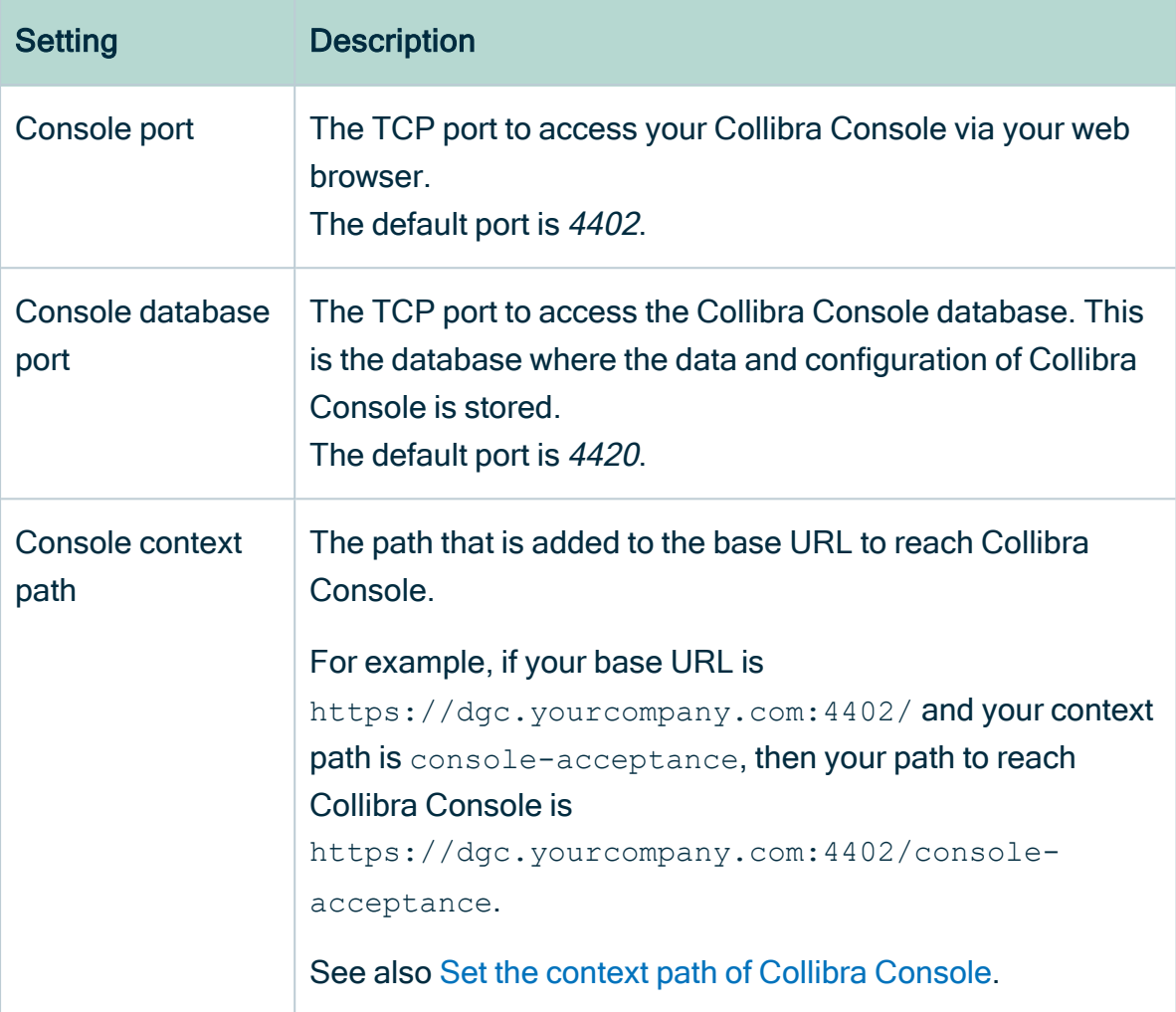

If you run multiple Collibra Console [instances](#page-84-0) on one node, this port must be unique for each instance.

#### 10. Click Install.

- » The installation of Collibra Console starts.
- 11. On Windows, you may see User Account Control warnings requesting to make changes to your device.

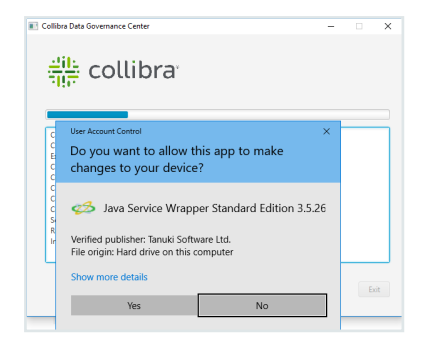

Click Yes for each of the requests, if you click No, the installation will fail.

- 12. Click Exit.
	- » Collibra Console is installed on your node.

### What's next?

The default credentials to sign in to Collibra Console are Admin / admin. We highly recommend that you [edit](#page-89-0) the Collibra Console administrator's password after signing in for the first time.

Access to Collibra Console does not require a license.

## Install the DGC service

The DGC service contains the business logic of Collibra Data Governance Center and contains amongst others a workflow engine and various APIs (Java, REST, Search, ...).

This is a mandatory service in every Collibra DGC environment.

Tip For the installation on Linux without root permissions, also read the [services](#page-122-0) section.

### **Steps**

Note If you want to configure the init daemon on Linux systems, you have to execute an [unattended](#page-92-0) installation. For more information, see also the [unattended](#page-95-0) installation [configuration](#page-95-0) parameters.

Note Anti-virus and/or security software may block the installation on Windows. Make sure that these allow the installation of software and services. For more information, see also the Collibra [University](https://university.collibra.com/courses/installing-the-dgc-on-a-windows-server/) course.

- 1. Run the installer:
	- $\circ$  Linux as user with sudo rights: sudo ./dgc-linux-5.7.13-0.sh Linux as root user: ./dgc-linux-5.7.13-0.sh
	- $\circ$  Linux as standard user: . /dgc-linux-5.7.13-0.sh
	- o Windows Server: double-click setup.bat

Important The path of the installer file cannot contain spaces.

If you run the installation without Administrator rights, an error is shown.

Tip If you don't want to use the user interface even if it's available, add the following to the command:

 $---max11$ 

- 2. In the wizard introduction, click Next.
- 3. Enter the Installation directory of the Data Governance Center service.
	- Default location on Linux as root or user with sudo privileges: /opt/collibra
	- Default location on Linux as standard user: ~/collibra
	- Default location on Windows Server: C:\collibra

Important On Windows, the target installation directory cannot contain spaces.

#### 4. Click Next.

- 5. Enter the location of the Collibra Data Directory.
	- Default location on Linux as root or user with sudo privileges: /opt/collibra data
	- o Default location on Linux as standard user: ~/collibra\_data
	- Default location on Windows Server: C:\collibra\_data

Important On Windows, that target data directory cannot contain spaces.

- 6. Click Next.
- 7. Clear all components except Data Governance Center.
- 8. Click Next.
- 9. Enter the required information.

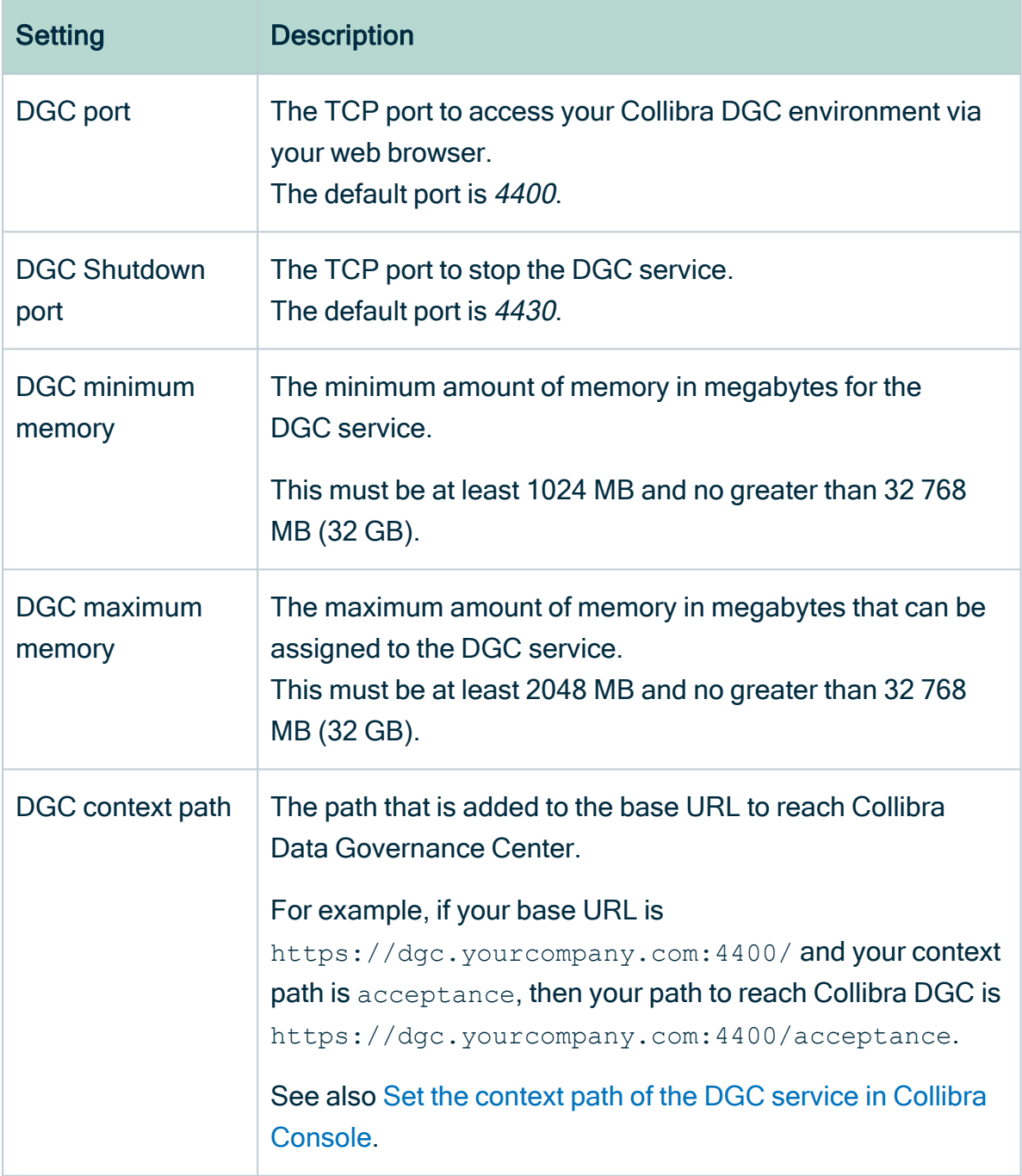

If you run multiple [environments](#page-84-0) on one node, all ports must be unique for each environment.

#### 10. Click Next.

11. Enter the Agent service settings and click Next.

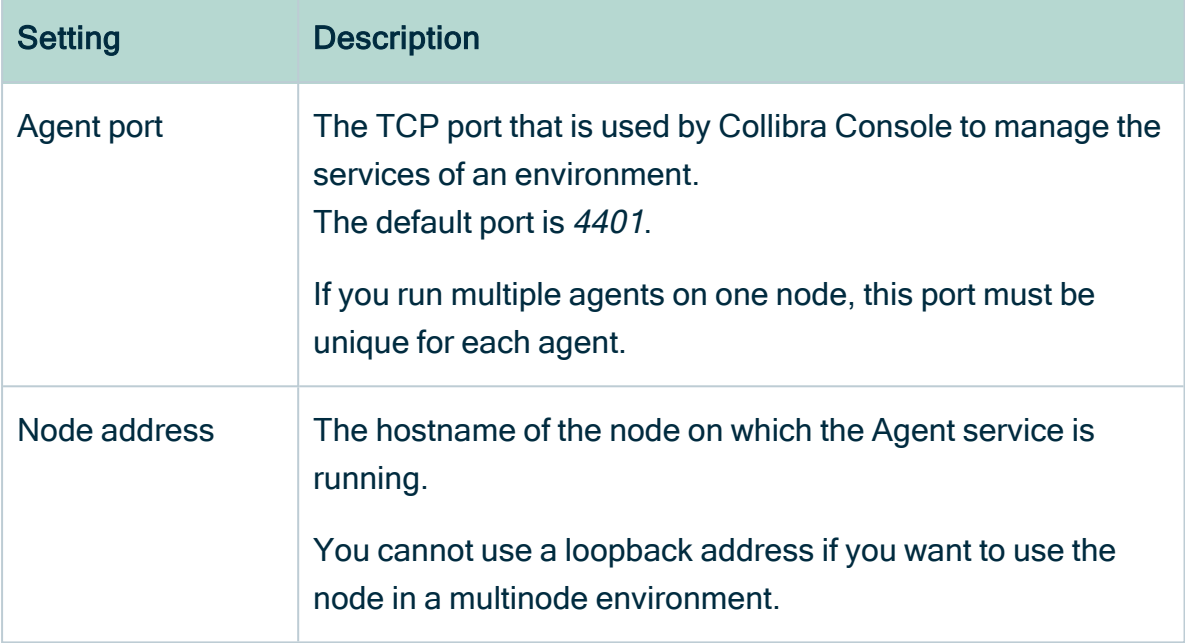

#### 12. Click Install.

- » The installation of the DGC service starts.
- 13. On Windows, you may see User Account Control warnings requesting to make changes to your device.

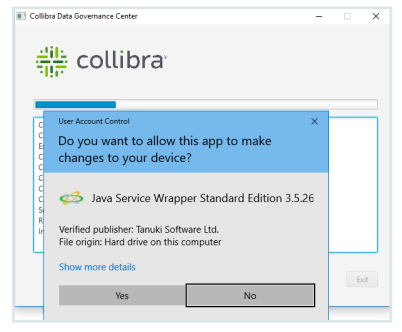

Click Yes for each of the requests, if you click No, the installation will fail.

- 14. Click Exit.
	- » The DGC service is installed on your node.

### What's next?

[Add](#page-72-0) the DGC service to your environment, this service is mandatory for a functional Collibra DGC environment.

## Install the Repository service

The repository service is used to run the database of Collibra Data Governance Center.

This is a mandatory service in every Collibra DGC environment.

Tip For the installation on Linux without root permissions, also read the [services](#page-122-0) section.

### **Steps**

Note If you want to configure the init daemon on Linux systems, you have to execute an [unattended](#page-92-0) installation. For more information, see also the [unattended](#page-95-0) installation [configuration](#page-95-0) parameters.

Note Anti-virus and/or security software may block the installation on Windows. Make sure that these allow the installation of software and services. For more information, see also the Collibra [University](https://university.collibra.com/courses/installing-the-dgc-on-a-windows-server/) course.

#### 1. Run the installer:

- Linux as user with sudo rights: sudo  $./$ dgc-linux-5.7.13-0.sh Linux as root user: ./dgc-linux-5.7.13-0.sh
- $\bullet$  Linux as standard user:  $./$ dgc-linux-5.7.13-0.sh
- Windows Server: double-click setup.bat

Important The path of the installer file cannot contain spaces.

If you run the installation without Administrator rights, an error is shown.

Tip If you don't want to use the user interface even if it's available, add the following to the command: -- --nox11

2. In the wizard introduction, click Next.

- 3. Enter the Installation directory of the Repository service.
	- Default location on Linux as root or user with sudo privileges: /opt/collibra
	- Default location on Linux as standard user: ~/collibra
	- Default location on Windows Server: C:\collibra

Important On Windows, the target installation directory cannot contain spaces.

- 4. Click Next.
- 5. Enter the location of the Collibra Data Directory.
	- Default location on Linux as root or user with sudo privileges: /opt/collibra data
	- o Default location on Linux as standard user: "/collibra\_data
	- o Default location on Windows Server: C:\collibra\_data

Important On Windows, that target data directory cannot contain spaces.

- 6. Click Next.
- 7. Clear all components except Repository.
- 8. Click Next.
- 9. Enter the required information.

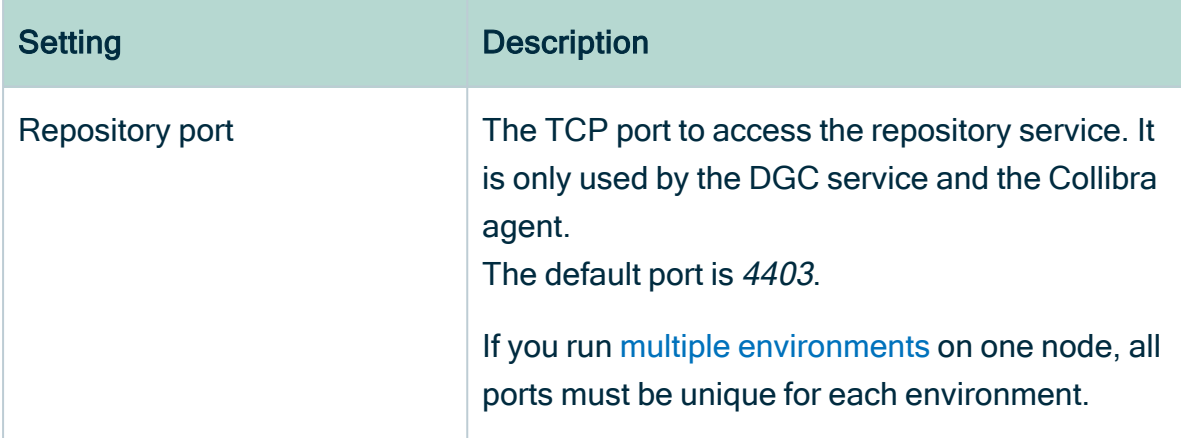

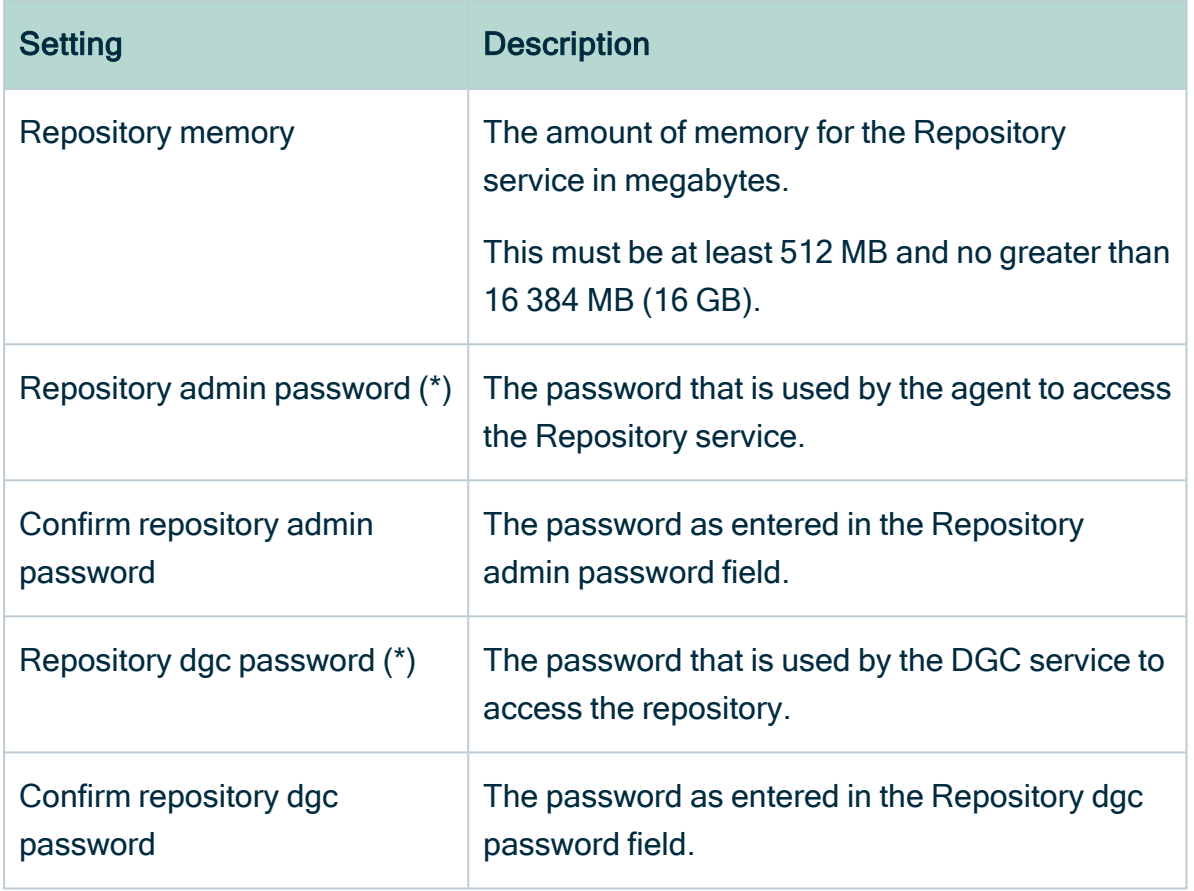

Note (\*) These passwords can contain the following characters:

- <sup>o</sup> lowercase letters
- <sup>o</sup> uppercase letters
- <sup>o</sup> numbers
- $\circ$  the following special characters: #?!@\$%&\*-
- 10. Click Next.

11. Enter the Agent service settings and click Next.

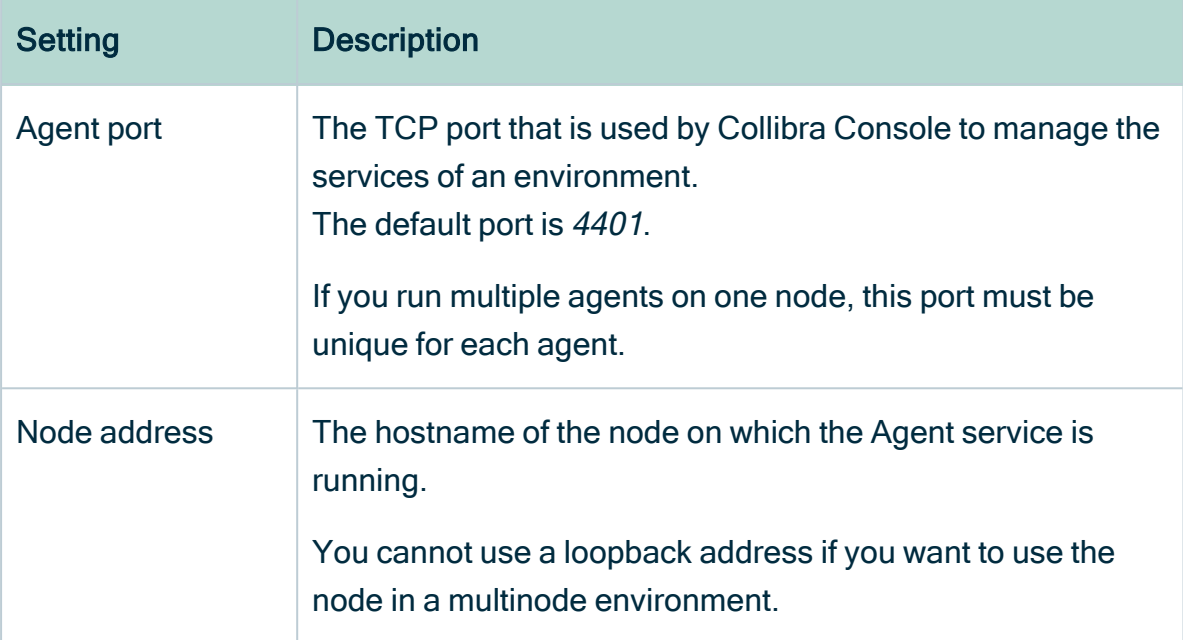

#### 12. Click Install.

- » The installation of the Repository service starts.
- 13. On Windows, you may see User Account Control warnings requesting to make changes to your device.

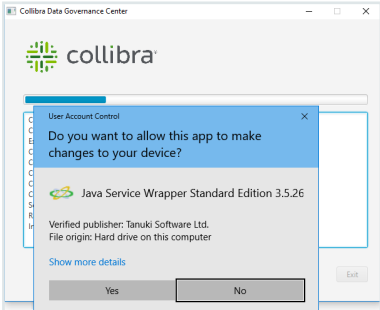

Click Yes for each of the requests, if you click No, the installation will fail.

- 14. Click Exit.
	- » The Repository service is installed on your node.

### What's next?

[Add](#page-72-0) the Repository service to your environment, this service is mandatory for a functional Collibra DGC environment.

## Install the Search service

The Search service allows you to search for any asset in Collibra Data Governance Center.

This is a mandatory service in every Collibra DGC environment.

Tip For the installation on Linux without root permissions, also read the [services](#page-122-0) section.

### **Prerequisites**

If you install the Search service on a Linux system, the node that will run the Search service must pass the following bootstrap checks:

- File [descriptor](https://www.elastic.co/guide/en/elasticsearch/reference/6.3/_file_descriptor_check.html)
- [Maximum](https://www.elastic.co/guide/en/elasticsearch/reference/6.3/max-number-threads-check.html) number of threads check
- [Maximum](https://www.elastic.co/guide/en/elasticsearch/reference/6.3/_max_file_size_check.html) file size
- [Maximum](https://www.elastic.co/guide/en/elasticsearch/reference/6.3/max-size-virtual-memory-check.html) size virtual memory check
- [Maximum](https://www.elastic.co/guide/en/elasticsearch/reference/6.3/_maximum_map_count_check.html) map count check

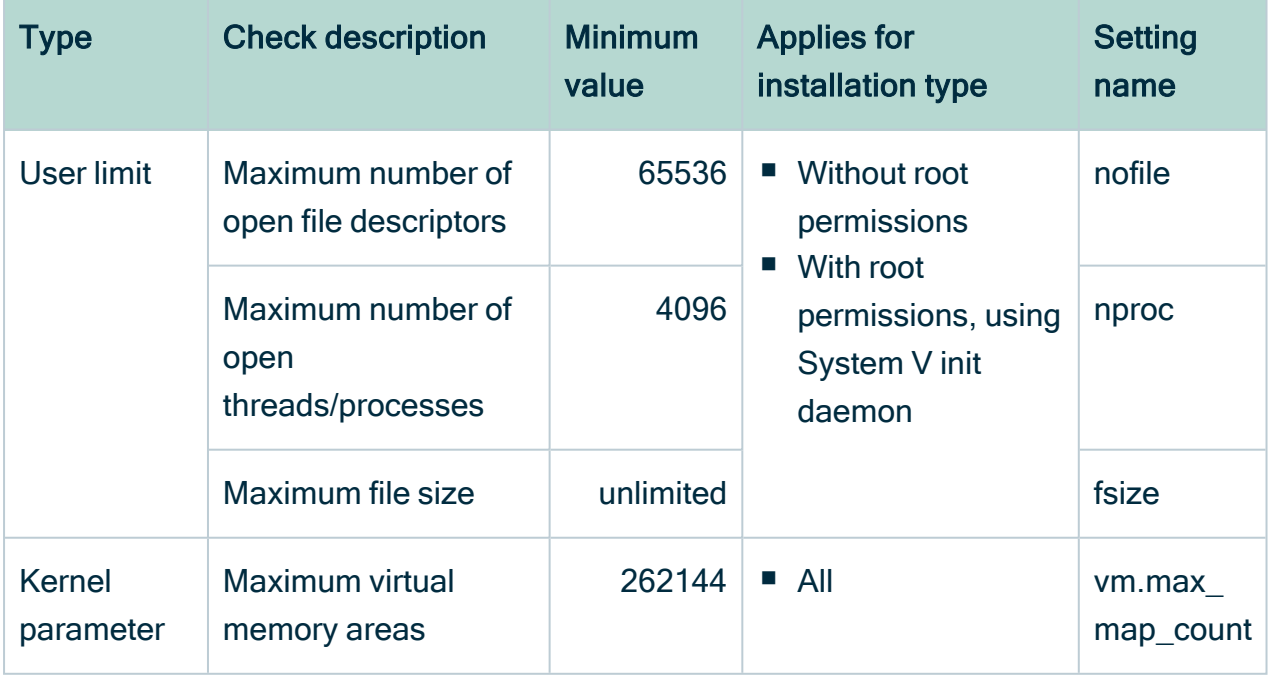

For more information on these settings, see the [Troubleshooting](#page-137-0) section.

### **Steps**

Note If you want to configure the init daemon on Linux systems, you have to execute an [unattended](#page-92-0) installation. For more information, see also the [unattended](#page-95-0) installation [configuration](#page-95-0) parameters.

Note Anti-virus and/or security software may block the installation on Windows. Make sure that these allow the installation of software and services. For more information, see also the Collibra [University](https://university.collibra.com/courses/installing-the-dgc-on-a-windows-server/) course.

- 1. Run the installer:
	- $\circ$  Linux as user with sudo rights: sudo ./dgc-linux-5.7.13-0.sh Linux as root user: ./dgc-linux-5.7.13-0.sh
	- $\circ$  Linux as standard user: . /dgc-linux-5.7.13-0.sh
	- o Windows Server: double-click setup.bat

Important The path of the installer file cannot contain spaces.

If you run the installation without Administrator rights, an error is shown.

Tip If you don't want to use the user interface even if it's available, add the following to the command:

 $---nox11$ 

- 2. In the wizard introduction, click Next.
- 3. Enter the Installation directory of the Search service.
	- Default location on Linux as root or user with sudo privileges: /opt/collibra
	- Default location on Linux as standard user: ~/collibra
	- Default location on Windows Server: C:\collibra

Important On Windows, the target installation directory cannot contain spaces.

4. Click Next.

- 5. Enter the location of the Collibra Data Directory.
	- o Default location on Linux as root or user with sudo privileges: /opt/collibra\_ data
	- o Default location on Linux as standard user: "/collibra\_data
	- o Default location on Windows Server: C:\collibra\_data

Important On Windows, that target data directory cannot contain spaces.

- 6. Click Next.
- 7. Clear all components except Search.
- 8. Click Next.
- 9. Enter the required information.

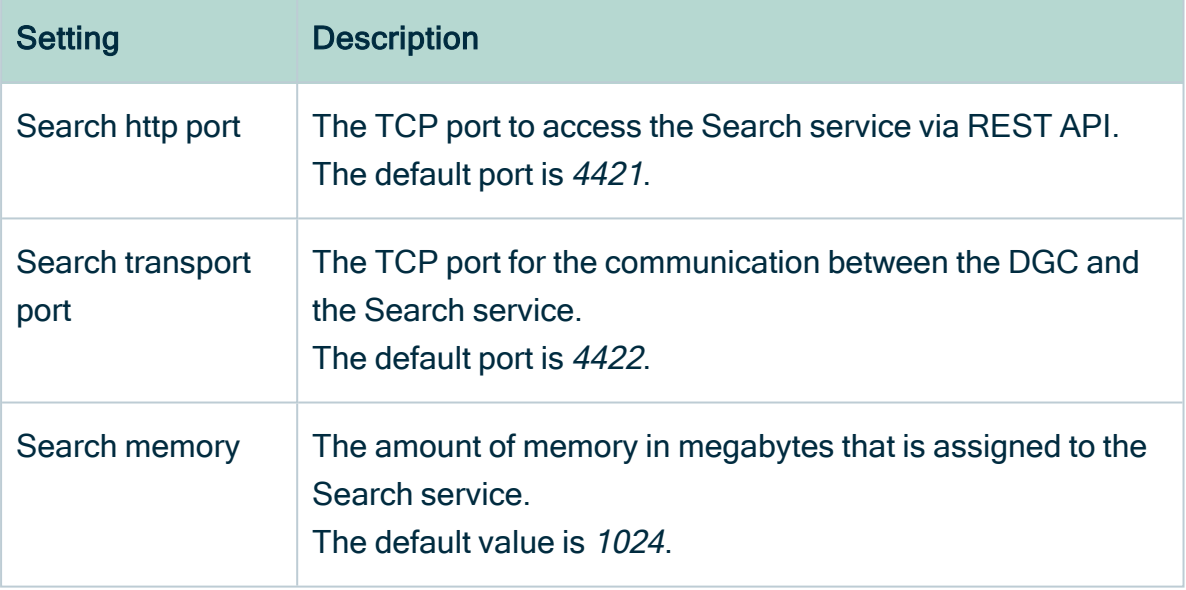

If you run multiple [environments](#page-84-0) on one node, all ports must be unique for each environment.

10. Click Next.

11. Enter the Agent service settings and click Next.

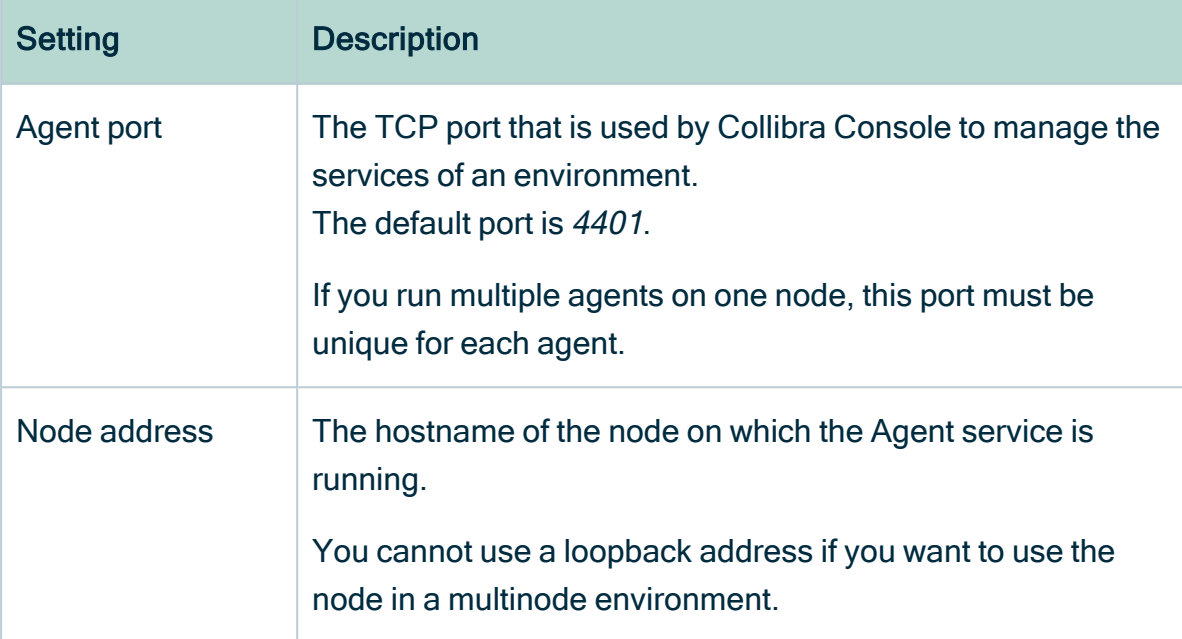

#### 12. Click Install.

- » The installation of the Search service starts.
- 13. On Windows, you may see User Account Control warnings requesting to make changes to your device.

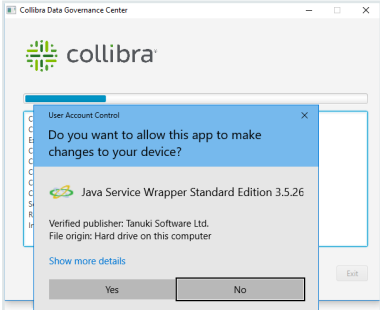

Click Yes for each of the requests, if you click No, the installation will fail.

- 14. Click Exit.
	- » The Search service is installed on your node.

### What's next?

[Add](#page-72-0) the Search service to your environment. Th Search service is mandatory for a functional Collibra DGC environment.

## Install the Monitoring service

The [Monitoring](co_monitoring-services.htm) service allows you to gather metrics from Collibra Data Governance Center. The service also provides extensive monitoring and diagnostics capabilities.

This is a mandatory service in every Collibra DGC environment.

If you don't install the Monitoring service on a dedicated node, we recommend to install the service on the node that hosts the Repository service.

Tip For the installation on Linux without root permissions, also read the [services](#page-122-0) section.

### **Steps**

Note If you want to configure the init daemon on Linux systems, you have to execute an [unattended](#page-92-0) installation. For more information, see also the [unattended](#page-95-0) installation [configuration](#page-95-0) parameters.

Note Anti-virus and/or security software may block the installation on Windows. Make sure that these allow the installation of software and services. For more information, see also the Collibra [University](https://university.collibra.com/courses/installing-the-dgc-on-a-windows-server/) course.

#### 1. Run the installer:

- $\circ$  Linux as user with sudo rights: sudo ./dgc-linux-5.7.13-0.sh Linux as root user: ./dgc-linux-5.7.13-0.sh
- o Linux as standard user: ./dgc-linux-5.7.13-0.sh
- o Windows Server: double-click setup.bat

Important The path of the installer file cannot contain spaces.

If you run the installation without Administrator rights, an error is shown.

Tip If you don't want to use the user interface even if it's available, add the following to the command:  $---max11$ 

- 2. In the wizard introduction, click Next.
- 3. Enter the Installation directory of the Monitoring service.
	- Default location on Linux as root or user with sudo privileges: /opt/collibra
	- Default location on Linux as standard user: ~/collibra
	- Default location on Windows Server: C:\collibra

Important On Windows, the target installation directory cannot contain spaces.

#### 4. Click Next.

- 5. Enter the location of the Collibra Data Directory.
	- Default location on Linux as root or user with sudo privileges: /opt/collibra data
	- o Default location on Linux as standard user: ~/collibra\_data
	- Default location on Windows Server: C:\collibra\_data

Important On Windows, that target data directory cannot contain spaces.

- 6. Click Next.
- 7. Clear all components except Monitoring.
- 8. Click Next.
- 9. Enter the port of the service. The default port is 4407. If you run multiple [environments](#page-84-0) on one node, this port must be unique for each environment.
- 10. Click Next.

11. Enter the Agent service settings and click Next.

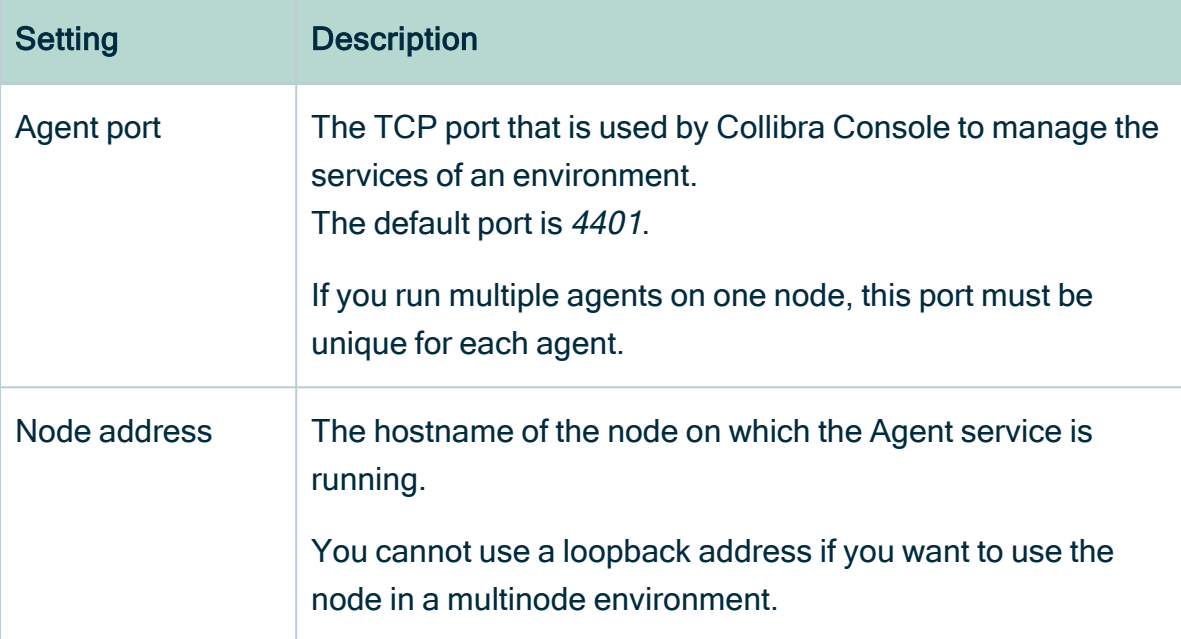

#### 12. Click Install.

- » The installation of the Monitoring service starts.
- 13. On Windows, you may see User Account Control warnings requesting to make changes to your device.

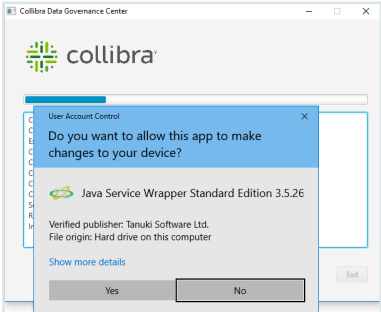

Click Yes for each of the requests, if you click No, the installation will fail.

- 14. Click Exit.
	- » The Monitoring service is installed on your node.

### What's next?

[Add](#page-72-0) the Monitoring service to your environment in Collibra Console.

## <span id="page-64-0"></span>Install the Jobserver

The Jobserver is used to ingest data and to execute data [profiling](to_data-profiling.htm) or to create [sample](co_sample-data.htm) data on the ingested data. You can ingest data when you [register](to_register-data-source.htm) a data source.

The Jobserver must be installed on a dedicated server.

#### Tip

When you install an on-premises Jobserver for use in a Collibra Data Intelligence Cloud environment, you also have to install Collibra Console, to manage and configure this Jobserver. You can install both services on the same server.

You can find the version of your Collibra Data Intelligence Cloud environment at the bottom of the sign-in window, for example 5.7.0. Always use the latest available onpremises installer to install the Jobserver.

If you don't have a Jobserver installed and [configured](ta_add-js-to-dgc-service.htm) in your environment, the Register data source action will be grayed out in the global create menu of Collibra Data Governance Center.

### **Steps**

Tip For the installation on Linux without root permissions, also read the [services](#page-122-0) section.

Note If you want to configure the init daemon on Linux systems, you have to execute an [unattended](#page-92-0) installation. For more information, see also the [unattended](#page-95-0) installation [configuration](#page-95-0) parameters.

Note Anti-virus and/or security software may block the installation on Windows. Make sure that these allow the installation of software and services. For more information, see also the Collibra [University](https://university.collibra.com/courses/installing-the-dgc-on-a-windows-server/) course.

- 1. Run the installer on a dedicated server:
	- o Linux as user with sudo rights: sudo ./dgc-linux-5.7.13-0.sh Linux as root user: ./dgc-linux-5.7.13-0.sh
- o Linux as standard user: ./dgc-linux-5.7.13-0.sh
- o Windows Server: double-click setup.bat

Important The path of the installer file cannot contain spaces.

If you run the installation without Administrator rights, an error is shown.

Tip If you don't want to use the user interface even if it's available, add the following to the command:  $---nox11$ 

2. In the wizard introduction, click Next.

- 3. Enter the Installation directory of the Jobserver service.
	- Default location on Linux as root or user with sudo privileges: **/opt/collibra**
	- Default location on Linux as standard user: ~/collibra
	- Default location on Windows Server: C:\collibra

Important On Windows, the target installation directory cannot contain spaces.

- 4. Click Next.
- 5. Enter the location of the Collibra Data Directory.
	- Default location on Linux as root or user with sudo privileges: /opt/collibra data
	- o Default location on Linux as standard user: ~/collibra\_data
	- o Default location on Windows Server: C:\collibra\_data

Important On Windows, that target data directory cannot contain spaces.

- 6. Click Next.
- 7. Clear all components except Jobserver.
- 8. Click Next.

#### 9. Enter the required information.

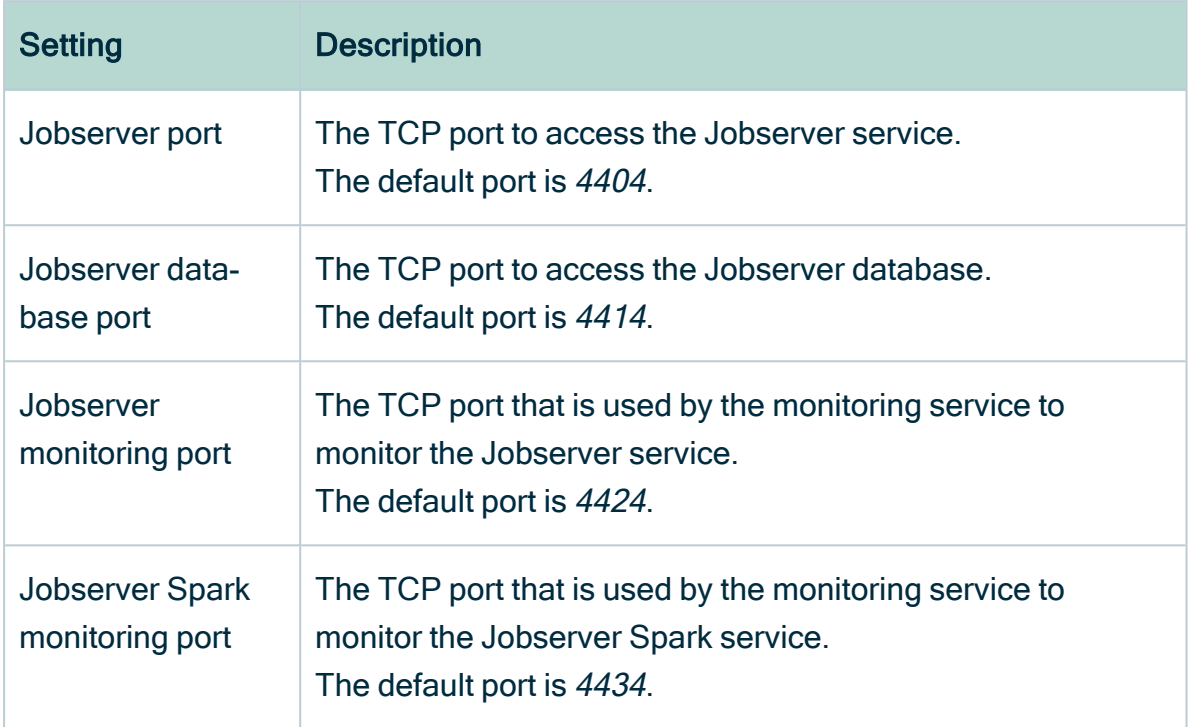

If you run multiple [environments](#page-84-0) on one node, all ports must be unique for each environment.

#### 10. Click Next.

11. Enter the Agent service settings and click Next.

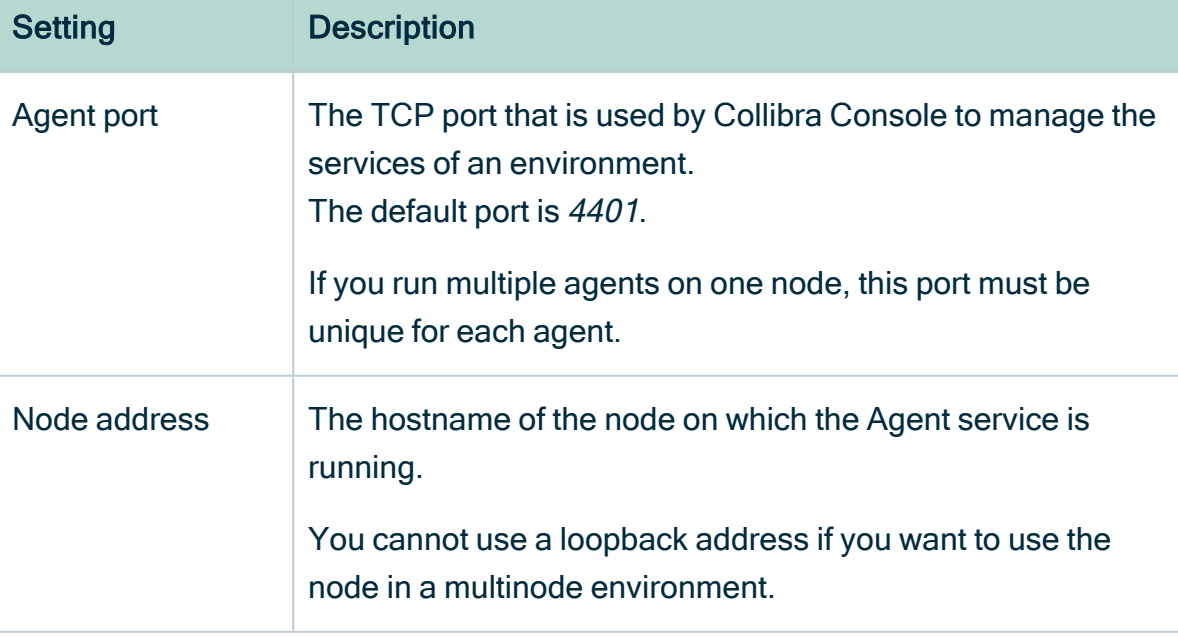

- 12. Click Install.
	- » The installation of the Jobserver starts.
- 13. On Windows, you may see User Account Control warnings requesting to make changes to your device.

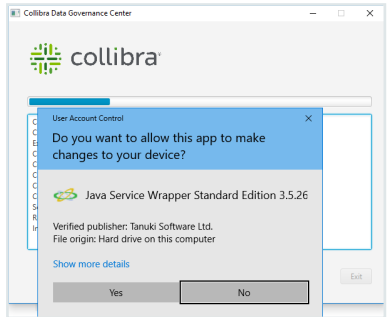

Click Yes for each of the requests, if you click No, the installation will fail.

- 14. Click Exit.
	- » The Jobserver service is installed on your node.

### What's next?

[Add](#page-72-0) the Jobserver service to your environment and then [add](ta_add-js-to-dgc-service.htm) the Jobserver to the Data Governance Center service in Collibra Console.

For more information about the Jobserver configuration, consult the [Jobserver](#page-21-0) memory and CPU [usage](#page-21-0) section.

## Complete the setup

In the previous sections, you have installed all possible Collibra DGC services on two or more nodes. To complete the setup, you have to create an environment and add the services to this environment. You need Collibra Console to do this.

### **Prerequisites**

You have installed at least:

- Collibra Console
- the DGC service.
- the Repository service.
- the Search service.
- the Monitoring service.

The Jobserver service is optional.

### **Steps**

- 1. Open Collibra Console with a user profile that has the SUPER role.
	- » Collibra Console opens with the Infrastructure page.

Tip

- The default address to access Collibra Console is <server hostname>:4402, but you may have set another port during the installation of Collibra Console. Keep in mind that a firewall of your operating system can block the access to Collibra Console.
- o The default credentials to sign in to Collibra Console are Admin / admin. We highly recommend that you [edit](#page-89-0) the Collibra Console administrator's password after signing in for the first time.
- <sup>o</sup> Access to Collibra Console does not require a license.
- 2. [Add](#page-70-0) the necessary nodes to the infrastructure. Each node hosts one or more services of your Collibra DGC environment.
- 3. [Create](#page-69-0) a new environment.
- 4. Add [services](#page-72-0) to the environment.

A fully functional environment requires the Data Governance Center, Repository, Search and Monitoring services.

Note The Jobserver service is only required if you are ingesting data with Data Catalog. See Add a Jobserver to the Data [Governance](ta_add-js-to-dgc-service.htm) Center service for more information.

5. In the tab pane, click the name of the created environment.

Tip If your environment is missing a mandatory service, it will be indicated and you cannot start the environment.

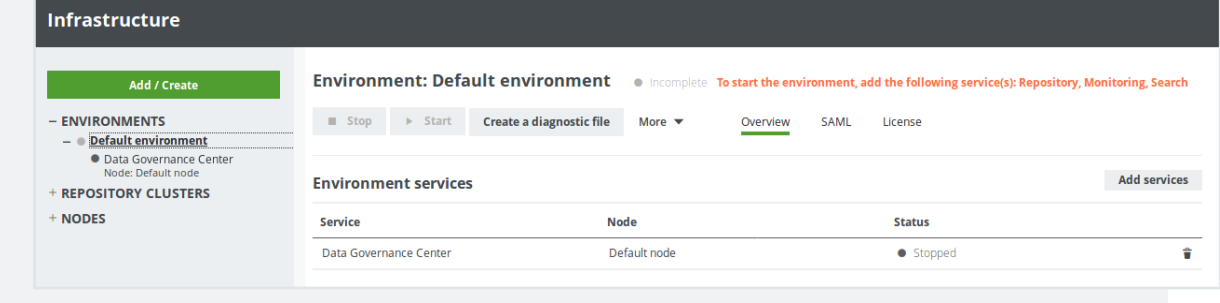

6. Click Start.

» If all services and the environment have the running status, you have successfully started Collibra DGC.

### What's next?

[Upload](#page-86-0) your license to start using the environment.

Tip If you want to register data sources in Data Catalog, you have to [configure](ta_add-js-to-dgc-service.htm) the Jobserver.

### <span id="page-69-0"></span>Create a Collibra DGC environment

A Collibra Data Governance Center environment is a collection of services that are logically linked together.

Note With Collibra Console, you can manage many nodes, but these nodes must be on the same version as your Collibra Console.

#### **Steps**

- 1. Open Collibra Console with a user profile that has the SUPER role.
	- » Collibra Console opens with the Infrastructure page.

#### Tip

- The default address to access Collibra Console is <server hostname>:4402, but you may have set another port during the installation of Collibra Console. Keep in mind that a firewall of your operating system can block the access to Collibra Console.
- $\circ$  The default credentials to sign in to Collibra Console are Admin / admin. We highly recommend that you [edit](#page-89-0) the Collibra Console administrator's password after signing in for the first time.
- 2. In the tab pane, click Add / Create.
	- » The Add / Create dialog box appears.
- 3. Click Create environment.
	- » The Create Environment dialog box appears.
- 4. Enter a name.
- 5. Click Create Environment.

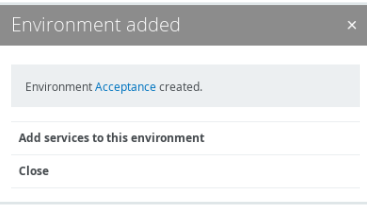

- 6. Do one of the following:
	- Click Close to end the wizard.
	- Click Add services to this environment to immediately add [services.](#page-72-0)

Note If the node that hosts the service you want to add is not yet available in Collibra Console, click Add services from a new node under the drop-down list and [add](#page-70-0) the node details.

### <span id="page-70-0"></span>Add a node to your infrastructure

A node is a physical server that runs one or more services of a Collibra Data Governance Center environment.

### **Prerequisites**

• The node that you want to add to your infrastructure must be up and running and reachable from the Console that you are using.

• The version of the node must match the version of Collibra Console.

Tip To add a node that was previously registered to another Collibra Console, see the knowledge base on the Collibra [Support](https://productresources.collibra.com/kb_article/how-to-add-a-node-to-another-console/) Portal.

### **Steps**

- 1. Open Collibra Console with a user profile that has the SUPER role.
	- » Collibra Console opens with the Infrastructure page.

#### Tip

- The default address to access Collibra Console is <server hostname>:4402, but you may have set another port during the installation of Collibra Console. Keep in mind that a firewall of your operating system can block the access to Collibra Console.
- $\circ$  The default credentials to sign in to Collibra Console are Admin / admin. We highly recommend that you [edit](#page-89-0) the Collibra Console administrator's password after signing in for the first time.
- 2. In the tab pane, click Add / Create.
	- » The Add / Create dialog box appears.
- 3. Click Add node.
	- » The Add node dialog box appears.
- 4. Enter the necessary information.

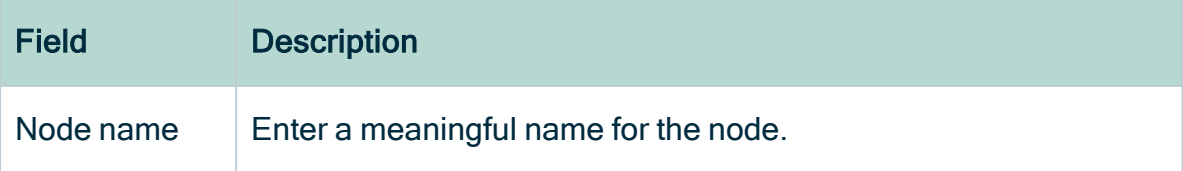
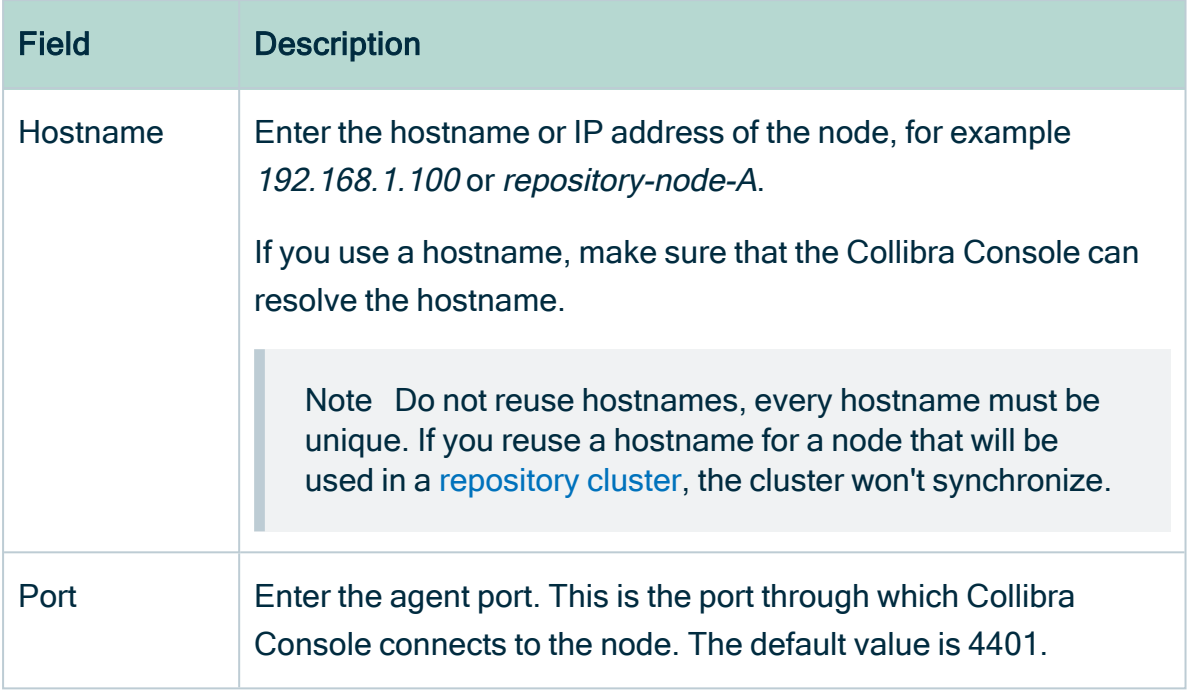

#### 5. Click Add node

6. Click Close.

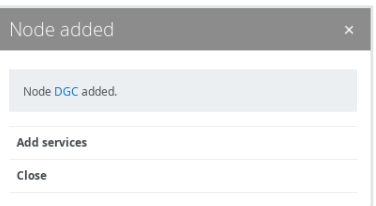

### Add a service to an environment

A Collibra Data Governance Center environment consists of a collection of services, such as the DGC service and the Repository service. A service is hosted on a node. To add a service to an environment, the node must be [added](#page-70-0) to the infrastructure that is managed by Collibra Console.

You can add a service to an environment in the following ways:

- Add a service via the global Add / [Create](#page-73-0) button.
- Add a service via the [environment](#page-74-0) details.
- Add services while creating an [environment.](#page-69-0)

Tip Make sure that the environment is stopped before adding services.

### <span id="page-73-0"></span>Via global Add / Create button

- 1. Open Collibra Console with a user profile that has the SUPER role.
	- » Collibra Console opens with the Infrastructure page.
		- Tip
			- The default address to access Collibra Console is <server hostname>:4402, but you may have set another port during the installation of Collibra Console. Keep in mind that a firewall of your operating system can block the access to Collibra Console.
			- $\circ$  The default credentials to sign in to Collibra Console are Admin / admin. We highly recommend that you [edit](#page-89-0) the Collibra Console administrator's password after signing in for the first time.
- 2. In the tab pane, click Add / Create.
	- » The Add / Create dialog box appears.
- 3. Click Add services to environment / cluster.
	- » The Select environment dialog box appears.
- 4. Select the Environment option and select an environment from the drop-down list.
- 5. Click Next.
	- » The Add services dialog box appears.
- 6. Click the relevant services in the drop-down list.

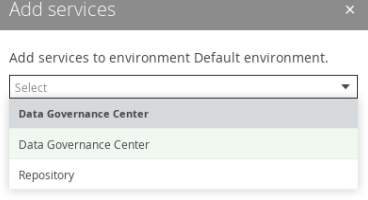

Note If the node that hosts the service you want to add is not yet available in Collibra Console, click Add services from a new node under the drop-down list and [add](#page-70-0) the node details.

#### 7. Click Add services.

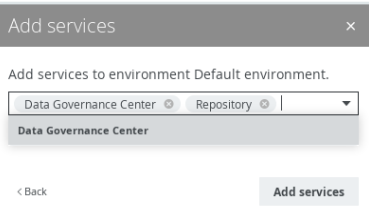

8. When you have added all services, click Close.

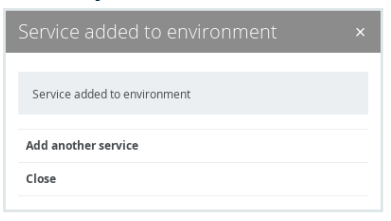

### <span id="page-74-0"></span>Via environment details

- 1. Open Collibra Console with a user profile that has the SUPER role.
	- » Collibra Console opens with the Infrastructure page.
- 2. In the tab pane, click the name of your environment.
	- » The environment details appear.
- 3. Click Add services.
	- » The Add services dialog box appears.
- 4. Click the relevant services in the drop-down list.

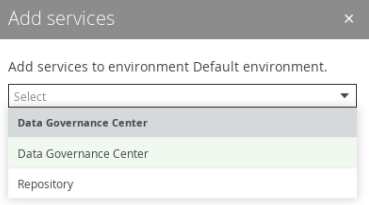

Note If the node that hosts the service you want to add is not yet available in Collibra Console, click Add services from a new node under the drop-down list and [add](#page-70-0) the node details.

#### 5. Click Add services.

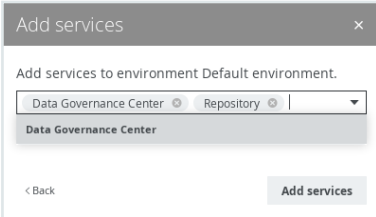

6. When you have added all services, click Close.

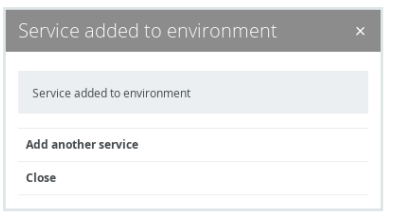

# Install Collibra DGC on a single node

This section describes how to install Collibra Data Governance Center on a single node.

Tip We recommend to use single-node installations only for testing environments.

## <span id="page-75-0"></span>Install Collibra DGC on a single node

This section describes how to install the Collibra Data Governance Center's services on a single node. Environments that run on a single node should only be used for testing purposes. For production environments, [install](#page-45-0) the services on multiple nodes.

Tip For the installation on Linux without root permissions, also read the [services](#page-122-0) section.

### **Prerequisites**

- You have [downloaded](#page-44-0) the installer for your operating system.
- If you install the Search service on a Linux system, the node that will run the Search service must pass the following bootstrap checks:
	- <sup>o</sup> File [descriptor](https://www.elastic.co/guide/en/elasticsearch/reference/6.3/_file_descriptor_check.html)
	- <sup>o</sup> [Maximum](https://www.elastic.co/guide/en/elasticsearch/reference/6.3/max-number-threads-check.html) number of threads check
	- <sup>o</sup> [Maximum](https://www.elastic.co/guide/en/elasticsearch/reference/6.3/_max_file_size_check.html) file size
	- <sup>o</sup> [Maximum](https://www.elastic.co/guide/en/elasticsearch/reference/6.3/max-size-virtual-memory-check.html) size virtual memory check
	- <sup>o</sup> [Maximum](https://www.elastic.co/guide/en/elasticsearch/reference/6.3/_maximum_map_count_check.html) map count check

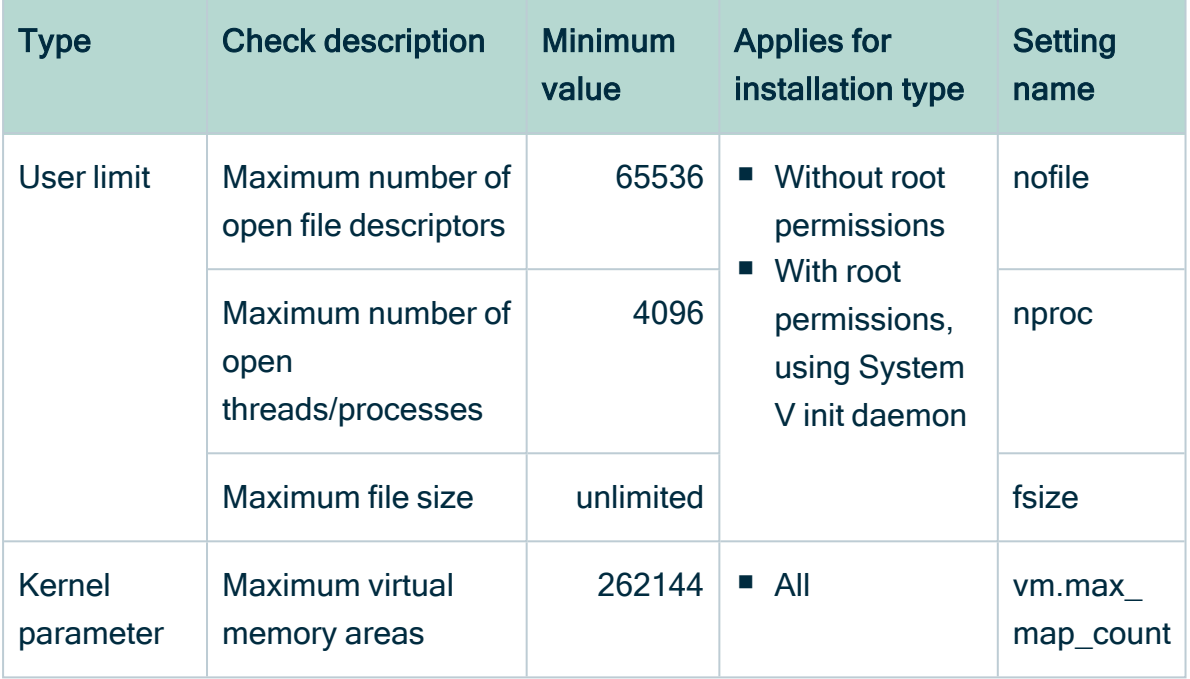

For more information on these settings, see the [Troubleshooting](#page-137-0) section.

### **Steps**

Note If you want to configure the init daemon on Linux systems, you have to execute an [unattended](#page-92-0) installation. For more information, see also the [unattended](#page-95-0) installation [configuration](#page-95-0) parameters.

Note Anti-virus and/or security software may block the installation on Windows. Make sure that these allow the installation of software and services. For more information, see also the Collibra [University](https://university.collibra.com/courses/installing-the-dgc-on-a-windows-server/) course.

#### 1. Run the installer:

- $\circ$  Linux as user with sudo rights: sudo ./dgc-linux-5.7.13-0.sh Linux as root user: ./dgc-linux-5.7.13-0.sh
- $\circ$  Linux as standard user:  $./$  dgc-linux-5.7.13-0.sh
- o Windows Server: double-click setup.bat

Important The path of the installer file cannot contain spaces.

If you run the installation without Administrator rights, an error is shown.

Tip If you don't want to use the user interface even if it's available, add the following to the command:  $---max11$ 

- 2. In the wizard introduction, click Next.
- 3. Enter the Installation directory and click Next.
	- Default location on Linux as root or user with sudo privileges: /opt/collibra
	- Default location on Linux as standard user: ~/collibra
	- Default location on Windows Server: C:\collibra

Important On Windows, the target installation directory cannot contain spaces.

- 4. Enter the Data directory and click Next.
	- Default location on Linux as root or user with sudo privileges: /opt/collibra data
	- o Default location on Linux as standard user: "/collibra\_data
	- o Default location on Windows Server: C:\collibra\_data

Important On Windows, that target data directory cannot contain spaces.

5. Select the components and click Next.

You must select at least Data Governance Center, Repository, Management Console, Search and Monitoring.

Note The Jobserver service is only required if you are ingesting data with Data Catalog. See Add a Jobserver to the Data [Governance](ta_add-js-to-dgc-service.htm) Center service for more information.

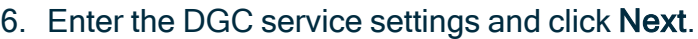

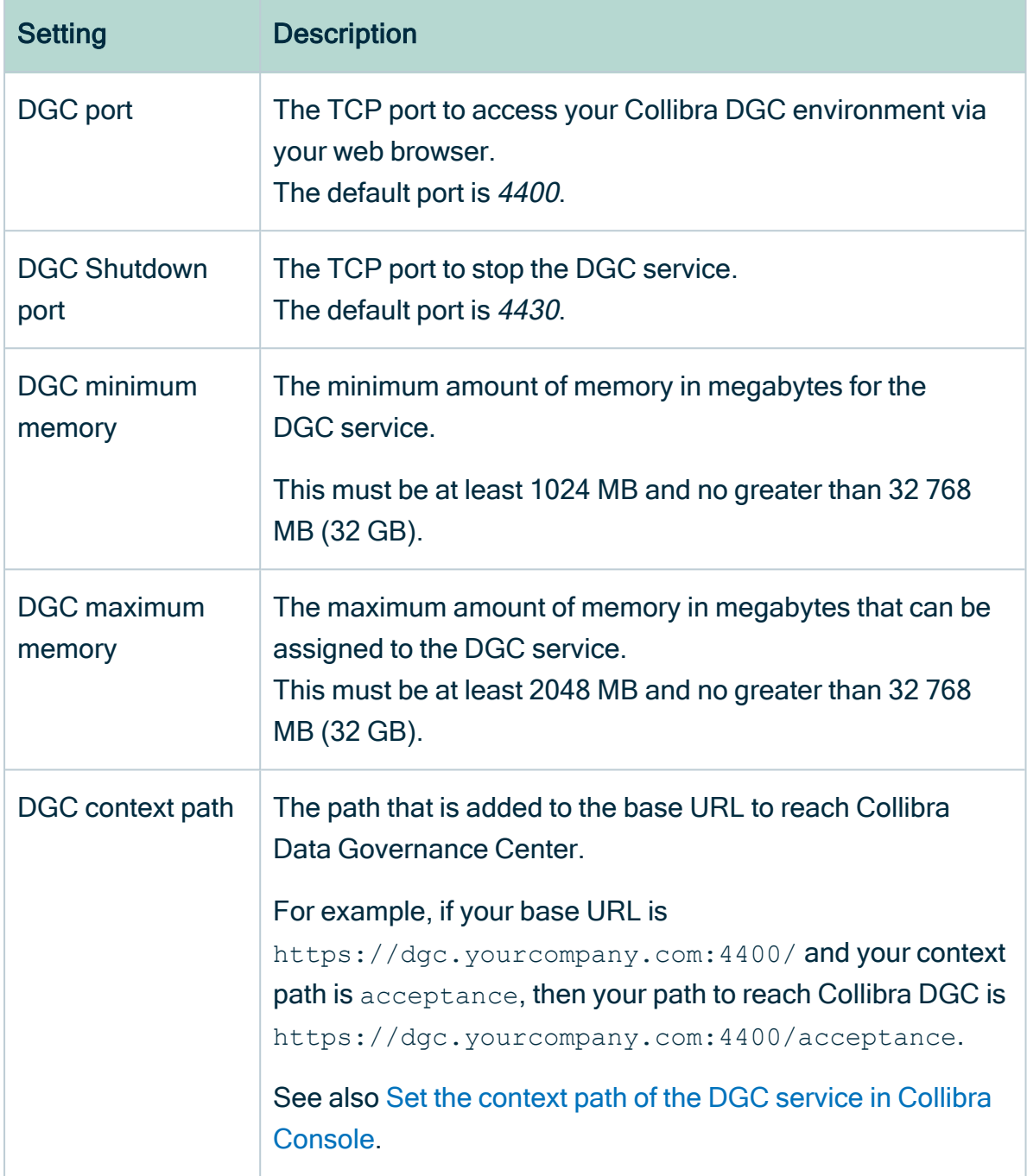

If you run multiple [environments](#page-84-0) on one node, all ports must be unique for each environment.

7. Enter the Repository service settings and click Next.

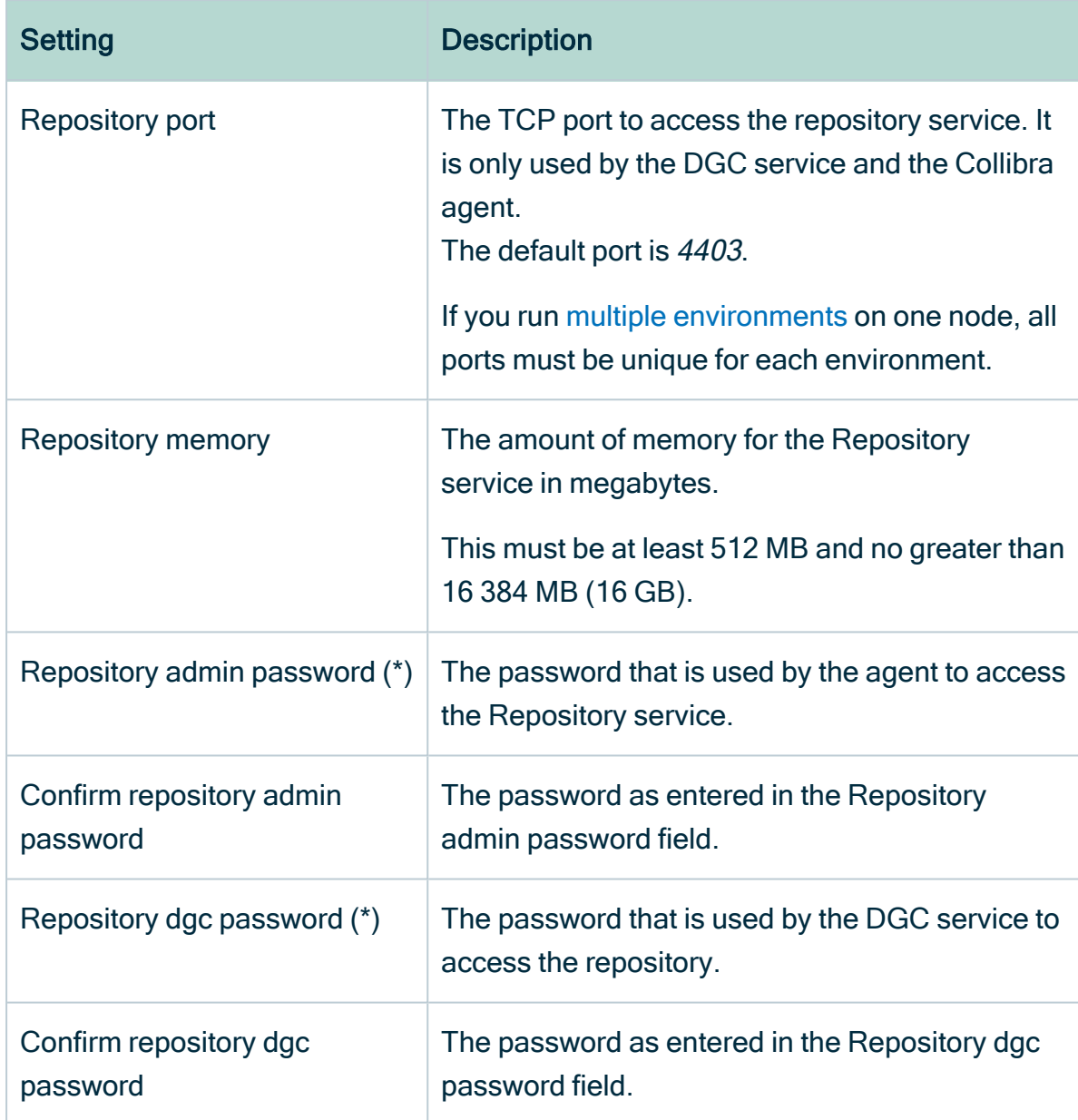

Note (\*) These passwords can contain the following characters:

- lowercase letters
- <sup>o</sup> uppercase letters
- <sup>o</sup> numbers
- o the following special characters: #?!@\$%&\*-

8. If you selected the Jobserver in step 5, enter the Jobserver service settings and click Next.

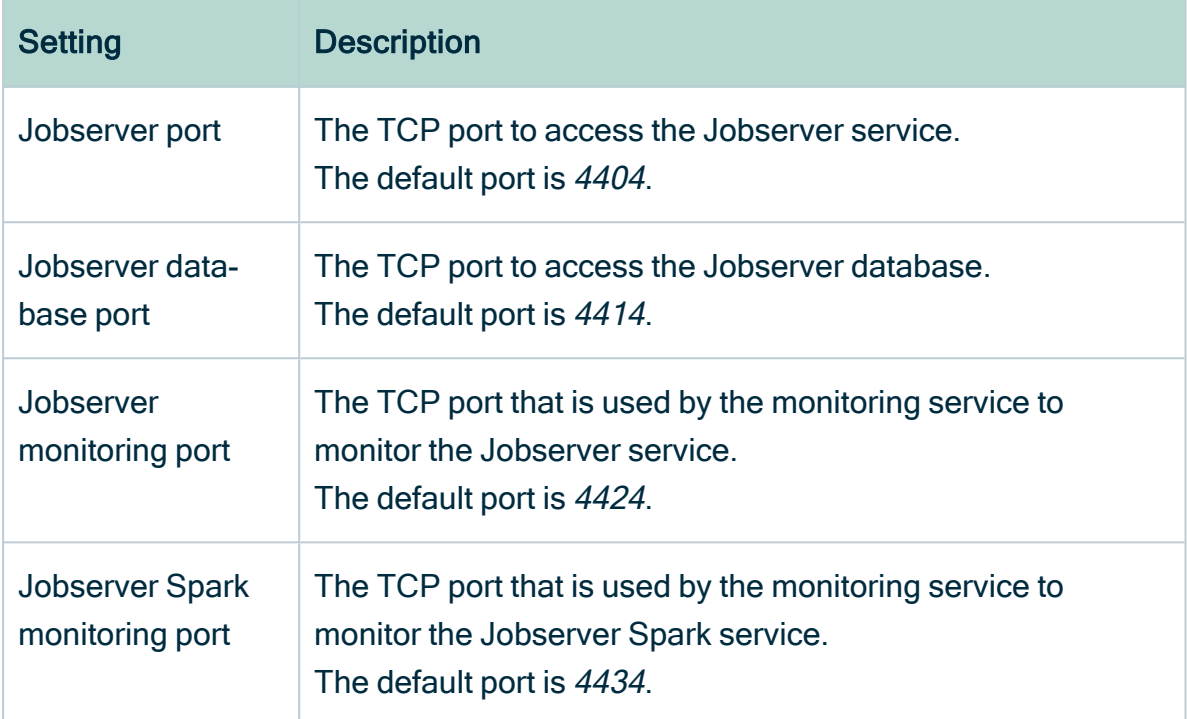

If you run multiple [environments](#page-84-0) on one node, all ports must be unique for each environment.

- 9. Enter the port of the Monitoring service and click Next.The default port is 4407.
- 10. Enter the Search service settings and click Next.

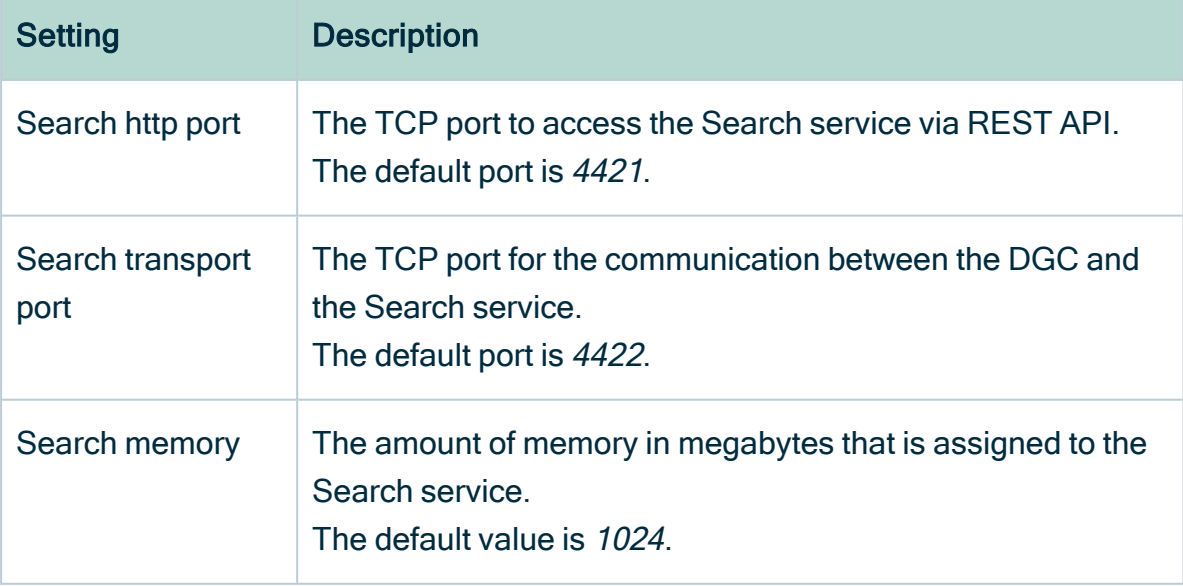

If you run multiple [environments](#page-84-0) on one node, all ports must be unique for each environment.

11. Enter the Agent service settings and click Next.

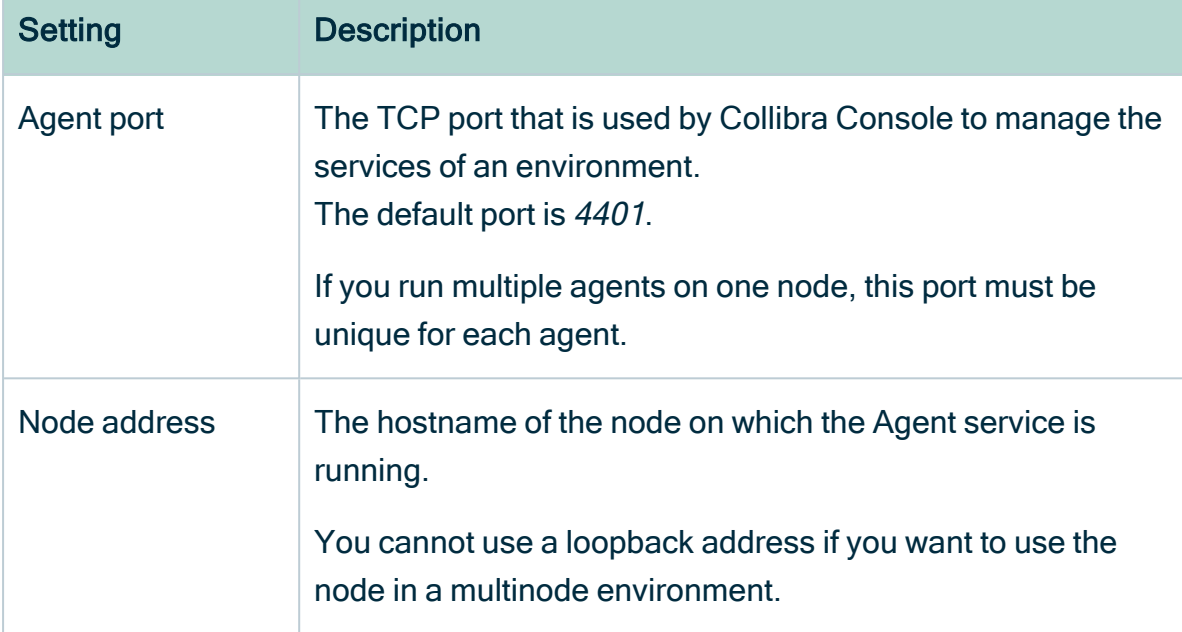

#### 12. Enter the Console service settings.

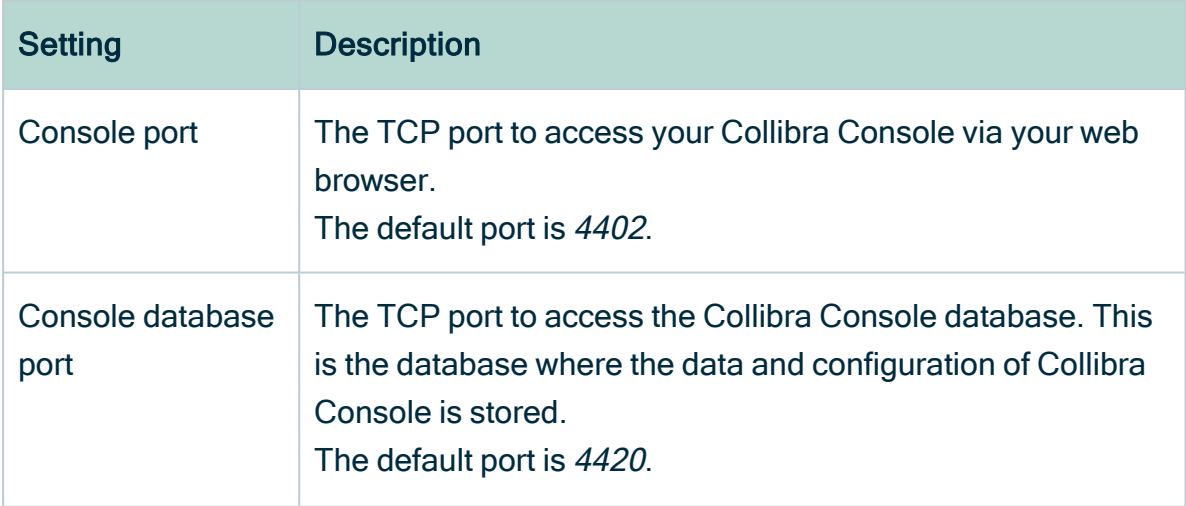

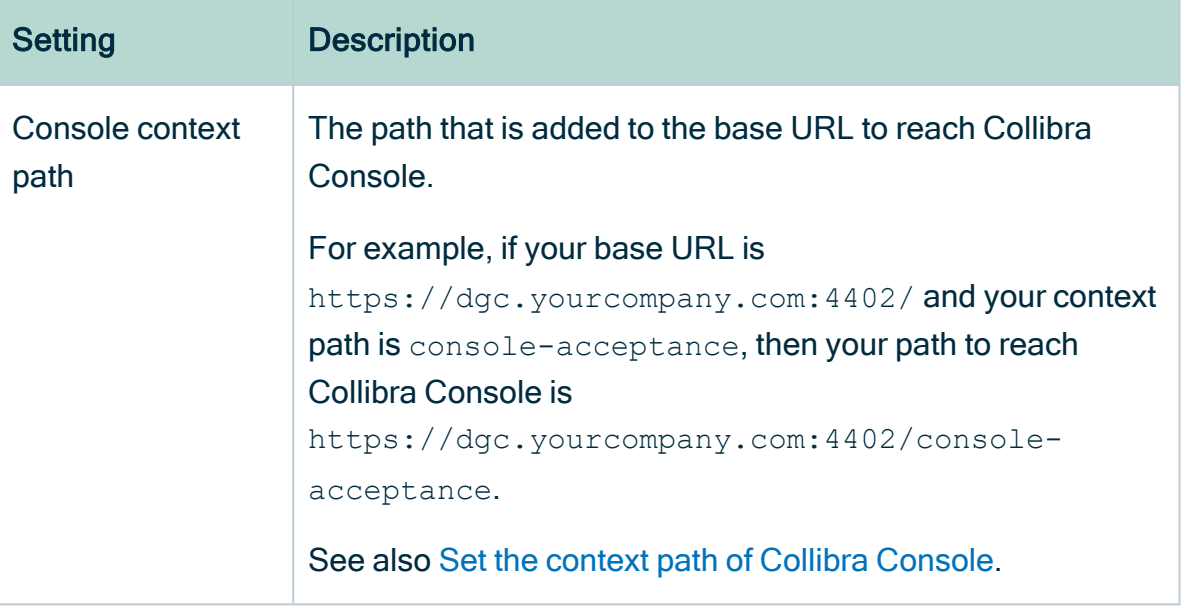

If you run multiple Collibra Console [instances](#page-84-0) on one node, this port must be unique for each instance.

- 13. Click Install.
	- » The installation of the components starts.
- 14. On Windows, you may see User Account Control warnings requesting to make changes to your device.

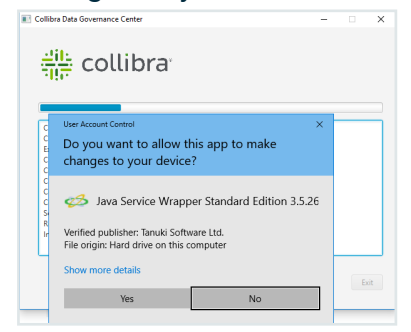

Click Yes for each of the requests, if you click No, the installation will fail.

- 15. Click Exit.
	- » Collibra DGC is installed on your system.

### What's next?

[Start](#page-83-0) your environment for the first time.

# <span id="page-83-0"></span>Start an environment for the first time

After the installation of the software on a single node, you need to configure an environment to start using Collibra Data Governance Center.

### **Steps**

- 1. Open Collibra Console with a user profile that has the SUPER role.
	- » Collibra Console opens with the Infrastructure page.

#### Tip

- o The default address to access Collibra Console is <server hostname>:4402, but you may have set another port during the installation of Collibra Console. Keep in mind that a firewall of your operating system can block the access to Collibra Console.
- $\degree$  The default credentials to sign in to Collibra Console are Admin / admin. We highly recommend that you [edit](#page-89-0) the Collibra Console administrator's password after signing in for the first time.

Note The credentials are case-senstive.

<sup>o</sup> Access to Collibra Console does not require a license.

#### 2. In the tab pane, click Default environment.

All the services that you selected during the installation are added to this environment.

Tip A valid environment needs the Data Governance Center, Repository, Search and Monitoring services. If one of those services is missing, your environment will have the status incomplete and you cannot start the environment.

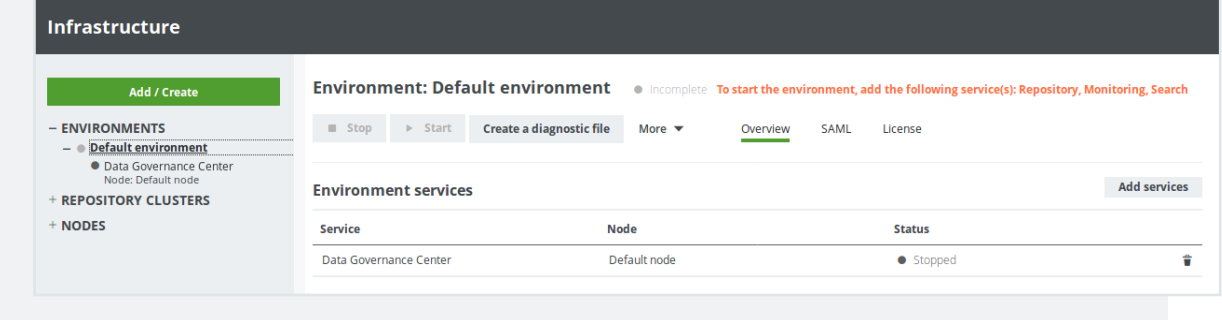

#### 3. Click Start.

» If all services and the environment have the running status, you have successfully started Collibra DGC.

### What's next?

[Upload](#page-86-0) your license to start using the environment.

Tip If you want to register data sources in Data Catalog, you must have selected Jobserver during the installation and you have to [configure](ta_add-js-to-dgc-service.htm) this service.

## <span id="page-84-0"></span>Run multiple Collibra DGC environments on one server

This procedure describes how you can install multiple Collibra Data Governance Center environments on one server. Even though you should only do this for testing purposes, we don't support this setup.

The basic idea of running multiple Collibra DGC environments on one server is to install each Collibra DGC in a separate directory and to assign a different set of ports per environment.

Note You can only run multiple Collibra DGC installations on one server on Linux systems without root permission.

#### For example:

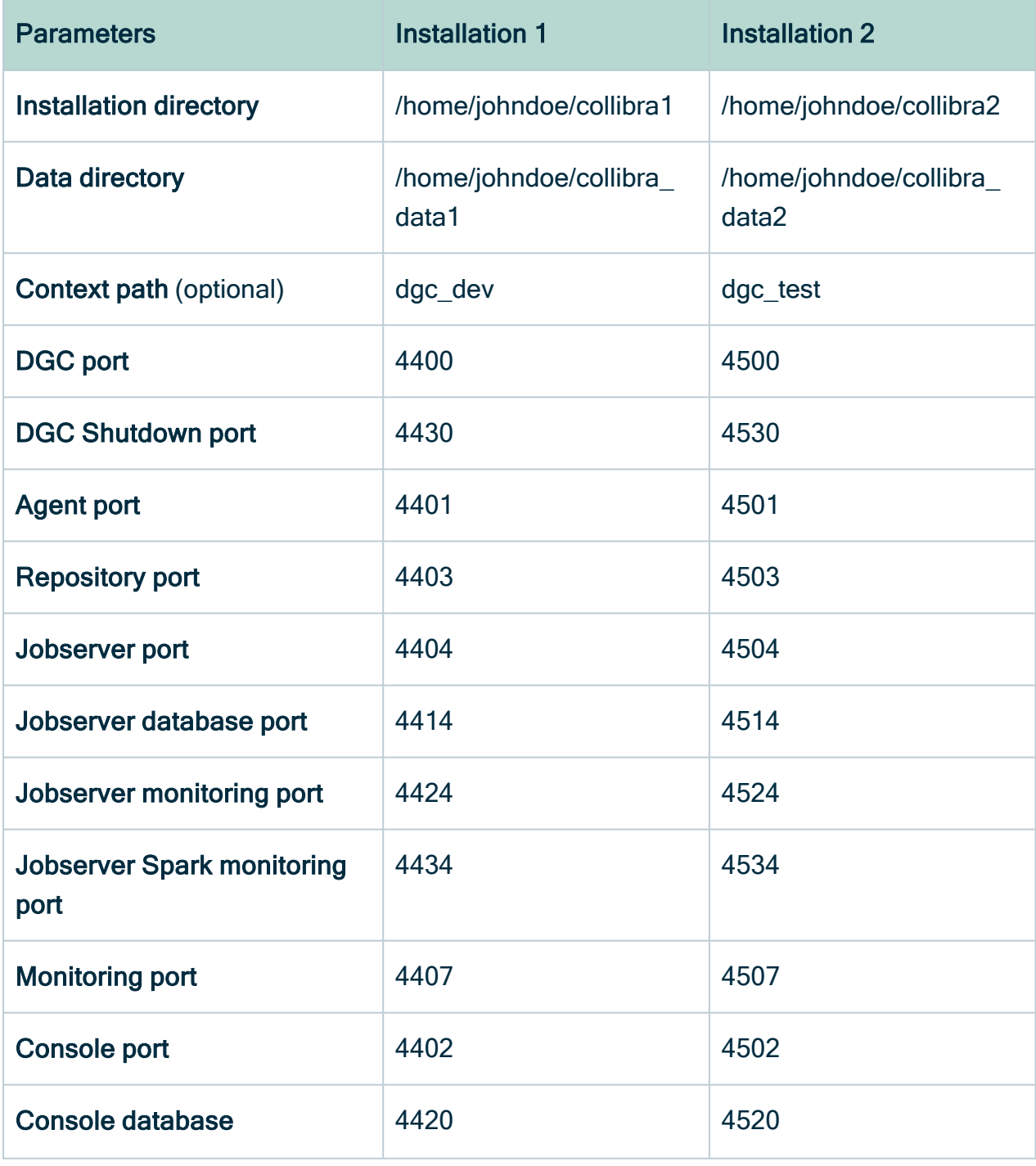

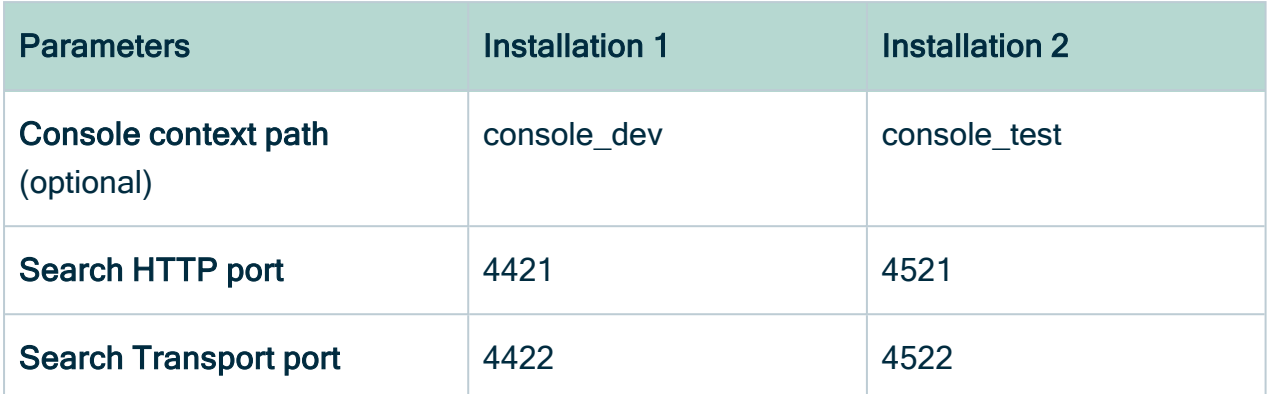

To run multiple Collibra DGC installations on one server:

- 1. [Install](#page-75-0) Collibra DGC on a single node, using one set of the parameters.
- 2. Execute another single node [installation](#page-75-0) using another set of parameters.
- <span id="page-86-0"></span>3. Start both installations for further [configuration.](#page-83-0)

# Upload a Collibra license

When you have installed and started an environment or you have upgraded your Collibra Data Governance Center 4.x environment to 5.x, you must upload a valid 5.x [Collibra](#page-87-0) [license](#page-87-0) file to start using Collibra Data Governance Center.

Note If you upload an invalid license, for example it has been tampered with, there are no changes in the Usage information and Collibra products sections.

Access to Collibra Console does not require a license.

## **Steps**

- 1. Open Collibra Console with a user profile that has the SUPER role.
	- » Collibra Console opens with the Infrastructure page.
- 2. Click the name of an environment to show its details.
- 3. Click the License tab.
- 4. Click Upload new license.
- 5. In the Upload new license dialog box, do one of the following:
	- $\degree$  Drag and drop a valid license file in the Upload a file or drop ... field.
	- Click in the Upload a file or drop ... field, select the Collibra license file and click Open.
- 6. In the upper-right corner of the license information section, click Refresh. The Usage information and Collibra products sections are updated.

# <span id="page-87-0"></span>Collibra Data Governance Center license file

To be able to use Collibra Data Governance Center, you need a valid license file, named collibra.license, that you have to [upload](#page-86-0) in Collibra Console.

Your organization's license file defines:

- The Collibra products and applications that your organization can use.
- The expiration date of the user licenses.
- The maximum number of users.

This license file also contains a signature string, to avoid tampering.

### Example license

The following is an example of a Collibra DGC license file:

```
customer = Collibra
writerCount = 10
contributorCount = 0
readerCount = 50apilUserCount = 0maxAssets = 2147483647
maxWorkflows = 2147483647
product-connect = true
product-catalog = true
product-glossary = true
product-reference-data = true
product-helpdesk = true
product-policy = true
product-stewardship = true
product-data-dictionary = false
product-onthego-mobile = true
product-onthego-windows = true
```

```
expirationDate = 2100-12-31guestAccess = true
Vqr27XTn0Swuax...
```
## Maximum number of users per license type

The license file contains the maximum number of user [licenses](co_user-licenses.htm) of each license type.

For each license type, Collibra Data Governance Center counts the number of enabled [users](co_users.htm).

Note The apiUserCount parameter in the license file is no longer taken into account in Collibra DGC.

# Applications

Collibra DGC consists of the following applications and external products.

Applications:

- Catalog (product-catalog)
- Business Glossary (product-glossary)
- Reference Data (product-reference-data)
- Data Helpdesk (product-helpdesk)
- Policy Manager (product-policy)
- Stewardship (product-stewardship)
- Data Dictionary (product-data-dictionary)

External products:

- Collibra Connect (product-connect)
- Collibra Everywhere for iOS (product-onthego-mobile)
- Collibra Everywhere for Windows (product-onthego-windows)

### License violations

You can encounter the following license violations:

- Invalid or no license file: You have no license file or have tampered with it.
- Expired: Your license has passed the expiration date that was defined in the license file. When you are close to the expiration date of your license, every user with the Sysadmin role gets a notification message at the top of every page.

Note In Collibra Console, every user will see the license expiry message.

• Author user limit exceeded: Contact Collibra Support, at support@collibra.com, for further assistance.

Note This does not prevent you from creating new users, or restrict Collibra DGC in any other way. It is, however, a license violation, and may lead to legal action.

In case of license violations, all Collibra DGC users get an error message at the top of every page. You can only remove the error by taking one or more of the following actions:

- [Upload](#page-86-0) a new, suited license file.
- [Disable](ta_disable-user.htm) users.
- [Delete](ta_delete-user.htm) users.

If there is no license file, an invalid license, or an expired license, Collibra DGC blocks all upgrades.

# <span id="page-89-0"></span>Change the Collibra Console administrator password

The initial password of the Collibra Console administrator is "admin". It is highly recommended to change this password after your first sign in.

**Note** 

- Keep in mind that Collibra Console's Admin user has the SUPER role.
- Passwords are case-senstive.

# **Steps**

- 1. Open Collibra Console with the user Admin.
- 2. In the main menu, click Console settings.
- 3. In tab pane, click Users.
- 4. Click  $\blacksquare$  in the row of the user Admin.
	- » The Change password dialog box appears.
- 5. Under Old password, enter the current password.
- 6. Under New password, enter the new password.
- 7. Under Repeat, enter the new password again.
- 8. Click Change password.

# What's next?

The password is changed. Next time you log in with the Admin user, use the new password.

### Chapter 4

# Unattended installation

Instead of following the installation wizard, whether you use the installation user interface or the command line, you can also install the software in an unattended way by executing the installation command in combination with a configuration file.

This allows you to automate the installation process on various servers.

# In this chapter

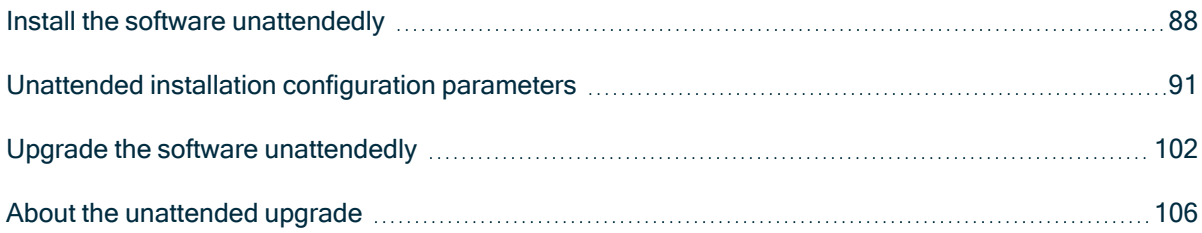

# <span id="page-92-0"></span>Install the software unattendedly

In this section, you will learn how you can install Collibra DGC without manual interaction.

## **Prerequisites**

- The prerequisites of a normal installation, see System [requirements](#page-36-0).
- A valid [configuration](#page-95-0) file in JSON format, see Unattended installation configuration [parameters](#page-95-0).

None of the configuration parameters is required. For every parameter that is not provided, the system will use a default value.

• You have write access to the temporary folder in which the installer extracts the required files.

Tip The default temporary folder of your operation system is used, but you can choose another [temporary](#page-134-0) folder as well.

- If you install the Search service on a Linux system, the node that will run the Search service must pass the following bootstrap checks:
	- <sup>o</sup> File [descriptor](https://www.elastic.co/guide/en/elasticsearch/reference/6.3/_file_descriptor_check.html)
	- <sup>o</sup> [Maximum](https://www.elastic.co/guide/en/elasticsearch/reference/6.3/max-number-threads-check.html) number of threads check
	- <sup>o</sup> [Maximum](https://www.elastic.co/guide/en/elasticsearch/reference/6.3/_max_file_size_check.html) file size
	- <sup>o</sup> [Maximum](https://www.elastic.co/guide/en/elasticsearch/reference/6.3/max-size-virtual-memory-check.html) size virtual memory check
	- <sup>o</sup> [Maximum](https://www.elastic.co/guide/en/elasticsearch/reference/6.3/_maximum_map_count_check.html) map count check

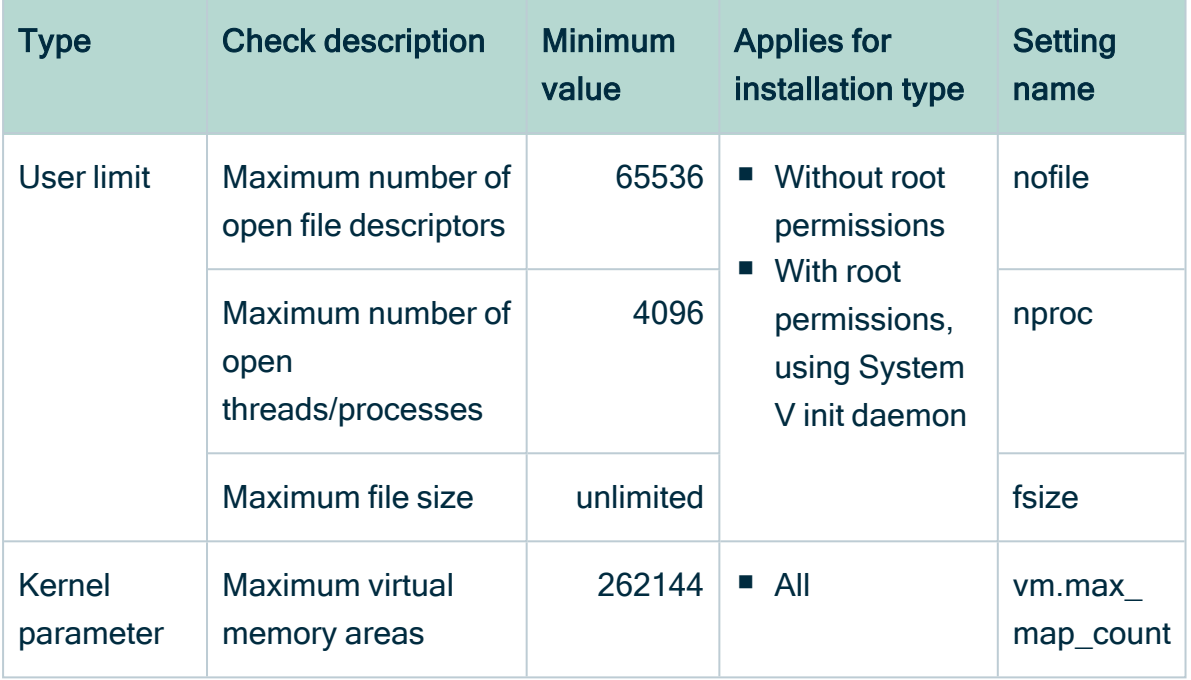

For more information on these settings, see the [Troubleshooting](#page-137-0) section.

# Linux

- 1. Open a terminal session and go to the directory with the installer.
- 2. Run the following command:
	- $\circ$  As root: sudo ./dgc-linux-5.7.13-0.sh -- --config /fullpath/to/config
	- $\circ$  As non-root: ./dgc-linux-5.7.13-0.sh -- --config /full-path/to/config

#### Tip

- You can replace  $--$ config by  $-c$ .
- Use the full path to the configuration file, even if it is in the same directory as the installer.

#### Example output:

~\$ ./dgc-linux-5.7.13-0.sh -- --config /home/johndoe/Downloads/config.json Verifying archive integrity... 100% All good. Uncompressing DGC Installer 100%

```
10:49:02.235 - Using configuration file :
/home/johndoe/Downloads/config.json
10:49:02.324 - SUCCESS - Check umask settings
10:49:02.326 - SUCCESS - Create installation and data directories
10:49:02.353 - SUCCESS - Create installation configuration file
10:49:02.454 - SUCCESS - Create uninstall script.
10:49:04.559 - SUCCESS - Extract JRE
...
10:49:20.826 - SUCCESS - Start Agent
10:49:24.464 - SUCCESS - Start Console
10:49:24.464 - Installation finished in 22184ms.
```
## Windows

- 1. Open a command-line session (Command Prompt or Windows PowerShell) as Administrator and go to the directory with the installer.
- 2. Run the following command: setup.bat --config <full-path/to/config>

#### Tip

- You can replace  $--$ config by  $-c$ .
- Use the full path to the configuration file, even if it is in the same directory as the installer.

### What's next?

After you have installed all the services, follow either one of the following instructions to create an environment:

- [Complete](#page-67-0) the setup if you installed all the services on separate nodes.
- Start an [environment](#page-83-0) for the first time if you installed all the services on a single node.

# <span id="page-95-0"></span>Unattended installation configuration parameters

The following table contains the parameters that you can use in the JSON installation file for an unattended installation of Collibra Data Governance Center. If the parameter is not provided, a default value is used.

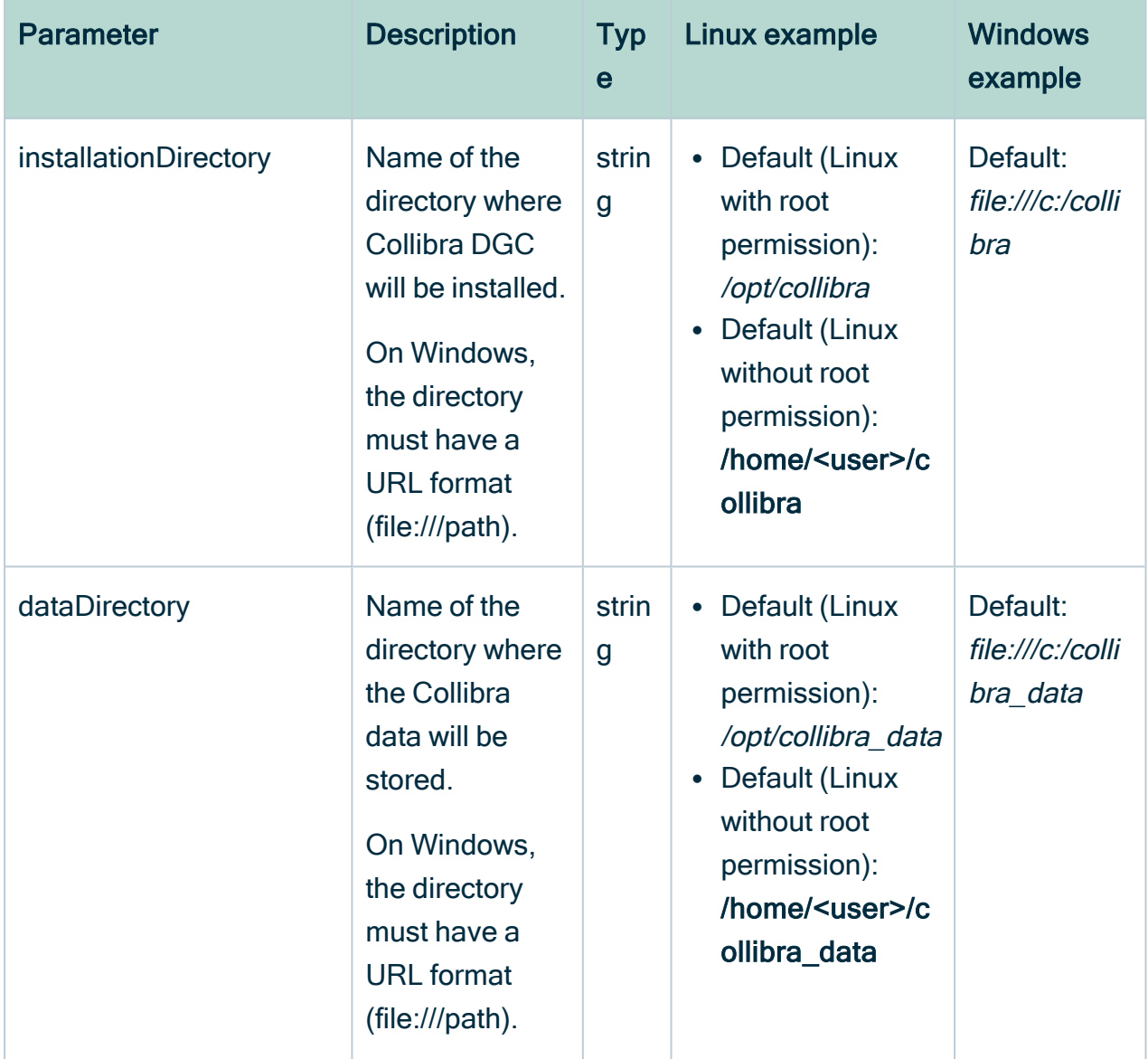

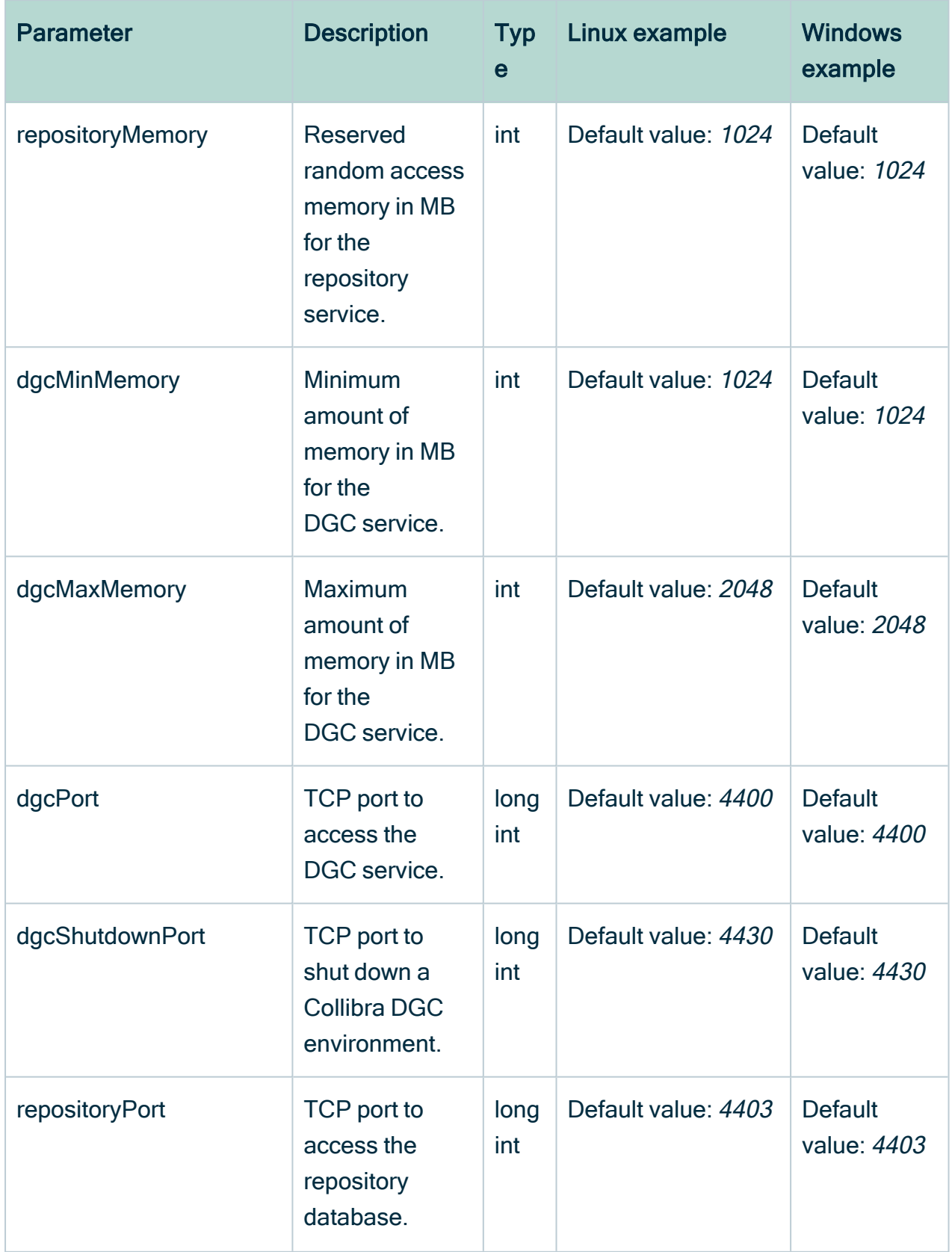

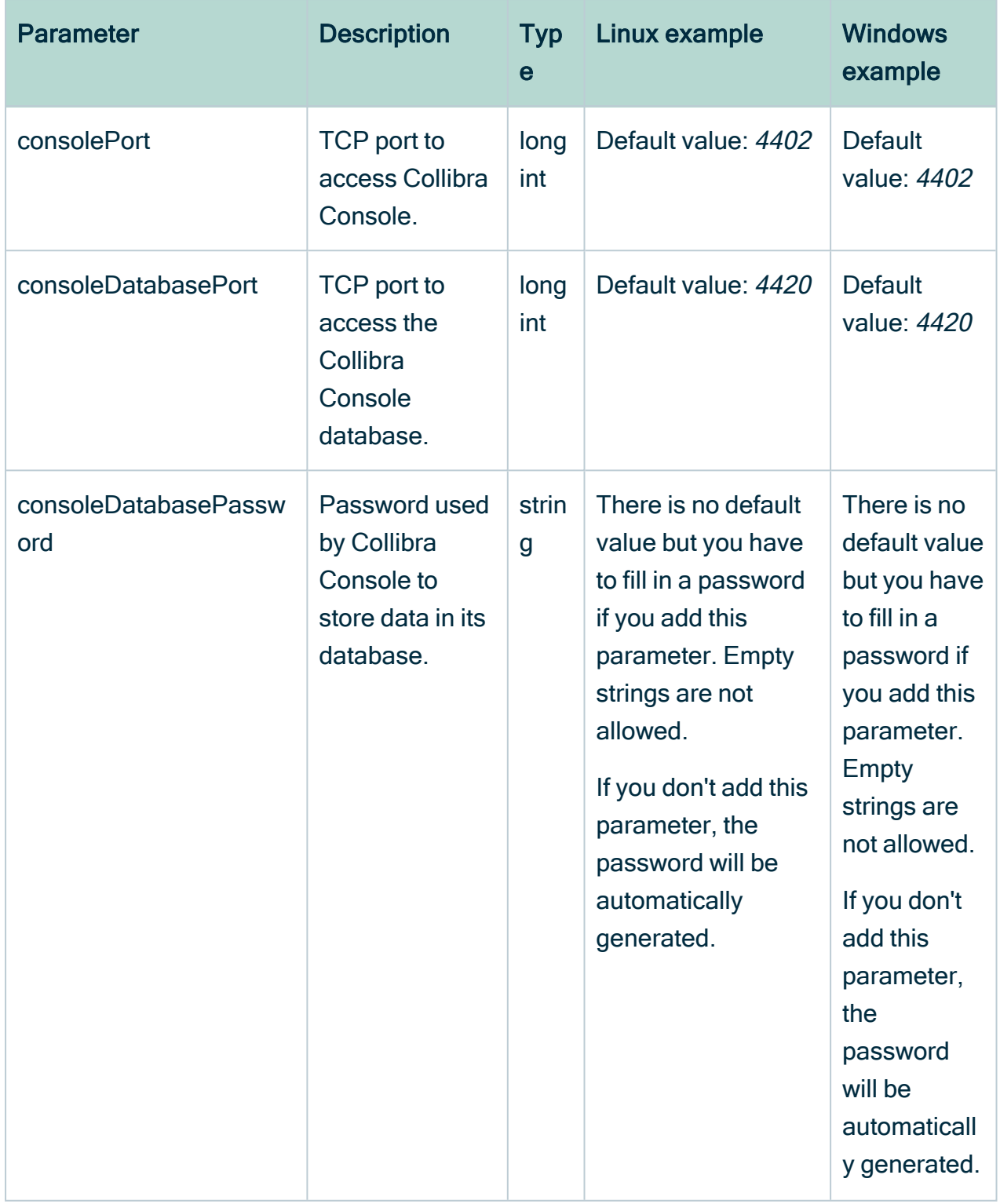

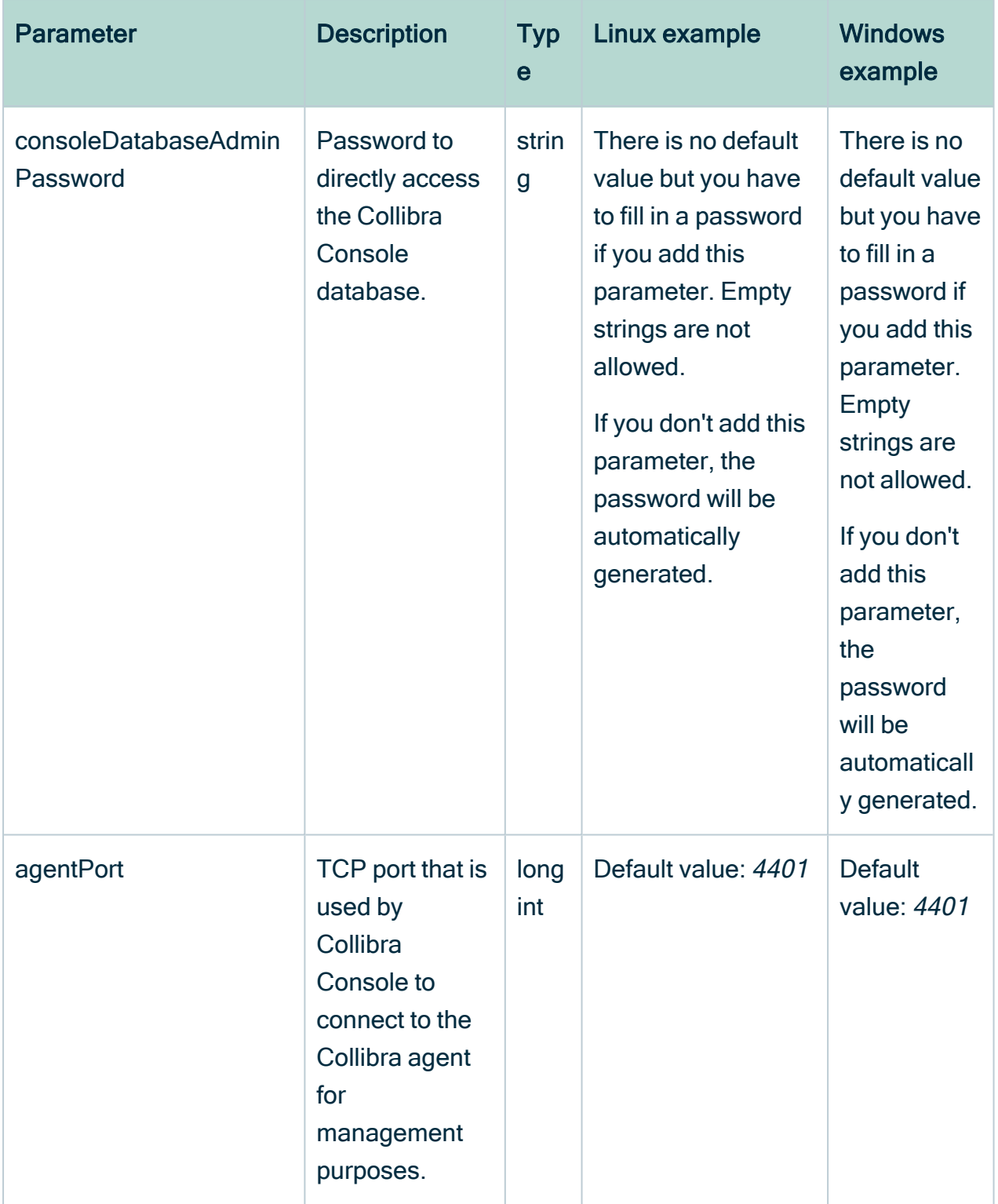

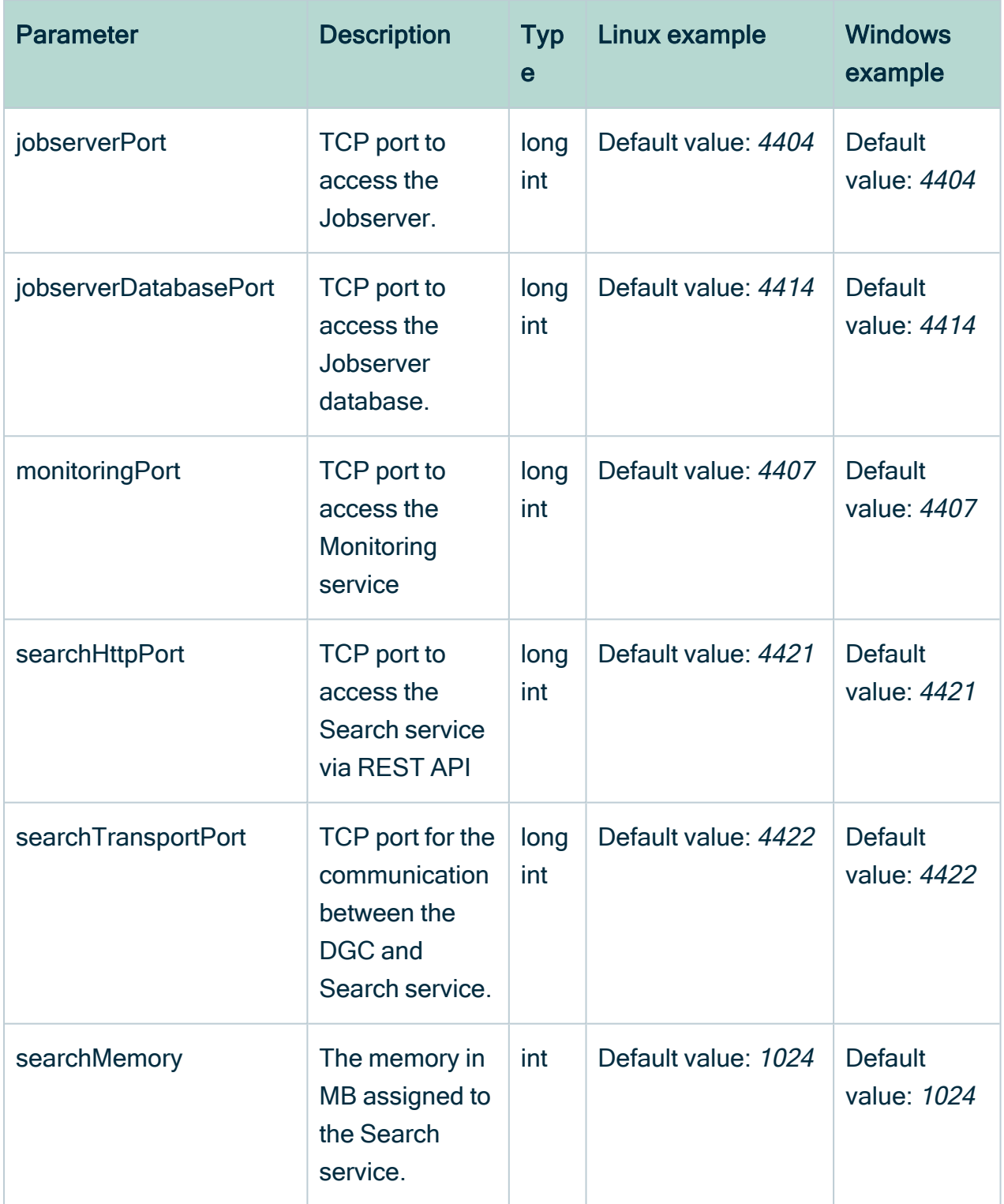

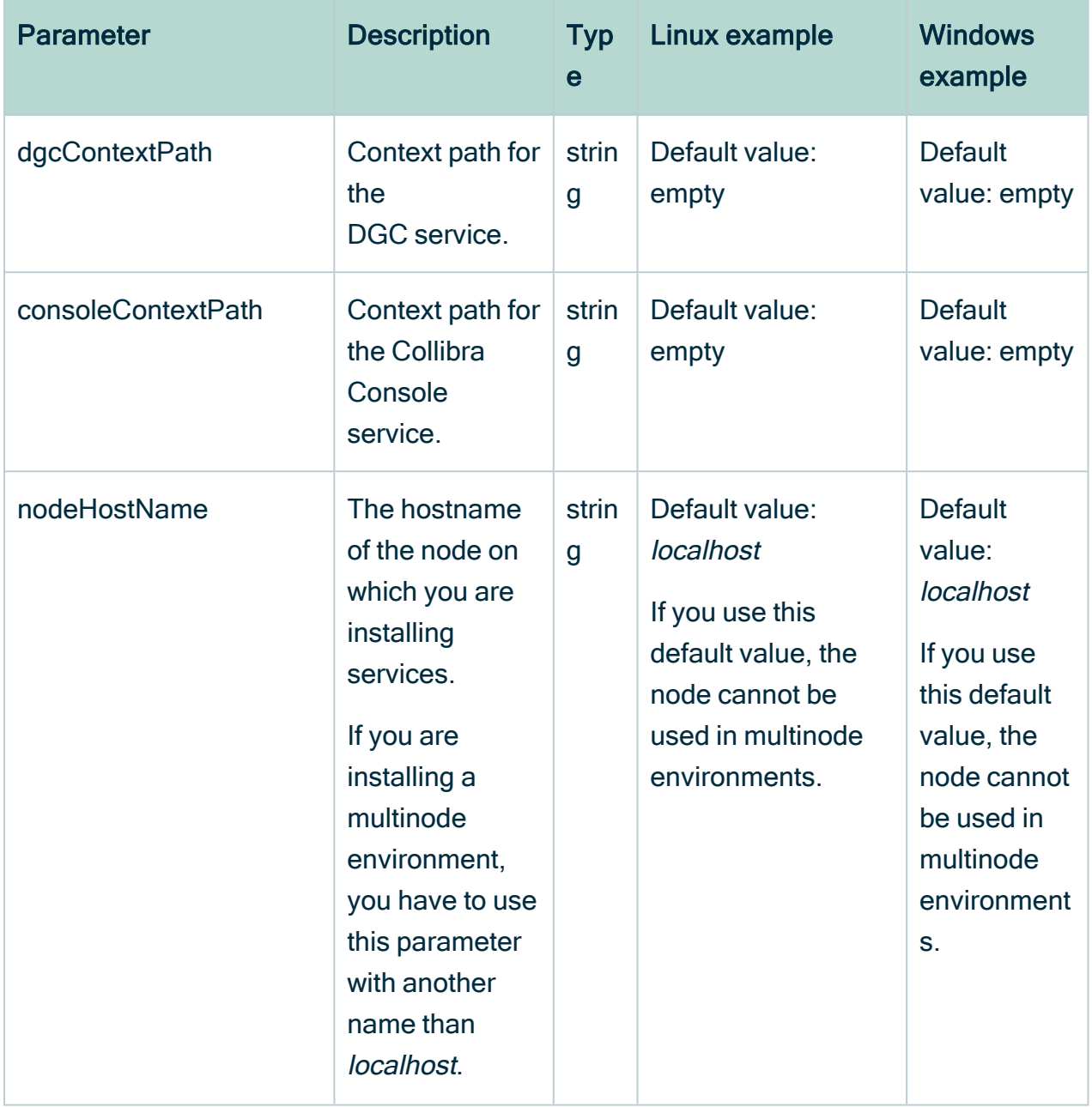

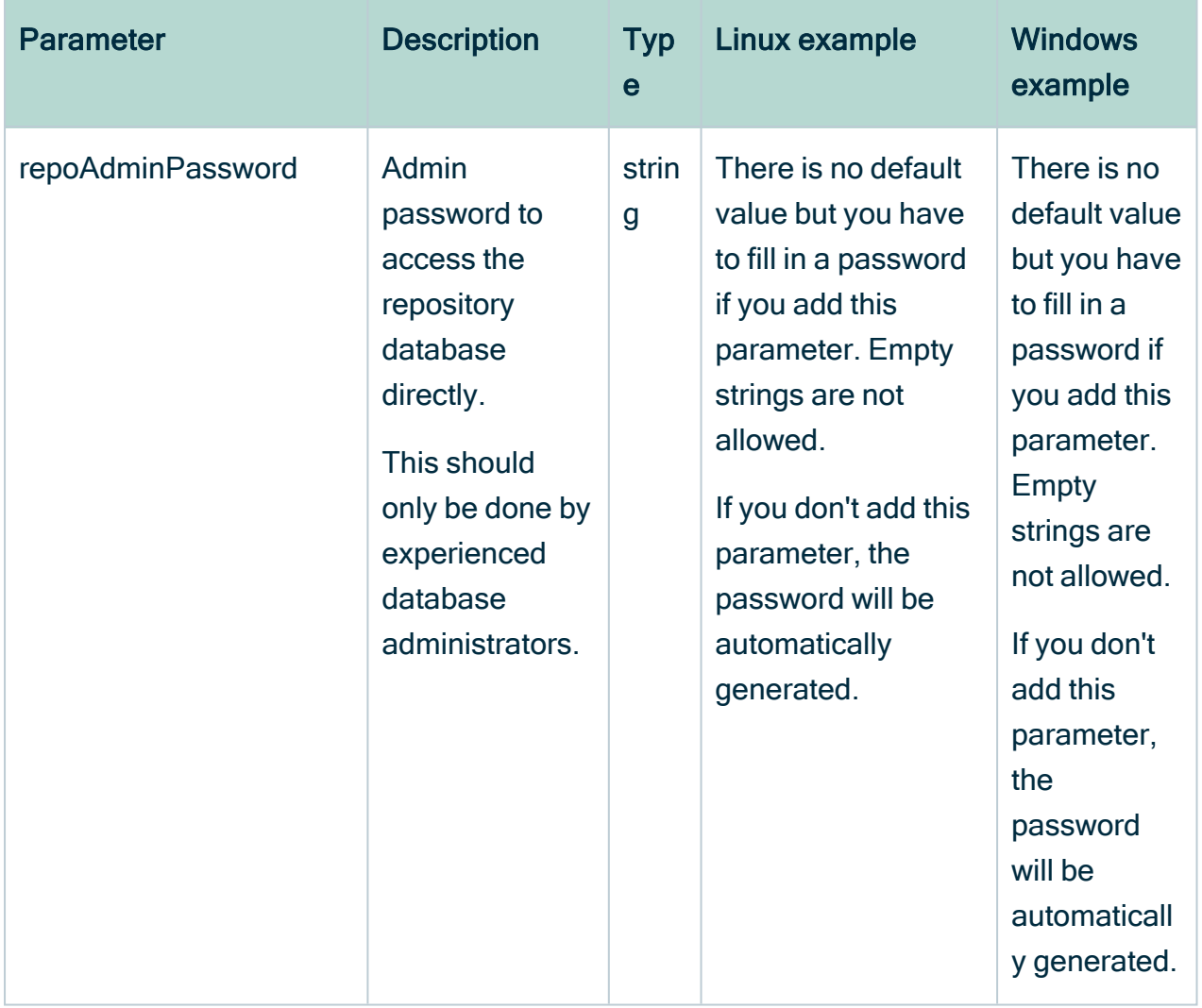

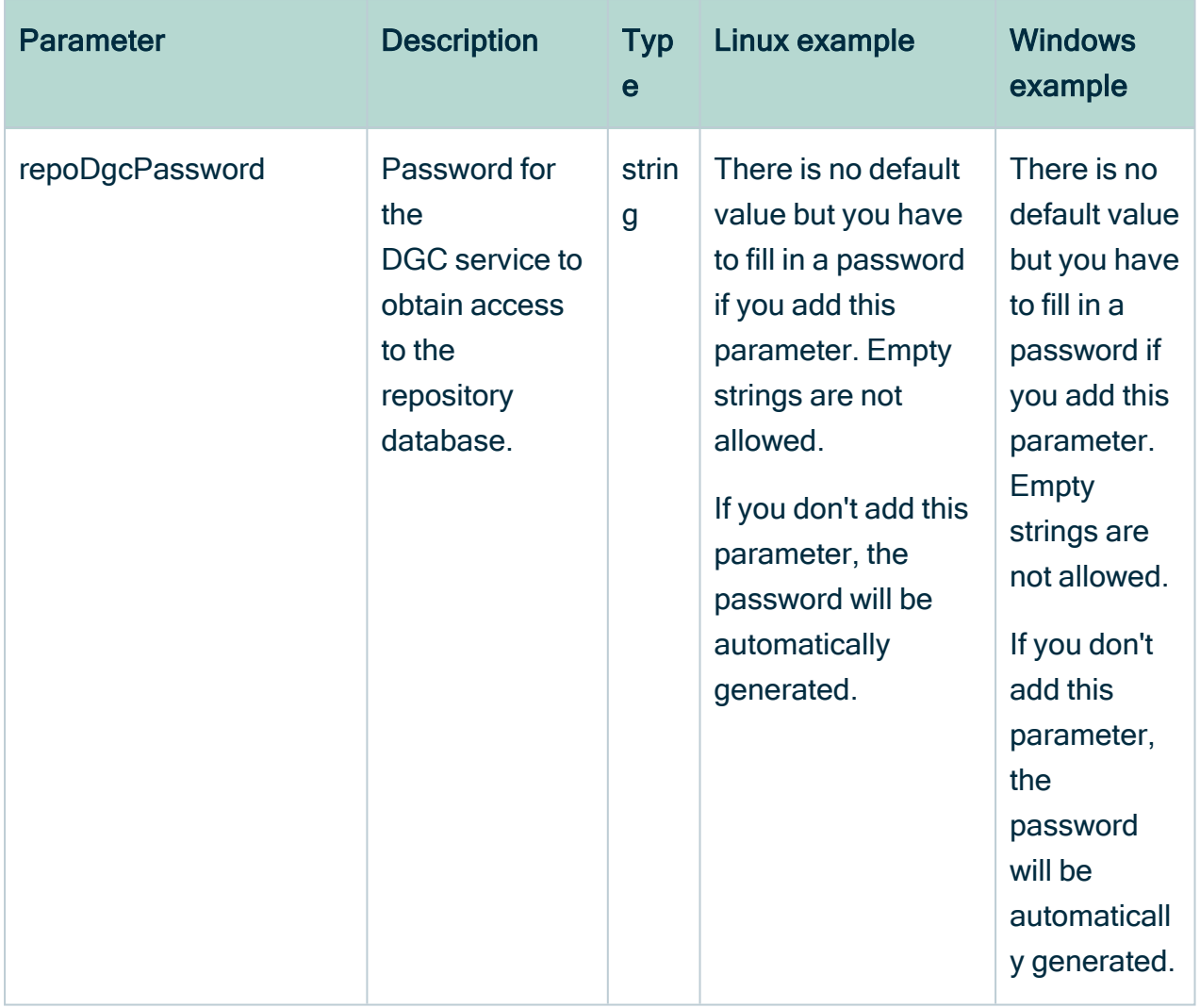

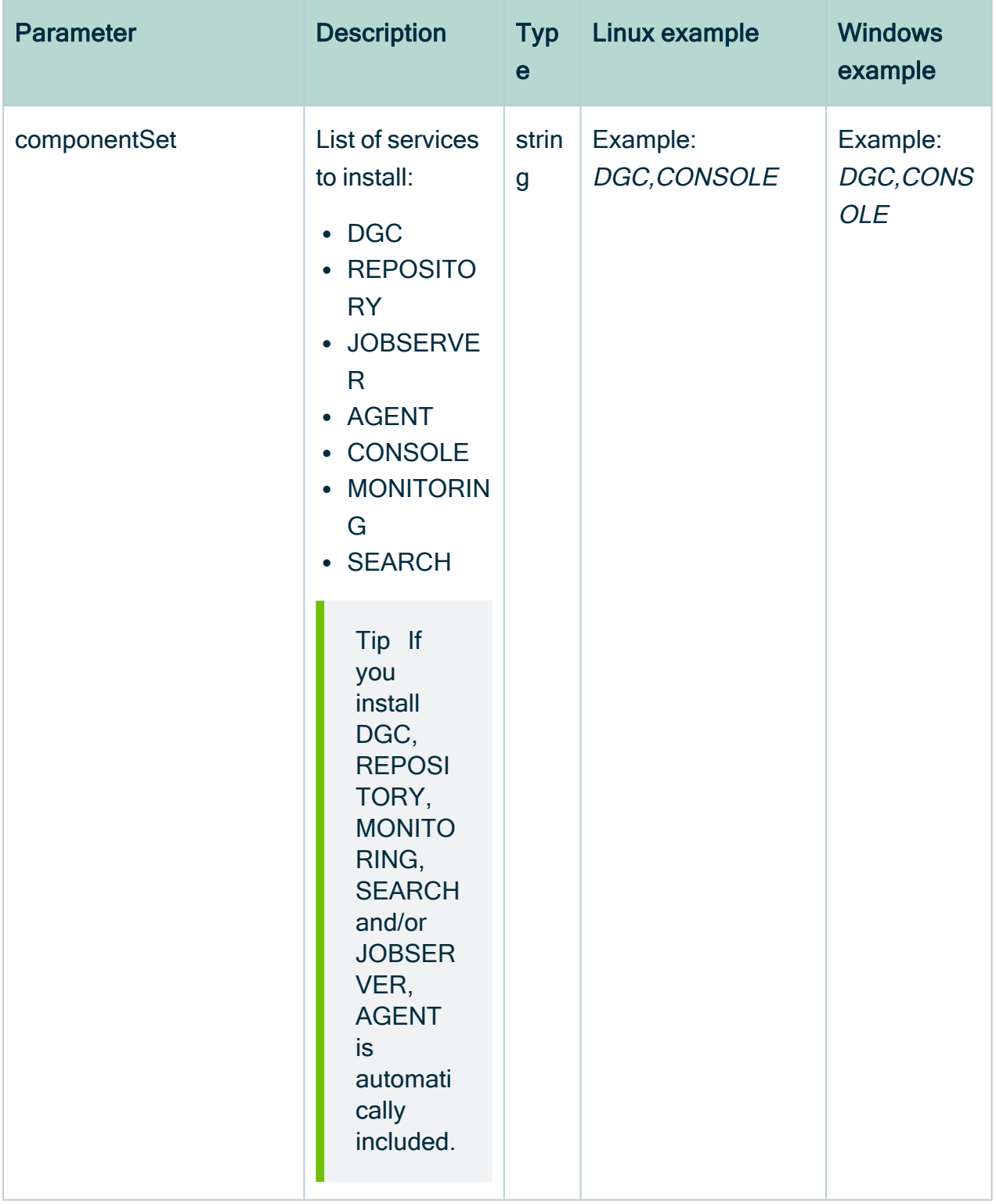

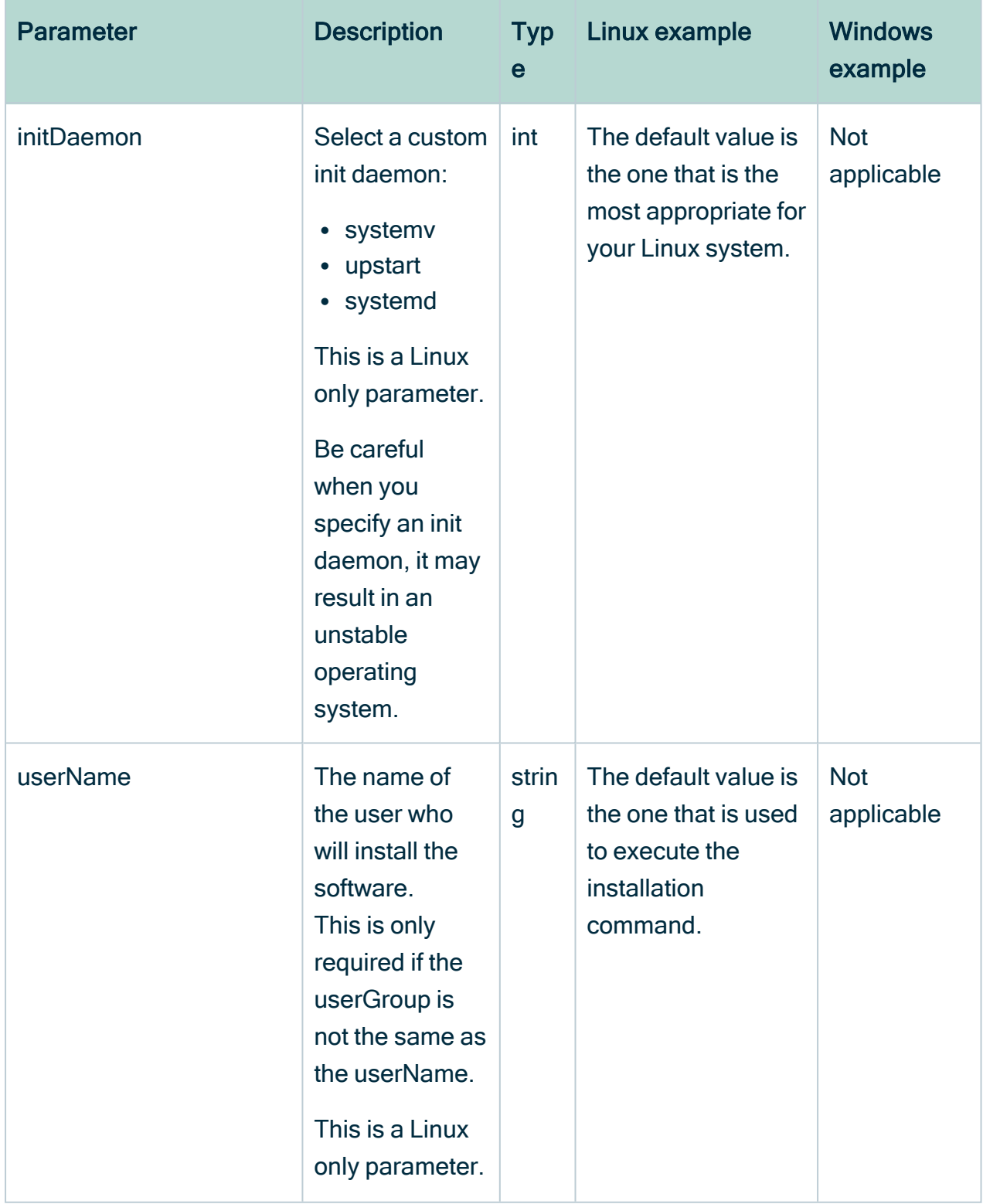

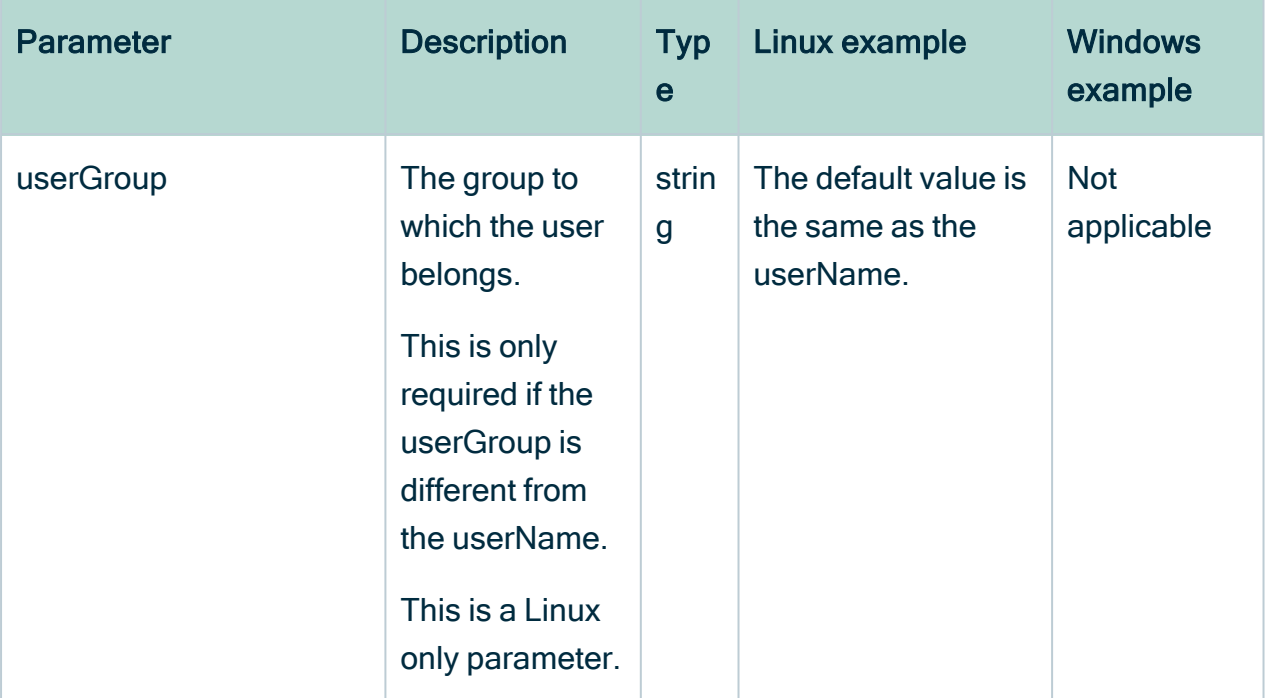

#### **Note**

.

<sup>l</sup> Make sure that you add the escape character ( \ ) in the Windows paths in front of a backslash.

Example: C:\\collibra\_data

• Only use double quotes in the configuration file.

## Example input file

```
{
  "installationDirectory" : "/home/johndoe/collibra/",
  "dataDirectory" : "/home/johndoe/collibra_data/",
  "repositoryMemory" : 1024,
  "dgcMinMemory" : 1024,
   "dgcMaxMemory" : 2048,
  "dgcPort" : 4400,
  "dgcShutdownPort" : 4430,
  "repositoryPort" : 4403,
  "consolePort" : 4402,
  "consoleDatabasePort" : 4420,
   "agentPort" : 4401,
   "jobserverPort" : 4404,
   "jobserverDatabasePort" : 4414,
   "monitoringPort" : 4407,
```

```
"searchHttpPort": 4421,
   "searchTransportPort": 4422,
   "searchMemory": 1024,
   "dgcContextPath" : "",
   "consoleContextPath" : "",
   "repoAdminPassword" : "aV3r4Str0ngP@sww0rd",
   "repoDGCPassword": "aV3r4Str0ngP@ssw0rd",
   "userName" : "johndoe",
   "userGroup" : "johndoe",
   "initDaemon" : null,
  "componentSet" : [ "CONSOLE", "JOBSERVER", "AGENT",
"REPOSITORY", "DGC", "SEARCH" ]
}
```
# <span id="page-106-0"></span>Upgrade the software unattendedly

Similar to an unattended installation, you can also upgrade the software in an unattended way. To upgrade to version 5.7 or newer, you have to add the Search and Monitoring services.

## **Prerequisites**

- The [prerequisites](#page-36-0) of a normal installation.
- You must upgrade with the same user account that was used for the installation, both on Linux and Windows. If the user account is no longer active, see [Upgrade](#page-130-0) an environment with another user [account](#page-130-0).
- If you install the Search service on a Linux system, the node that will run the Search service must pass the following bootstrap checks:
	- <sup>o</sup> File [descriptor](https://www.elastic.co/guide/en/elasticsearch/reference/6.3/_file_descriptor_check.html)
	- <sup>o</sup> [Maximum](https://www.elastic.co/guide/en/elasticsearch/reference/6.3/max-number-threads-check.html) number of threads check
	- <sup>o</sup> [Maximum](https://www.elastic.co/guide/en/elasticsearch/reference/6.3/_max_file_size_check.html) file size
	- <sup>o</sup> [Maximum](https://www.elastic.co/guide/en/elasticsearch/reference/6.3/max-size-virtual-memory-check.html) size virtual memory check
	- <sup>o</sup> [Maximum](https://www.elastic.co/guide/en/elasticsearch/reference/6.3/_maximum_map_count_check.html) map count check

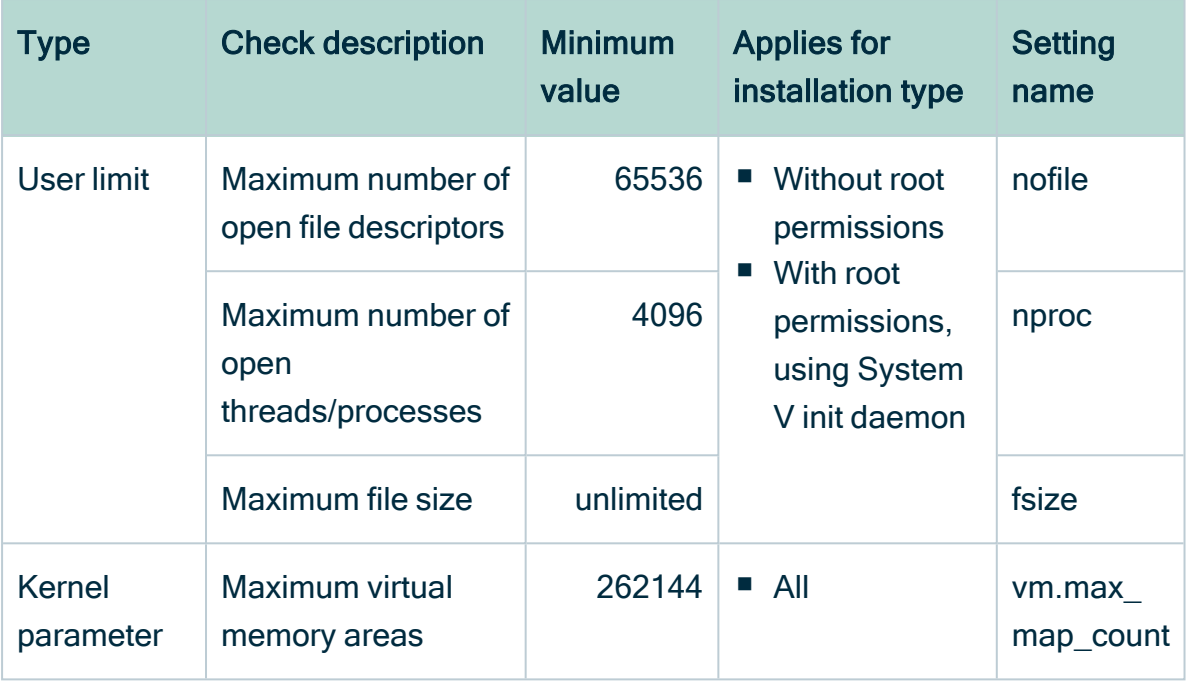

For more information on these settings, see the [Troubleshooting](#page-137-0) section.

#### **Note**

- If you use a [configuration](#page-95-0) file, you can edit the necessary parameters of your existing services, for example to edit a TCP port.
- In version 5.5 or newer, there is a database port, with default value 4414 for the Jobserver. If you want to use a different port after the upgrade, add the Jobserver database port in the [configuration](#page-95-0) file.
- Upgrading to 5.7.0 or newer, requires you to add the Search and Monitoring services on one of the nodes.
### Linux

- 1. Open a terminal session.
- 2. Go to the directory with the installer.
- 3. Run the following command:

#### Tip

- $\circ$  If you use a configuration file, you can replace --upgrade-config by uc.
- $\circ$  Use the full path to the configuration file, even if it is in the same directory as the installer.

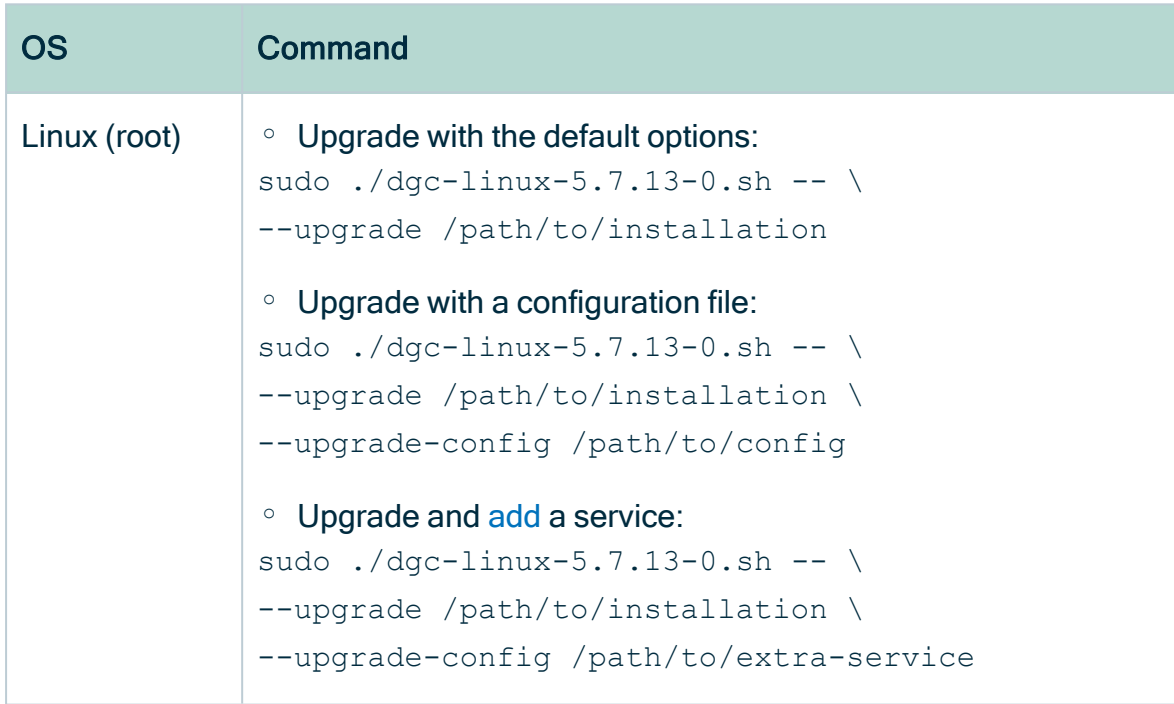

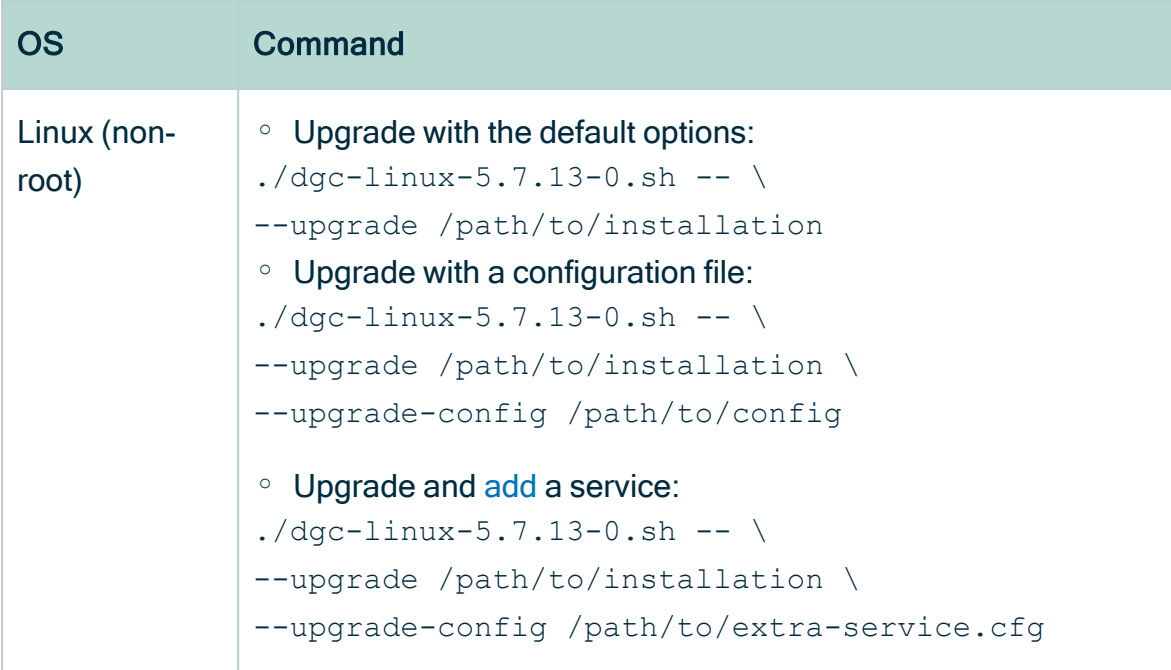

#### **Windows**

- 1. Open the command prompt.
- 2. Go to the directory with the installer.
- 3. Run the following command:

#### Tip

- o If you use a configuration file, you can replace --upgrade-config by uc.
- $\circ$  Use the full path to the configuration file, even if it is in the same directory as the installer.

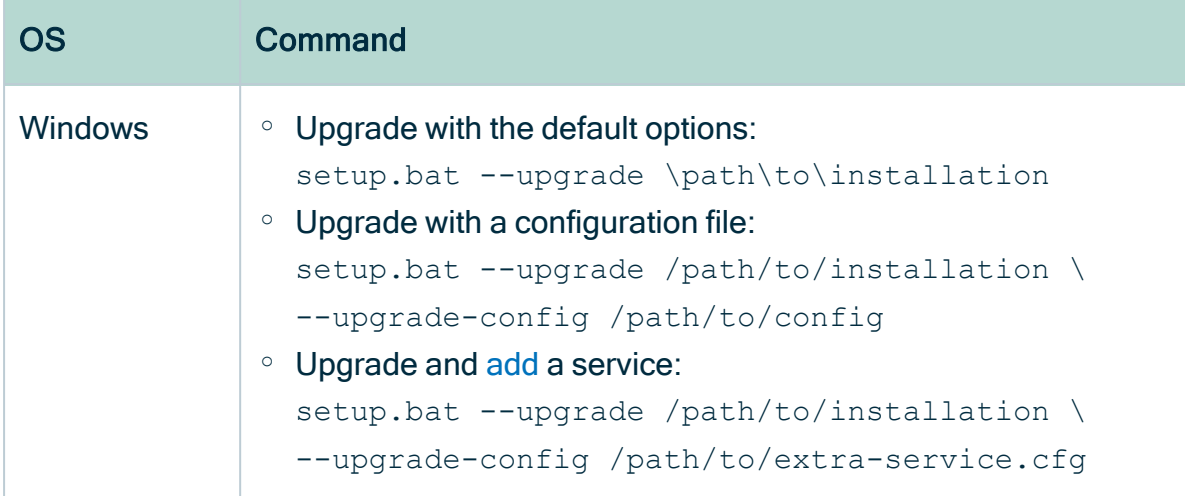

#### What's next?

All Collibra DGC services will be upgraded and be readily available upon the upgrade completion.

### <span id="page-110-0"></span>About the unattended upgrade

When you upgrade a node in an unattended way, you can now add extra services on that node. To do so, you have to create a new configuration file that includes at least the key componentSet and as value the list of services that you want to add, for example:

{"componentSet":["SEARCH","MONITORING"]}

If you don't want to use the default parameters for the added service(s), you also have to add the [configuration](#page-95-0) key-value pairs for each service.

For an upgrade to 5.7 or newer, you have to add the Search and Monitoring services on one of the nodes. Adding a service to a node requires you to add an extra parameter (- upgrade-config or -uc) to the upgrade command.

Example Search service configuration:

```
{
    "componentSet": ["SEARCH"],
    "searchHttpPort": 4421,
    "searchTransportPort": 4422,
    "searchMemory": 1024
}
```
#### Chapter 5

# Reinstall Collibra DGC

By reinstalling the Collibra Data Governance Center's services, you can fix potential corrupted files. The reinstallation also allows you to add extra services.

### In this chapter

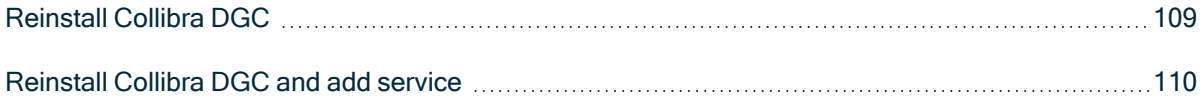

## <span id="page-113-0"></span>Reinstall Collibra DGC

In this section, we describe a reinstallation of Collibra Data Governance Center. This will only reinstall the services that were previously installed on the node with the same installer as the original installation.

#### **Prerequisites**

- You must reinstall with the same user account that was used for the installation, both on Linux and Windows. If the user account is no longer active, see [Upgrade](#page-130-0) an environment with another user [account](#page-130-0).
- You have enough free disk space in the volume that hosts the data folder, collibra data. The free disk space must be at least the size of the current data. For example, if your data in the data folder takes 5 GB, you need at least 5 GB of free disk space on that volume to upgrade.
- You have the same installer as the original installation.

#### **Steps**

- 1. [Stop](ta_stop-environment.htm) the environment.
- 2. [Stop](#page-121-0) the Collibra Agent and Collibra Console.
- 3. Start the installation wizard:
	- $\circ$  Linux as user with sudo rights: sudo ./dgc-linux-5.7.13-0.sh Linux as root user: ./dgc-linux-5.7.13-0.sh
	- $\circ$  Linux as standard user: . /dgc-linux-5.7.13-0.sh
	- o Windows Server: double-click setup.bat

Important The path of the installer file cannot contain spaces.

If you run the installation without Administrator rights, an error is shown.

Tip If you don't want to use the user interface even if it's available, add the following to the command:

 $---nox11$ 

- 4. Click Next.
- 5. Select the original installation directory and click Update.

Note If you select a different installation directory, you will [add](#page-84-0) a new Collibra DGC installation next to the existing installation.

- 6. Click Yes to confirm that you have created a backup and that all the services are stopped on the node.
	- » The Component selection dialog box appears, indicating which services are installed on the node.
- 7. Click Update.
	- » The installed services on the node are reinstalled.
- 8. Click Exit.

Note If you have a multinode installation, repeat the previous steps for every node of the environment until you have reinstalled all nodes.

- 9. Start Collibra Console.
- <span id="page-114-0"></span>10 [Start](ta_start-environment.htm) the environment.

## Reinstall Collibra DGC and add service

When you reinstall the services on a node, you can also add one or more extra services.

Tip You can also add [services](ta_upgrade-senario-2.htm) when you upgrade the services.

#### **Prerequisites**

- You must reinstall with the same user account that was used for the installation, both on Linux and Windows. If the user account is no longer active, see [Upgrade](#page-130-0) an environment with another user [account](#page-130-0).
- You have enough free disk space in the volume that hosts the data folder, collibra data. The free disk space must be at least the size of the current data. For example, if your data in the data folder takes 5 GB, you need at least 5 GB of free disk space on that volume to upgrade.
- You have to use the same installer as the original installation.
- If you install the Search service on a Linux system, the node that will run the Search service must pass the following bootstrap checks:
	- <sup>o</sup> File [descriptor](https://www.elastic.co/guide/en/elasticsearch/reference/6.3/_file_descriptor_check.html)
	- <sup>o</sup> [Maximum](https://www.elastic.co/guide/en/elasticsearch/reference/6.3/max-number-threads-check.html) number of threads check
	- <sup>o</sup> [Maximum](https://www.elastic.co/guide/en/elasticsearch/reference/6.3/_max_file_size_check.html) file size
	- <sup>o</sup> [Maximum](https://www.elastic.co/guide/en/elasticsearch/reference/6.3/max-size-virtual-memory-check.html) size virtual memory check
	- <sup>o</sup> [Maximum](https://www.elastic.co/guide/en/elasticsearch/reference/6.3/_maximum_map_count_check.html) map count check

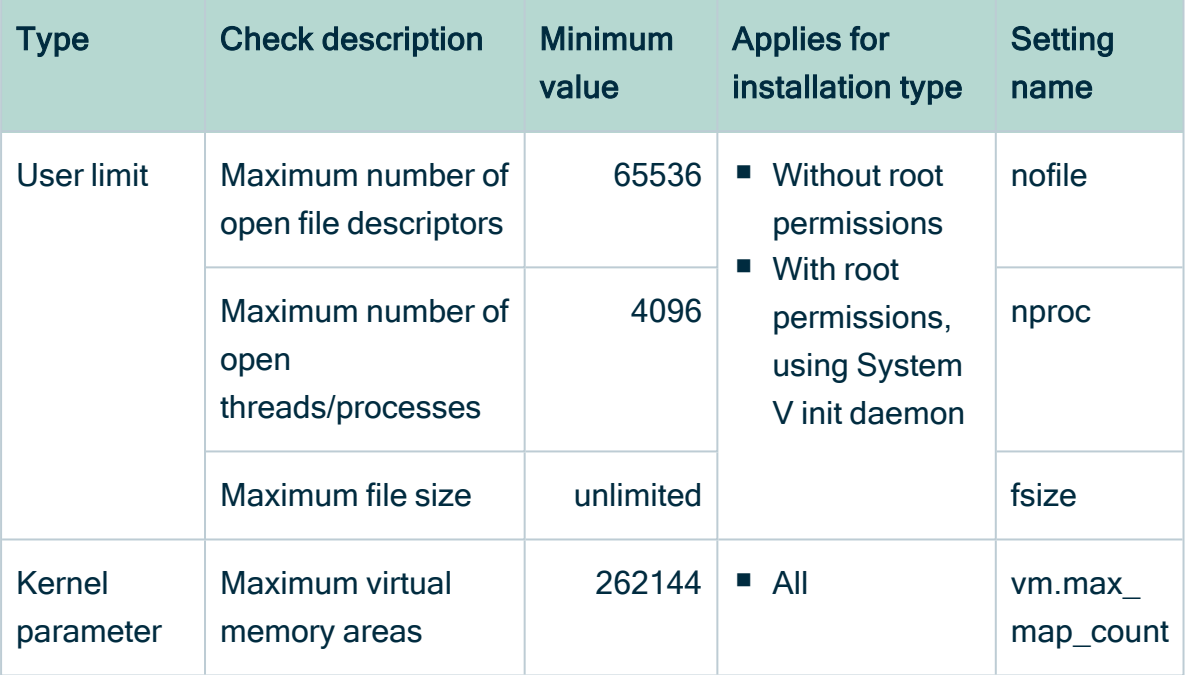

For more information on these settings, see the [Troubleshooting](#page-137-0) section.

#### **Steps**

- 1. [Stop](ta_stop-environment.htm) the environment.
- 2. [Stop](#page-121-0) the Collibra Agent and Collibra Console.
- 3. Start the installation wizard:
	- o Linux as user with sudo rights: sudo ./dgc-linux-5.7.13-0.sh Linux as root user: ./dgc-linux-5.7.13-0.sh
	- o Linux as standard user: ./dgc-linux-5.7.13-0.sh

o Windows Server: double-click setup.bat

Important The path of the installer file cannot contain spaces.

If you run the installation without Administrator rights, an error is shown.

Tip If you don't want to use the user interface even if it's available, add the following to the command:  $---max11$ 

#### 4. Click Next.

5. Select the installation directory of the old version and click Update.

Note If you select a different installation directory, you will [add](#page-84-0) a new Collibra DGC installation next to the existing installation.

6. Click Yes to confirm that you have created a backup and that all the services are stopped on the node.

» The Component selection dialog box appears, indicating which services are installed on the node.

- 7. Select the services that you want to add to the node and click Next.
- 8. In the next dialog boxes, configure the newly selected services. After the last configuration dialog box, click Update.

» The installed services on the node are upgraded and newly selected services are **installed** 

9. Click Exit.

Note If you have a multinode installation, repeat the previous steps on every node of the environment until you have reinstalled all nodes.

- 10. Start Collibra Console.
- 11. [Add](#page-72-0) the new services to your environment.

You have reinstalled the services on a node and added one or more extra services.

#### Chapter 6

# Uninstall Collibra DGC

In this section, you learn how to remove the Collibra Data Governance Center software from your servers.

### In this chapter

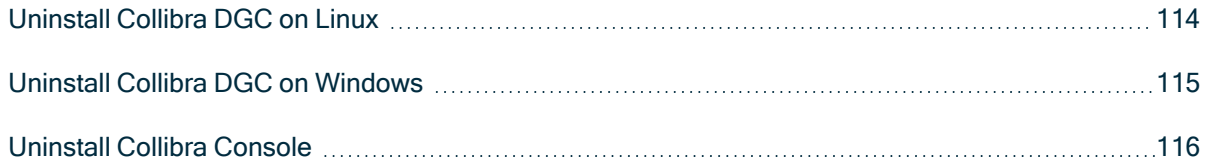

## <span id="page-118-0"></span>Uninstall Collibra DGC on Linux

When you no longer need the Collibra Data Governance Center software on your server (s), you can remove it.

This section describes how to do this safely on Linux systems.

#### **Prerequisites**

- If you have installed the software with root permissions, you must have root privileges to uninstall the software.
- You have [stopped](ta_stop-environment.htm) the environment.

#### **Steps**

- 1. Open a terminal session on your system.
- 2. Go to the installation directory
	- Default location on Linux as root or user with sudo privileges: /opt/collibra
	- Default location on Linux as standard user: ~/collibra
- 3. Start the uninstall script:
	- o Uninstall with root permissions: sudo ./uninstall.sh
	- o Uninstall without root permissions: . /uninstall.sh
	- » The Uninstall wizard starts.
- 4. Enter yes to continue.
- 5. Enter y if you want to delete the data directory or press Enter to keep the data.
- 6. Press Enter to end the wizard.

```
user@linux:~/collibra$ ./uninstall.sh
00:27:03.327 - SUCCESS - Validate user
Installer will proceed to the removal of Collibra services.
Please make sure you have backed up all important data and shut
down all services.
Have these steps been done ?
Type "yes" to continue.
yes
00:27:10.396 - SUCCESS - Confirm uninstallation
```

```
00:27:13.553 - SUCCESS - Stop Agent service
00:27:16.678 - SUCCESS - Stop Console service
Delete data directory? [y/N]
y
00:27:23.267 - SUCCESS - Delete data directory
00:27:23.648 - SUCCESS - Delete installation directory
Uninstallation finished.
Press enter to exit.
```
If Collibra DGC has been installed on multiple nodes, repeat this procedure on every node.

Note If you did not stop the environment before uninstalling the software:

- Restart the server and remove the services manually.
- Check whether the Collibra installation and data directory still exist. If they do, remove them manually.

### <span id="page-119-0"></span>Uninstall Collibra DGC on Windows

When you no longer need the Collibra Data Governance Center software on your server (s), you can remove it. In this section, you learn how to do this safely on Windows systems.

#### **Prerequisites**

- You have administrative rights on your Windows system.
- You have stopped the [environment](../../../../../../../../Content/Console/Infrastructure/Environments/ta_stop-environment.htm). See Stop an environment.

#### **Steps**

- 1. In Windows Explorer, go to your Collibra installation directory, the default is C:\ collibra.
- 2. Double-click uninstall.bat to start the Uninstall wizard.
- 3. In the command prompt, type yes to continue. If you see user account control warnings, click Yes for each of the requests, if you click No, the removal of the software will fail.
- 4. Enter y if you want to delete the data directory or press Enter to keep the data.
- 5. Press Enter to complete the uninstall.
- 6. Delete the Collibra installation directory.

If Collibra DGC has been installed on multiple nodes, repeat this procedure on every node.

Note If you did not stop the environment before uninstalling the software:

- Restart the server and remove the services manually.
- Check whether the Collibra installation and data directory still exist. If they do, remove them manually.

## <span id="page-120-0"></span>Uninstall Collibra Console

If you have a multinode installation and you want to uninstall the Collibra Console node, you have to follow these steps before uninstalling the Collibra Console software.

These are the steps to execute:

- 1. In Collibra Console, stop every environment, see Stop an [environment.](../../../../../../../../Content/Console/Infrastructure/Environments/ta_stop-environment.htm)
- 2. Remove all services of all environments:
	- a. In the main menu, click Infrastructure.
	- b. Click an environment to open its details.
	- c. Click  $\vec{\mathbf{\tau}}$  next to a service.
	- d. Click Remove to confirm the removal of the environment's service.
	- e. Repeat this for all the services of an environment.
- 3. [Remove](ta_remove-node.htm) all nodes.
- 4. Sign out from Collibra Console

You can now uninstall the software from the Collibra Console node, see [Uninstall](#page-118-0) Collibra DGC on [Linux](#page-118-0) or Uninstall Collibra DGC on [Windows.](#page-119-0)

# <span id="page-121-0"></span>Collibra DGC service management

When you install Collibra Data Governance Center, services are installed on your system (Linux as well as Windows). In this section, you learn more about these services and how you can manage them.

### In this chapter

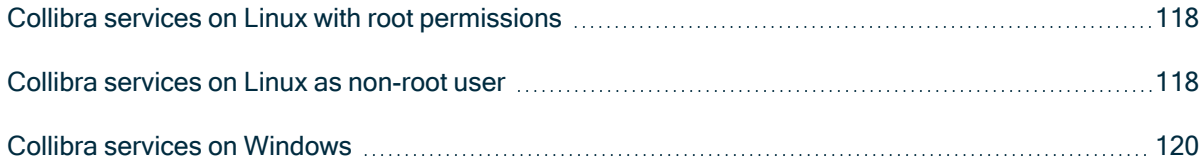

### <span id="page-122-0"></span>Collibra services on Linux with root permissions

If you install Collibra Data Governance Center as a root user on a Linux system, the following items are also installed:

- The Collibra Agent service
- The Collibra Management Console
- An extra user: collibra. The extra user is necessary to run the Collibra DGC software. You cannot sign in with this user.

Note If you installed Collibra DGC as a normal user, see Collibra DGC [services](#page-122-1) on Linux as [non-root](#page-122-1) user.

To manage the Collibra DGC services, use the default service management tool of your operating system:

```
service collibra-agent <command>
service collibra-console <command>
```
You can use the following commands to control the services:

- start
- $\cdot$  stop
- restart
- $\cdot$  status

Note The services are automatically started after a restart of a node.

#### <span id="page-122-1"></span>Collibra services on Linux as non-root user

If you have installed Collibra Data Governance Center as a non-root user on Linux, there are no services added to the Linux services list.

Note If you installed Collibra DGC as root, see Collibra DGC [services](#page-122-0) on Linux.

You have to manage the Collibra services manually or install them afterwards.

Similar to the installation with the root user, you can only manage the agent and Collibra Console services. The other services in an environment are then managed via the Collibra Console user interface.

In the installation directory, by default "/collibra, you find each Collibra service as a separate directory:

- agent
- $\cdot$  console

Each of these directories has a bin directory, which contains the script to manage these services.

By default, you have to start these services manually after the restart of the node.

#### Run the script

- agent: ./agent <command>
- **console:** ./console <command>

Tip If you use the install command, the service is added as daemon, which can then be configured to start with the start of your operating system.

#### **Commands**

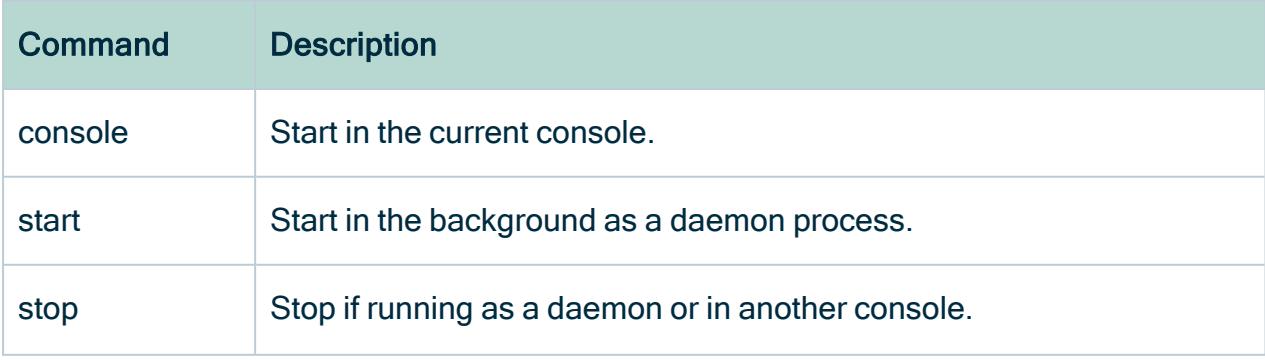

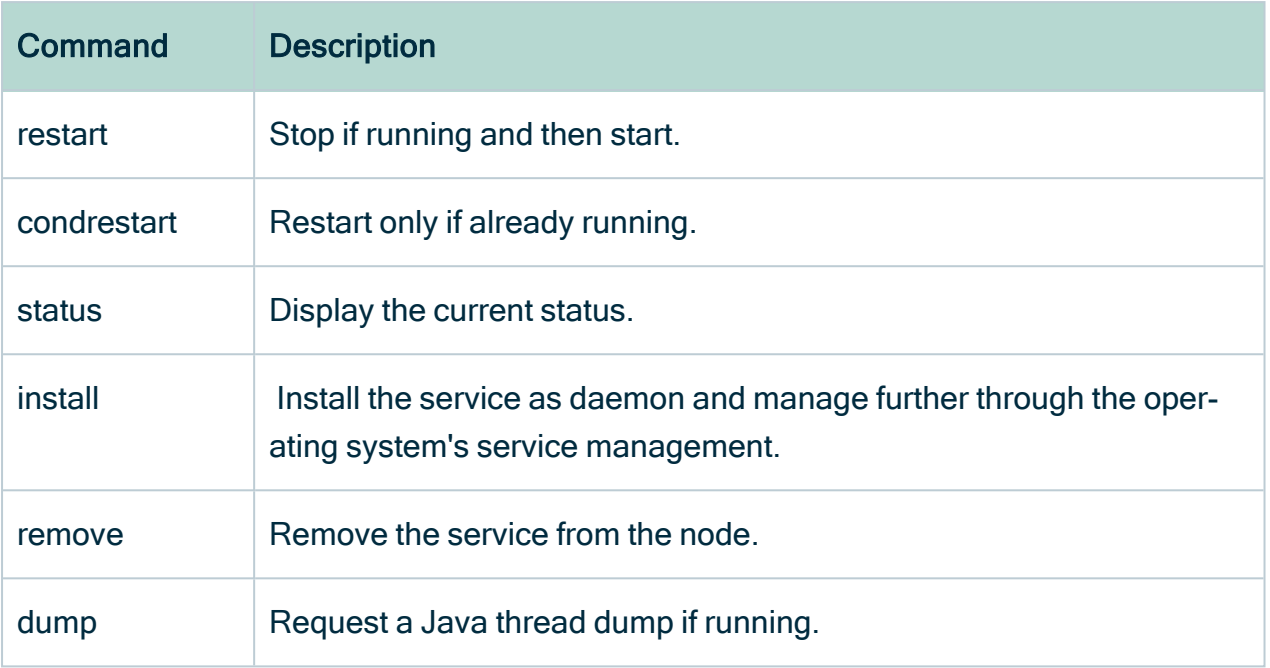

### <span id="page-124-0"></span>Collibra services on Windows

When you install Collibra Data Governance Center on a Windows system, two services are installed as well, Agent and Management Console.

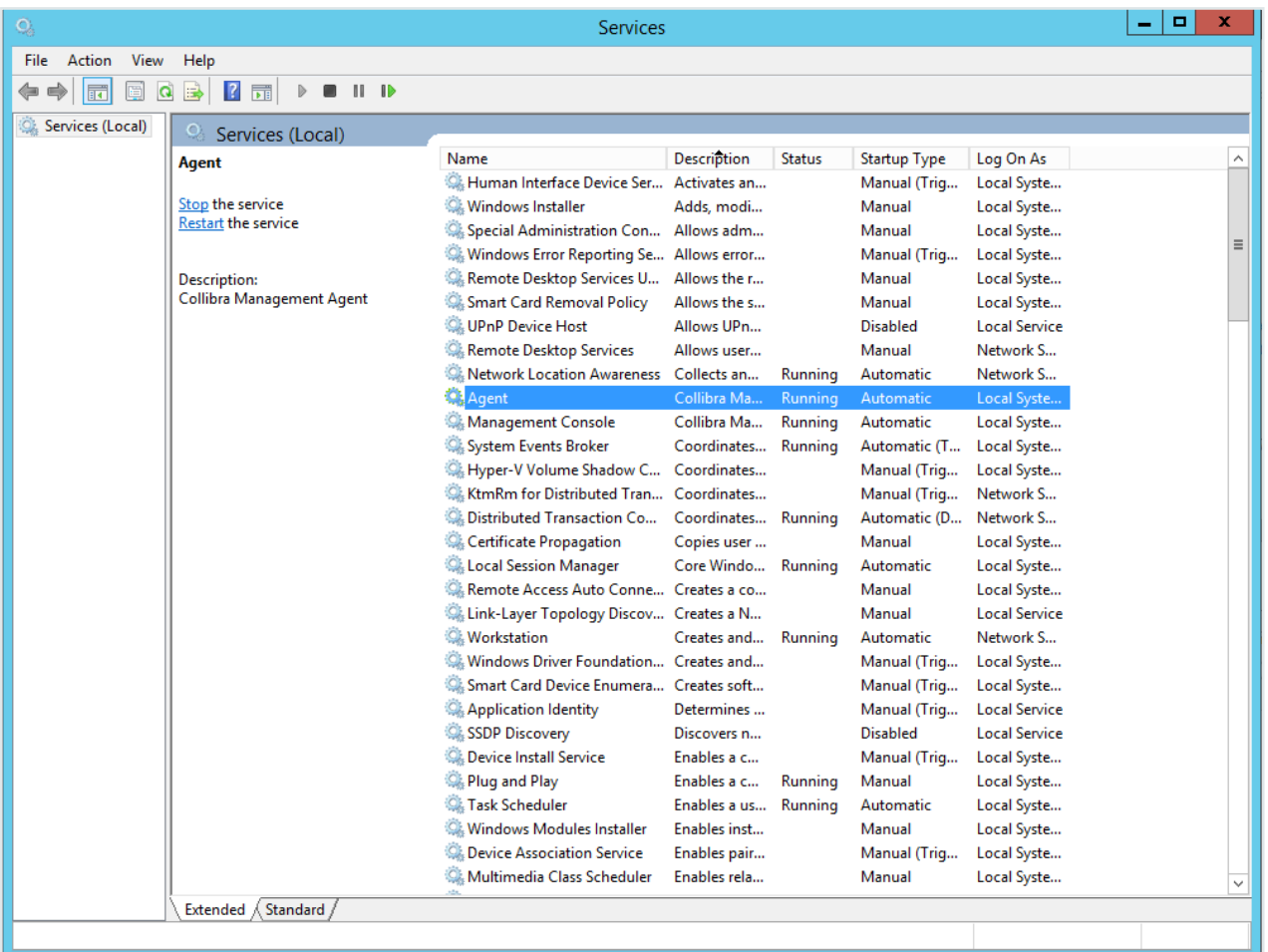

The Startup Type of both services must be *automatic* or Collibra DGC is not available when the server is restarted.

To manage these services, right-click on the service and select the operation that you want to perform.

#### Chapter 8

# Troubleshooting

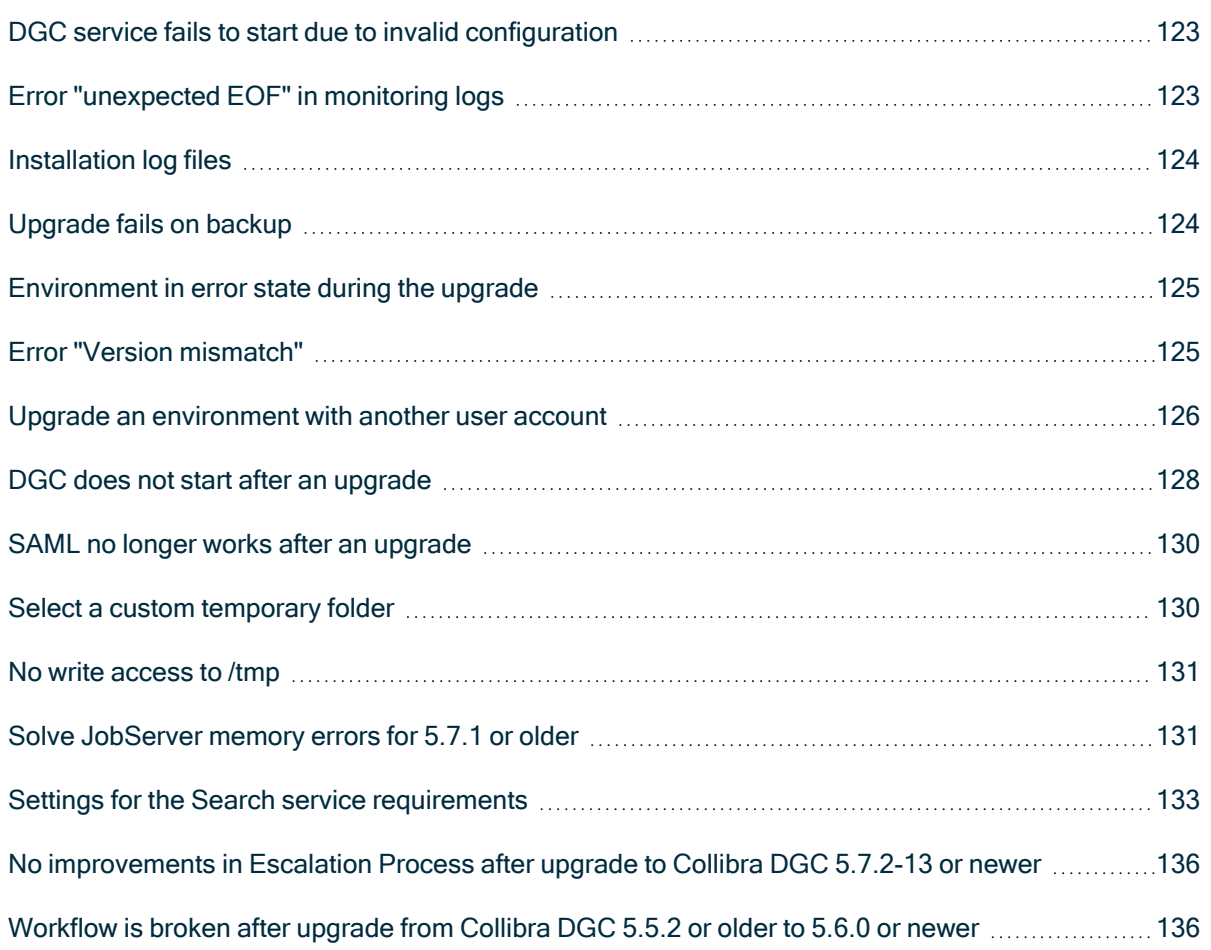

### <span id="page-127-0"></span>DGC service fails to start due to invalid configuration

If Collibra DGC detects an invalid configuration of the Data Governance Center service, it no longer automatically replaces the invalid configuration by the default configuration and the service does not start.

This situation can happen when you edit a configuration in a backup, introducing invalid data, and then you restore that backup.

In dgc.log, you can find a Collibra exception "configurationParsingFailed" and "DGCConfigurationServiceImpl.readDGCConfiguration (DGCConfigurationServiceImpl.java...)":

```
Caused by: com.collibra.common.exception.CollibraException: con-
figurationParsingFailed
Message: com.fasterxml.jackson.databind.JsonMappingException:
...
    at com.collibra.dgc.configuration.service.DGCCon-
figurationServiceImpl.readDGCConfiguration(DGCCon-
figurationServiceImpl.java:362)
```
### Resolution

<span id="page-127-1"></span>Revert the configuration changes in your backup.

### Error "unexpected EOF" in monitoring logs

The Collibra Data Governance Center monitoring service encounters connectivity issues if you have configured your network to forward all traffic via a proxy.

In the monitoring log file (~/collibra\_data/monitoring/logs/prometheus.log), you find the following message:

```
yyyy/mm/dd hh:mm:ss transport: http2Client.notifyError got noti-
fied that the client transport was broken unexpected EOF.
```
#### Resolution

Add a no\_proxy entry for traffic to the monitoring service.

Tip The monitoring service is configured to listen on 0.0.0.0:4407 by default.

#### <span id="page-128-0"></span>Installation log files

If you encounter an installation failure, you can consult the installation log files for a first investigation.

The installation log file is stored in the Collibra installation directory:

- Default location on Linux as root or user with sudo privileges: /opt/collibra
- Default location on Linux as standard user: ~/collibra
- Default location on Windows Server: C:\collibraOn Windows, the target installation directory cannot contain spaces.

The log file is installation.log.

Only in the event that the installer was not able to create the installation directory, there will be no installation log file.

### <span id="page-128-1"></span>Upgrade fails on backup

One of the steps during an upgrade is the creation of a backup. If creating the backup takes too much time, the upgrade will fail.

## Resolution

[Increase](ta_edit-console-settings.htm) the timeout settings of the backup, the default value is 12 hours or 43 200 000 milliseconds.

### <span id="page-129-0"></span>Environment in error state during the upgrade

If you upgrade an environment, it may occur that starting the Data Governance Center service times out, 30 minutes is the default. If this occurs, your environment will be in an Error state.

Warning The upgrade process is not completed yet, do not start any other action.

## Resolution

Most likely, the upgrade is still running. You can follow the upgrade process in the DGC log file.

To do so, follow these steps:

- 1. In the tab pane, click the environment that is in error.
- 2. Click the Data Governance Center service and go to the Logs tab.
- 3. Click dgc.log to open the log file
- 4. Click  $\Theta$  or select the Auto refresh option.

The upgrade is completed when the DGC service and the whole environment is back up and running.

## <span id="page-129-1"></span>Error "Version mismatch"

If you upgrade a Collibra Data Governance Center 5.0 to 5.1 or newer by overwriting an existing setup, it may occur that you get an error if you start the Data Governance Center service before you have upgraded the repository.

#### Error

Version mismatch

There is a version mismatch between Data Governance Center and linked repository. Please upgrade the environment to be able to start the service.

### Resolution

<span id="page-130-0"></span>Upgrade the repository as described in [Upgrade](../../../../../../../../Content/Installation/Upgrade/ta_upgrade-senario-2.htm) - scenario 2.

#### Upgrade an environment with another user account

If you upgrade an environment by installing a new version over an old version, you have to use the same user account that was used for the old installation.

However, it is possible that the specific user account is no longer available, for example because the user has left the company. If you upgrade an environment with another user account, you will receive an error message during the procedure:

```
connection to database failed: FATAL: role "<other user>" does
not exist.
could not connect to source postmaster with the command: ...
```
Tip This is only applicable for Linux operating systems, on Windows you can install with any user who has administrator rights.

#### **Prerequisites**

- The Repository service is online.
- You know the password to access the Repository service.

#### Resolution

- 1. On the node that hosts the Repository service, open a shell session.
- 2. Retrieve the username that you will use to upgrade the environment: whoami If there is a domain name/username displayed, for example mydomain\john.smith, you can ignore the domain name. The username is john.smith.
- 3. Go to the repository directory: cd <install location>/collibra/repo/bin, for example cd /opt/collibra/repo/bin
- 4. Connect to the database using the repository's administrator password.
	- » A PostgreSQL session starts.

```
./psql -p 4403 -U collibra postgres
Password for user collibra: < repo admin password>
psql.bin (10.3)
Type "help" for help.
Cannot read termcap database;
using dumb terminal settings.
postgres=#
```
5. Update the bootstrap super user with the new username, where you have to replace francois.lemaire by your own username, found in step 2.

```
update pq authid set rolname='francois.lemaire' where oid-
d=10;
```
select rolname from pg authid where oid=10;

For example:

```
postgres=# update pg_authid set rolname='francois.lemaire'
\setminuswhere oid=10;
UPDATE 1
postgres=# select rolname from pg_authid where oid=10;
rolname
---------
```

```
francois.lemaire
(1 row)
```
Make sure that the second command returns the username that you will use to do the upgrade.

- 6. Leave the PostgreSQL session:  $\qquad \alpha$
- 7. Close the shell session.
- <span id="page-132-0"></span>8. In Collibra Console, stop the complete environment and [upgrade](to_upgrade.htm) the environment.

#### DGC does not start after an upgrade

If you upgraded a multi-node environment, it is possible that the environment doesn't start anymore.

In Collibra Console you see the following error message:

```
Multi nodes environment cannot mix loopback and public
addresses.
```
To work around this issue, you can choose one of the following procedures:

- via the Console [configuration](#page-132-1) file.
- <span id="page-132-1"></span>• via the Collibra Console user [interface.](#page-133-0)

#### Collibra Console configuration file

- 1. Open an SSH session to the node on which Collibra Console runs.
- 2. Back up console.db:

```
cp /collibra_data/console/console.db \
```

```
/collibra_data/console/console.db.bck
```
Note The path to the file can be different for your environment.

- 3. [Stop](#page-121-0) Collibra Console.
- 4. Open the file /collibra\_data/console/console.db for editing.

5. In the nodeSet section, look up the nodes that have a key hostName with value  $10c$ alhost.

```
"nodeSet" : [ {
    ...
   "hostName" : "localhost",
   "port" : 8081,
   "name" : "NODE NAME",
   "registered" : true,
    ...
 } ],
```
- 6. Replace localhost by the private IP address of that node and repeat this for all nodes in this nodeSet section.
- 7. Save and close the file.
- 8. [Start](#page-121-0) Collibra Console.
- <span id="page-133-0"></span>9. [Start](ta_start-environment.htm) the environment.

#### Collibra Console user interface

- 1. Open Collibra Console with a user profile that has the SUPER role.
	- » Collibra Console opens with the Infrastructure page.
- 2. Remove the relevant services from the environment and optionally repository clusters.

The relevant services are the services that are installed on the nodes which are configured as localhost.

3. [Remove](ta_remove-node.htm) the node from Collibra Console.

4. [Add](#page-70-0) the node again in Collibra Console using the private IP address of the node.

Note If you receive the following error, follow the procedure as described on Collibra [Community](https://productresources.collibra.com/kb_article/how-to-add-a-node-to-another-console/).

Error while trying to set up a new node. Is the node up and address correct? certificateRegistrationFailed Message: javax.ws.rs.ProcessingException: java.net.SocketException: Unexpected end of file from server.

- 5. Add the services on that node to the [environment](#page-72-0) and or [repository](ta_add-service-to-cluster.htm) cluster.
- 6. [Start](ta_start-environment.htm) the environment.

#### <span id="page-134-0"></span>SAML no longer works after an upgrade

If you upgrade a Collibra Data Governance Center 5.5.x or older with a SAML configuration to 5.6 or newer, everything should be upgraded in a seamless way.

In the event that the upgrade did break the SAML configuration, [upload](ta_upload-saml.htm) your SAML [configuration](ta_upload-saml.htm) via Collibra Console.

#### <span id="page-134-1"></span>Select a custom temporary folder

When you install Collibra Data Governance Center, you need about 5 GB of free disk space in the temporary folder. This is the location where the installer will first extract all files before it can install the software in the selected location.

If your operating system does not have enough free disk space in its default temporary folder, you can select a temporary folder of your choice with the  $-$ -target option.

• Linux as root user: sudo ./dgc-linux-5.7.13-0.sh --target /path/to/custom/tmp/folder

- Linux as non-root user: ./dgc-linux-5.7.13-0.sh --target /path/to/custom/tmp/folder
- Windows: setup.bat --target /path/to/custom/tmp/folder --config <path/to/config>

### <span id="page-135-0"></span>No write access to /tmp

On Linux, you need write permissions to the /tmp folder to install Collibra Data Governance Center, even if you select a custom [temporary](#page-134-1) folder.

If for any reason you don't have this permission, you have to use the following command to install our software:

```
JAVA TOOL OPTIONS="-Djava.io.tmpdir=$HOME" sh dgc-linux-5.7.1-
23.sh \setminus--target $HOME
```
You can choose the value of \$HOME freely, but make sure that the location has enough space and that you use the same path in both occurrences of the command.

#### <span id="page-135-1"></span>Solve JobServer memory errors for 5.7.1 or older

If you are using an installation of JobServer version 5.7.1 or older, you may experience memory errors. To resolve these errors, do the following:

- 1. Open Collibra Console.
	- » Collibra Console opens with the Infrastructure page.
- 2. In the tab pane, click the Jobserver whose configuration you want to edit.
- 3. Click Infrastructure configuration.
- 4. Click Edit configuration.
- 5. Edit the option Spark memory to 40G.
- 6. Click JVM configuration.
- 7. Edit-XX:+UseG1GC to -XX:+UseParallelGC.
- 8. Click Context JVM configuration if available. If not, skip the next step.
- 9. Edit -XX:+UseG1GC to -XX:+UseParallelGC.
- 10. Click Save all.
- 11 Restart the Jobserver.

If the above is not available in your Collibra Console, then proceed as follows:

1. On the server that runs the Jobserver service, go to %<collibra installation directory>%/spark-jobserver/conf/.

Tip The default installation directory on Linux is /opt/collibra, on Windows C:\collibra

- 2. Open the file jobserver.conf for editing.
- 3. In the spark.context-settings section, edit the driver memory (heap memory) to 40 GB:

driver-memory="40G"

- 4. Save and close the file.
- 5. Open the file jobserver.default.conf for editing.
- 6. In the spark.context-settings section, edit the driver memory (heap memory) to 40 GB:

driver-memory="40G"

- 7. Save and close the file.
- 8. Open the file jvm.conf for editing.
- 9. Replace the -XX:+UseG1GC option by -XX:+UseParallelGC.
- 10. Save and close the file.
- 11. Open the file jvm.default.conf for editing.
- 12. Replace the -XX:+UseG1GC option by -XX:+UseParallelGC.
- 13. Save and close the file.
- 14. Open the file context jvm.conf for editing, if available. If the file is not available, skip the next two steps.
- 15. Replace the -XX:+UseG1GC option by -XX:+UseParallelGC.
- 16. Save and close the file.
- 17. Restart the Jobserver service via Collibra Console.

### <span id="page-137-0"></span>Settings for the Search service requirements

#### Kernel parameter

```
# Get kernel parameter value
$ sysctl vm.max map count
vm.max map count = 65530
# Update kernel parameter
$ sysctl -w vm.max map count=262144
vm.max map count = 262\overline{1}44
```
#### User limits

#### Session

```
# Get user limit values
$ ulimit -n -f -u
open files (-n) 4096
file size (blocks, -f) unlimited
max user processes (-u) 1024
# Update user limits
$ ulimit -n 65536 -f unlimited -u 4096
```
#### Process

```
$ prlimit -u -n -f --pid <pid>
RESOURCE DESCRIPTION SOFT HARD UNITS
NPROC max number of processes 4096 4096
NOFILE max number of open files 65536 65536
FSIZE max file size unlimited unlimited blocks
$ cat /proc/<pid>/limits
Limit Soft Limit Hard Limit
  Units
Max cpu time unlimited unlimited
```
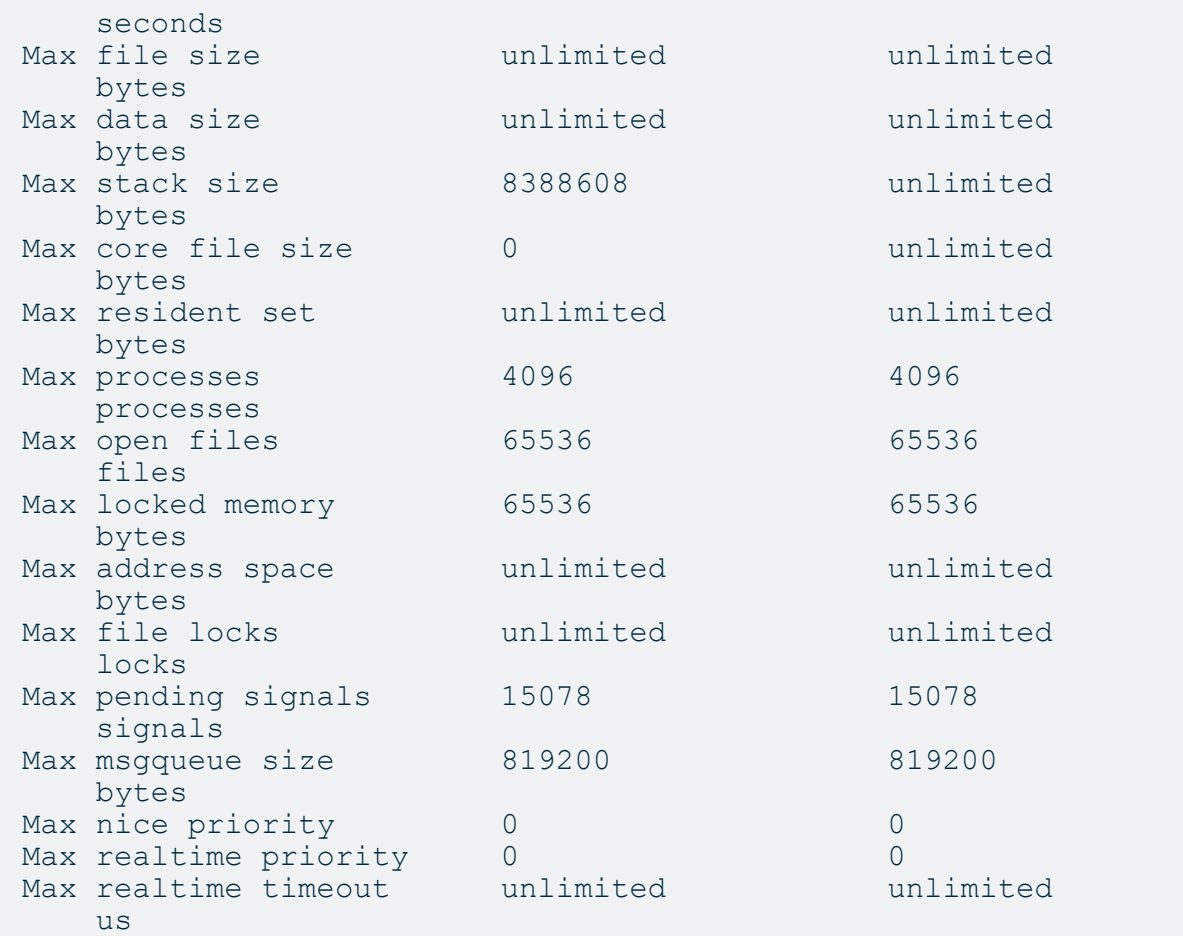

#### System

To change the user limits you can edit the /etc/security/limits.conf file or /etc/security/limits.d/\*.conf, as an example:

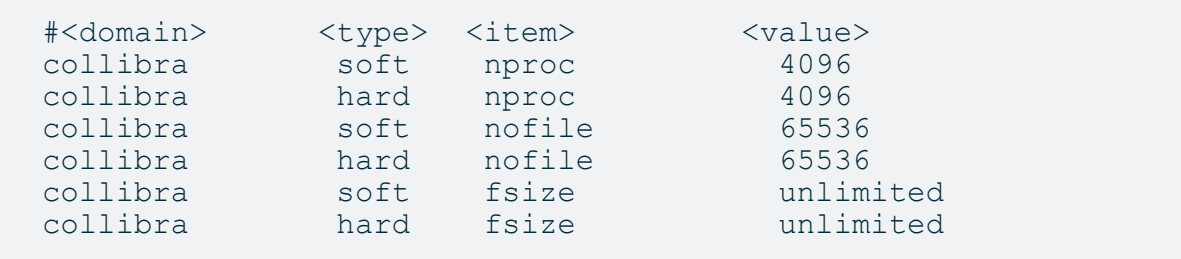

#### Tip

It is possible that an upgrade fails due to issues with these settings. In that case, add the same configuration lines as in the above example, but replace collibra by the user account that is executing the upgrade.

Error message excerpt:

```
Maximum file descriptors [4096] for Search is too low,
increase to at least [65536]. ...
```
#### Daemon/services

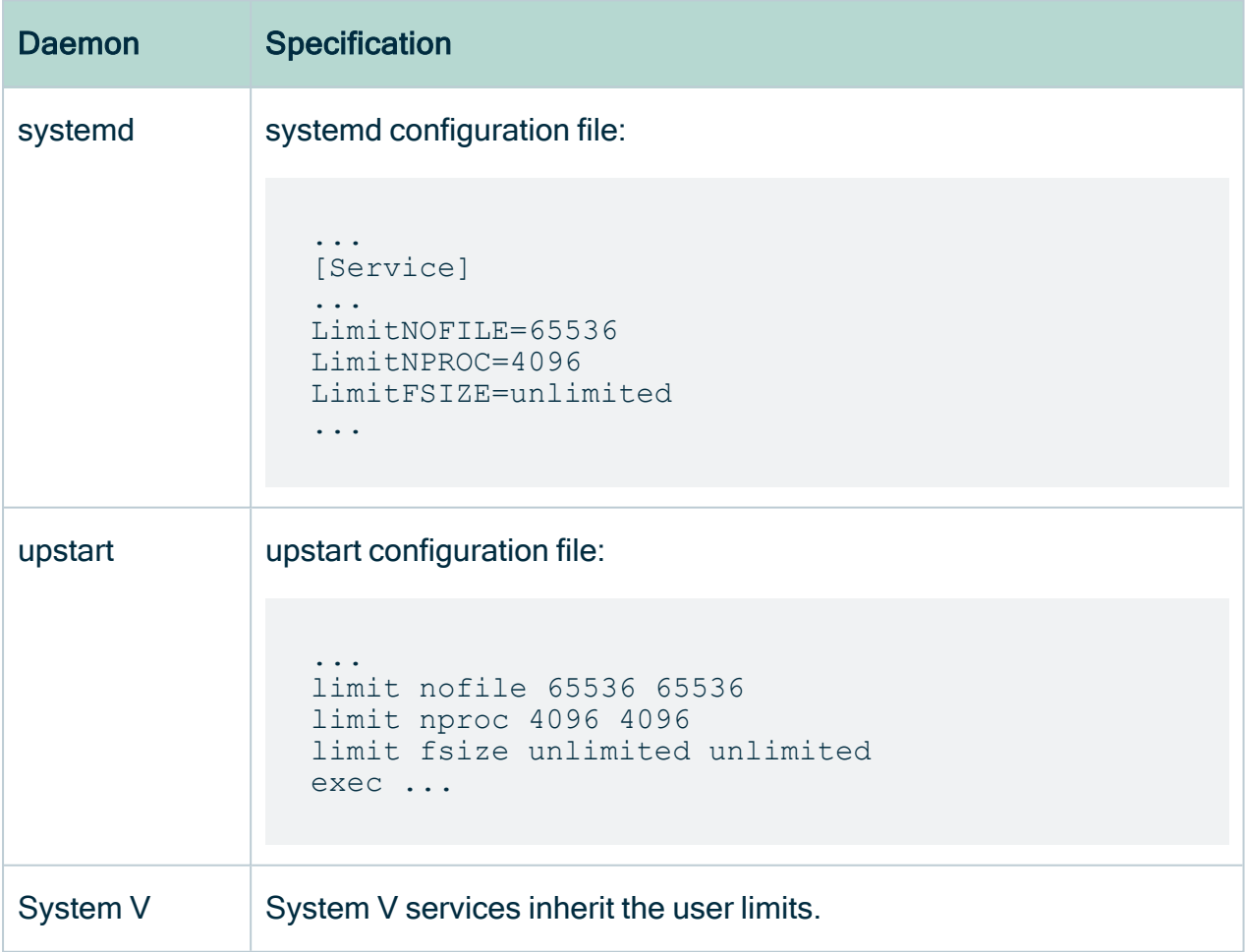

### <span id="page-140-0"></span>No improvements in Escalation Process after upgrade to Collibra DGC 5.7.2-13 or newer

The Collibra Data Governance Center 5.7.2-13 release fixed performance issues with the Escalation Process workflow.

To take advantage of the improvements, you must deploy the new [version](https://productresources.collibra.com/downloads/5-7-0/#escalation) of the Escalation Process workflow in your Collibra DGC 5.7.2-13 or newer.

Note If you are using a modified Escalation Process workflow, you must port your changes to the new workflow.

Warning The new Escalation Process workflow is only valid for Collibra DGC 5.7.2- 13 or newer.

### <span id="page-140-1"></span>Workflow is broken after upgrade from Collibra DGC 5.5.2 or older to 5.6.0 or newer

Valid BPMN workflow files must have the same value for :

- **the processRef attribute of the participant tag.**
- **the id attribute of the process tag.**

The workflow engine in Collibra DGC 5.5.2 or older ignores this requirement and accepts the file.

#### Example of an invalid BPMN file

```
...
<collaboration id="Collaboration">
    <participant id="pool1" name="Pool" processRef="process_
pool1"></participant>
</collaboration>
<process id="process_pool2" name="Process Pool" isEx-
ecutable="true">
    <laneSet id="laneSet_process_pool2">
        <lane id="lane1"></lane>
    </laneSet>
</process>
...
```
Invalid BPMN workflow files may lead to the following:

- After an upgrade to Collibra DGC 5.6.0 or newer, the workflows with invalid BPMN files do not work and result in a java.lang. NullPointerException error, visible in the Collibra Console logs.
- Uploading the invalid BPMN file to Collibra DGC 5.6.0 or newer results in an Unexpected error.

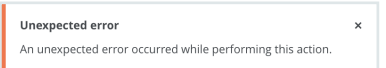

• Editing the invalid BPMN file in Eclipse IDE with the Flowable Diagram Editor results in an empty canvas or an empty pool, and a java.lang. NullPointerException error.

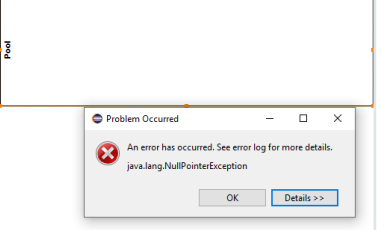

To solve this issuse, edit the invalid BPMN file with a text editor and use the same value for the **processRef** and **id** attributes.

# Overview build numbers

For 5.7 versions older than 5.7.7, there is a difference between the build number that is shown in Collibra Data Governance Center and in Collibra Console. For those versions, the installation files have the build number that is shown in Collibra Console. The installer contains among other files, the Collibra DGC package, which has a different build number. This is the build number that is shown in Collibra DGC.

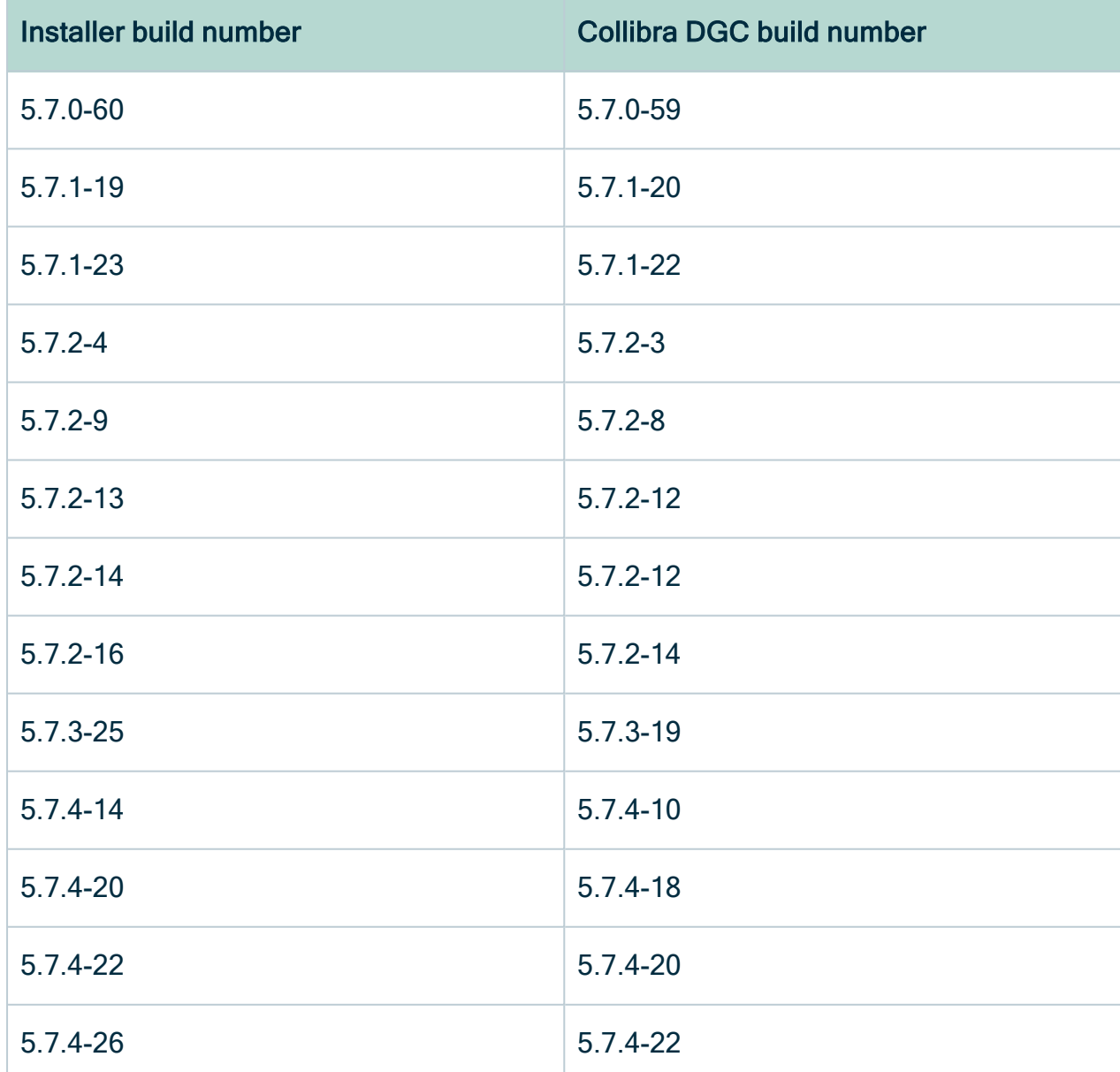

These are the build numbers of all 5.7 releases prior to 5.7.7:

Chapter 9

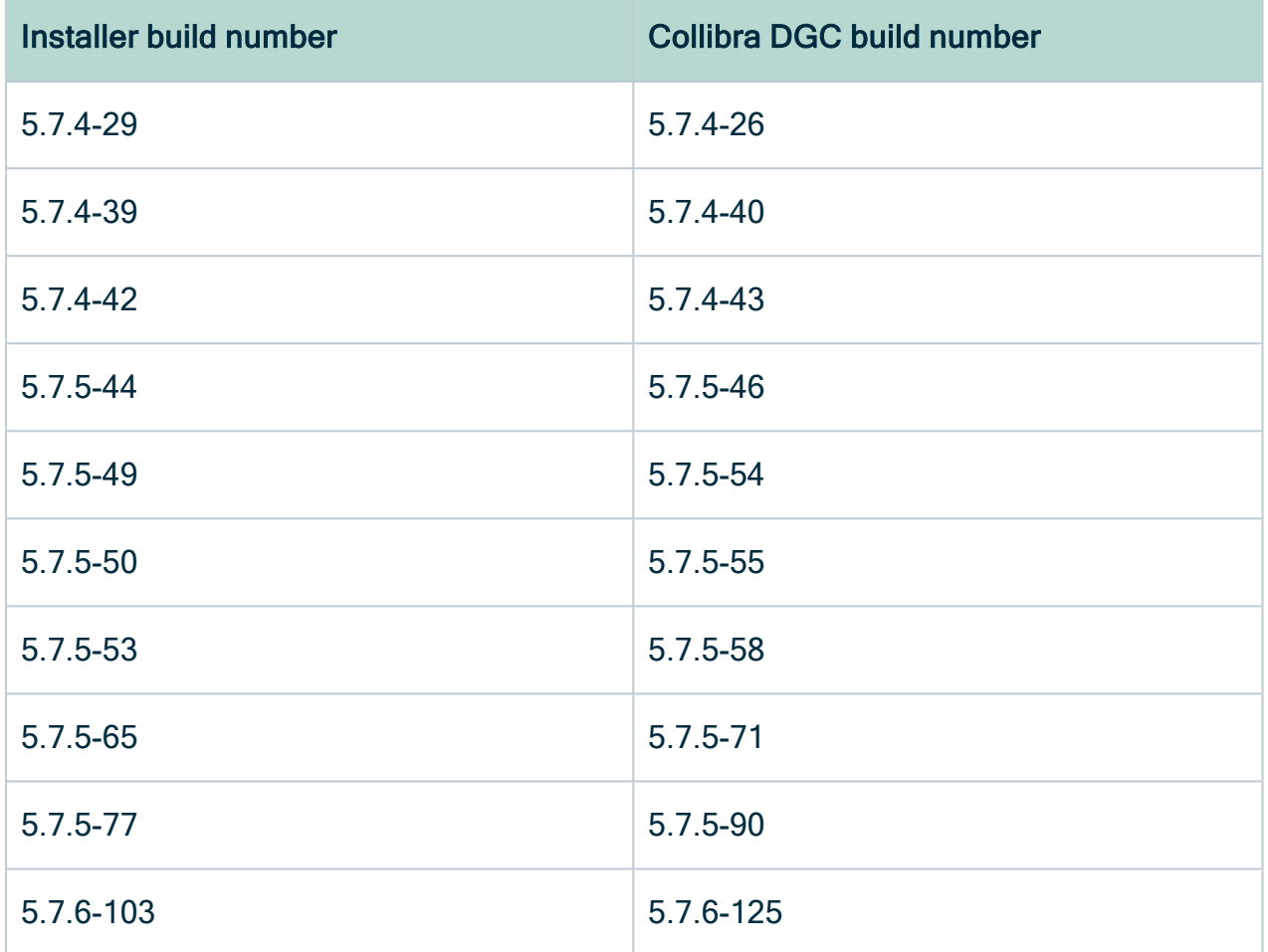
# Appendix A - Component versions

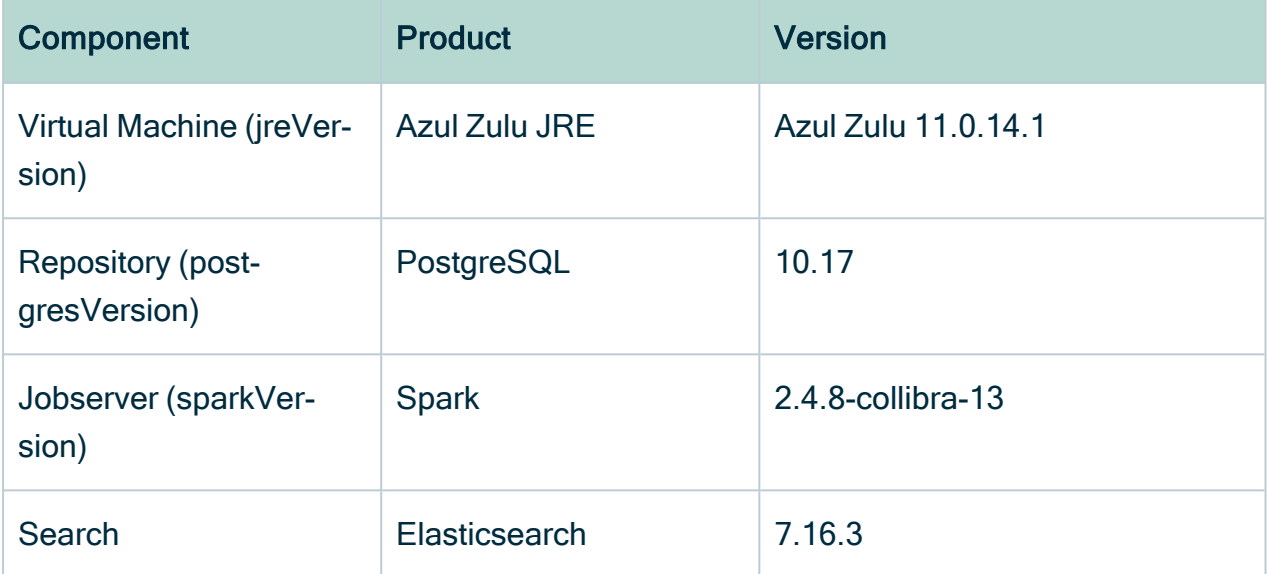

## Appendix B - Overview default ports in Collibra DGC

The following table contains an overview of the default ports that are used in Collibra Data Governance Center.

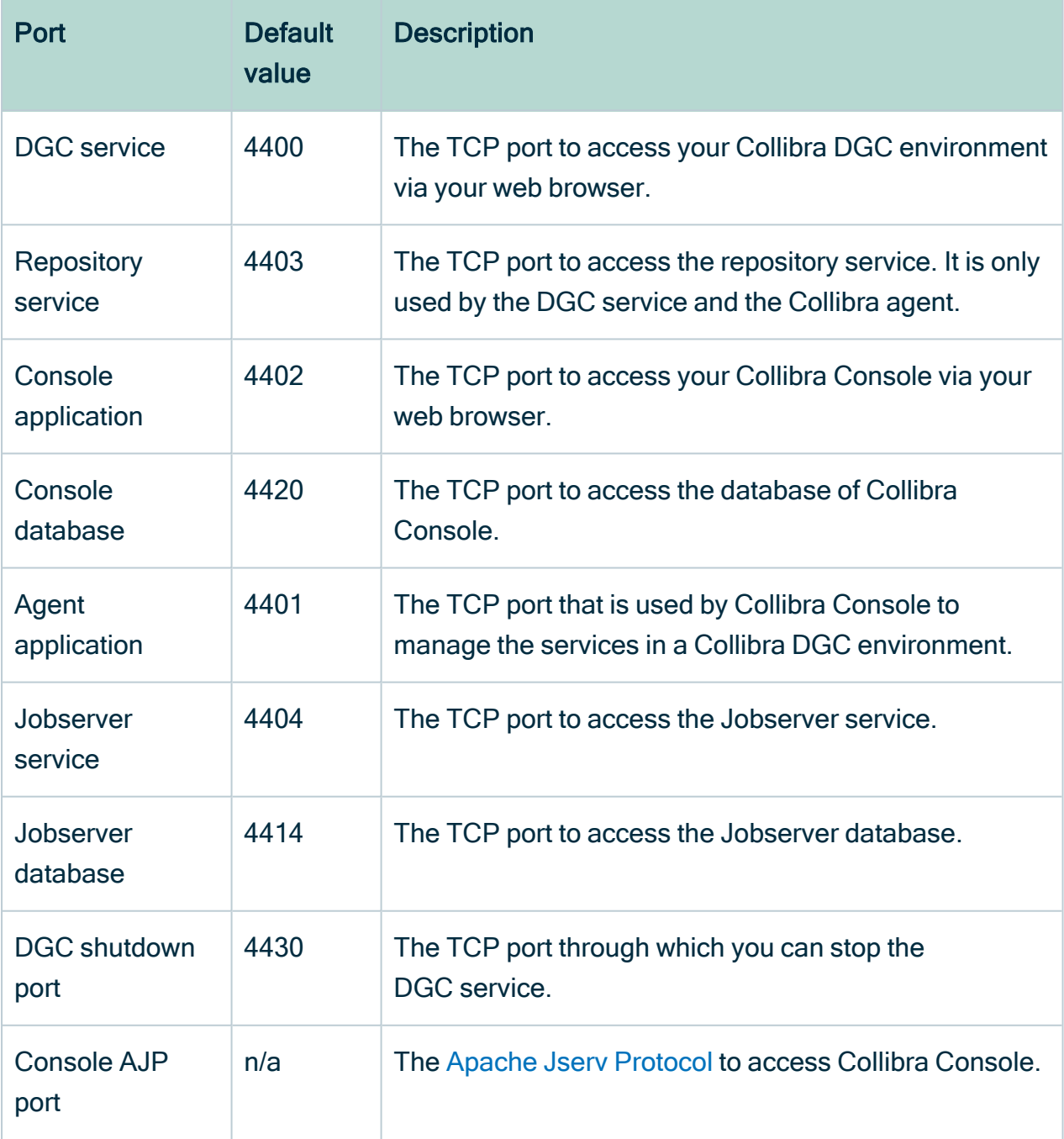

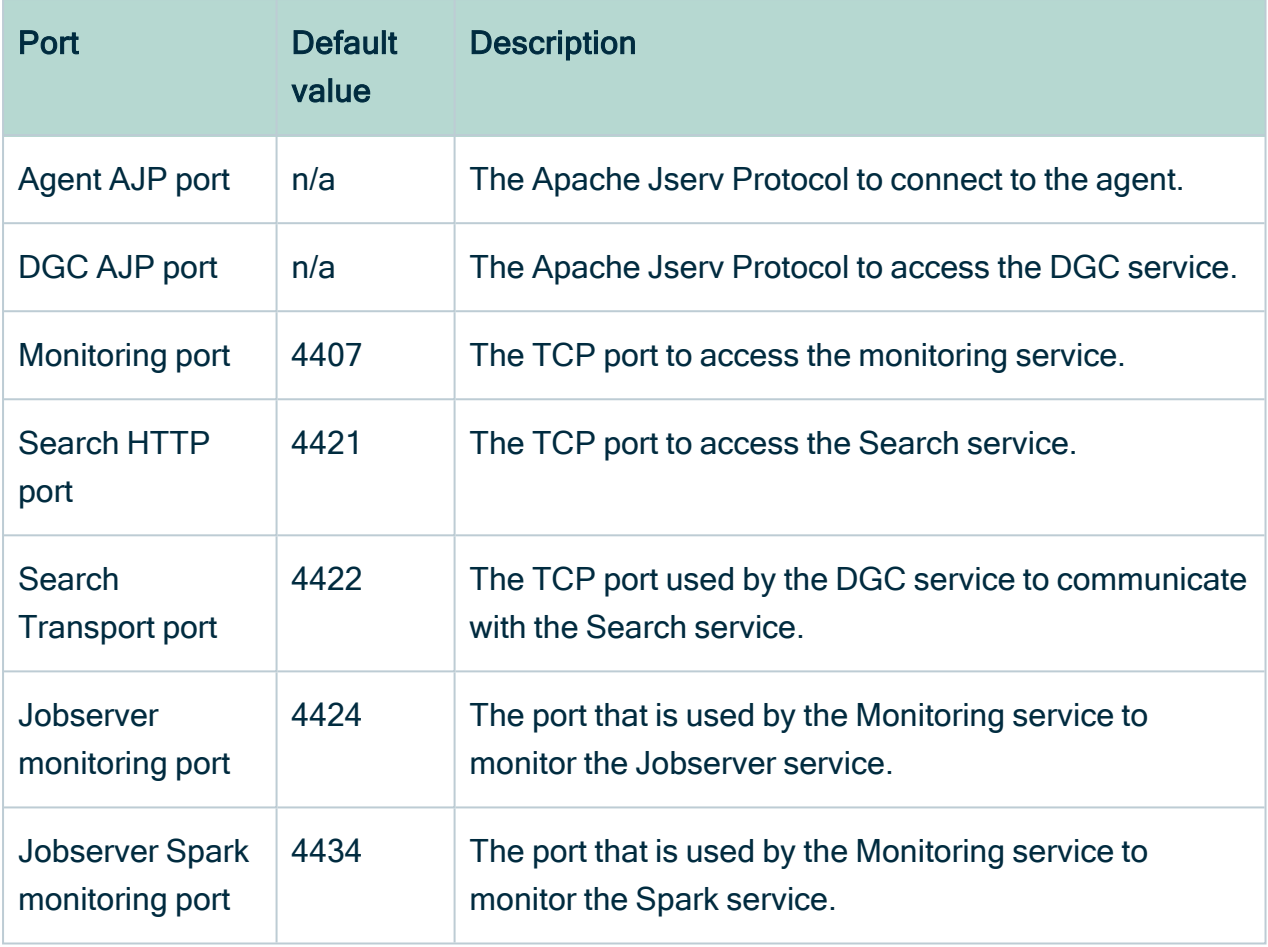

# Appendix C - Plain-text attributes

When you upgrade to 5.7 or newer, characteristics of some Catalog-related assets are converted from rich-text format to plain-text format.

The following table contains the list of characteristics with their corresponding unique identifiers:

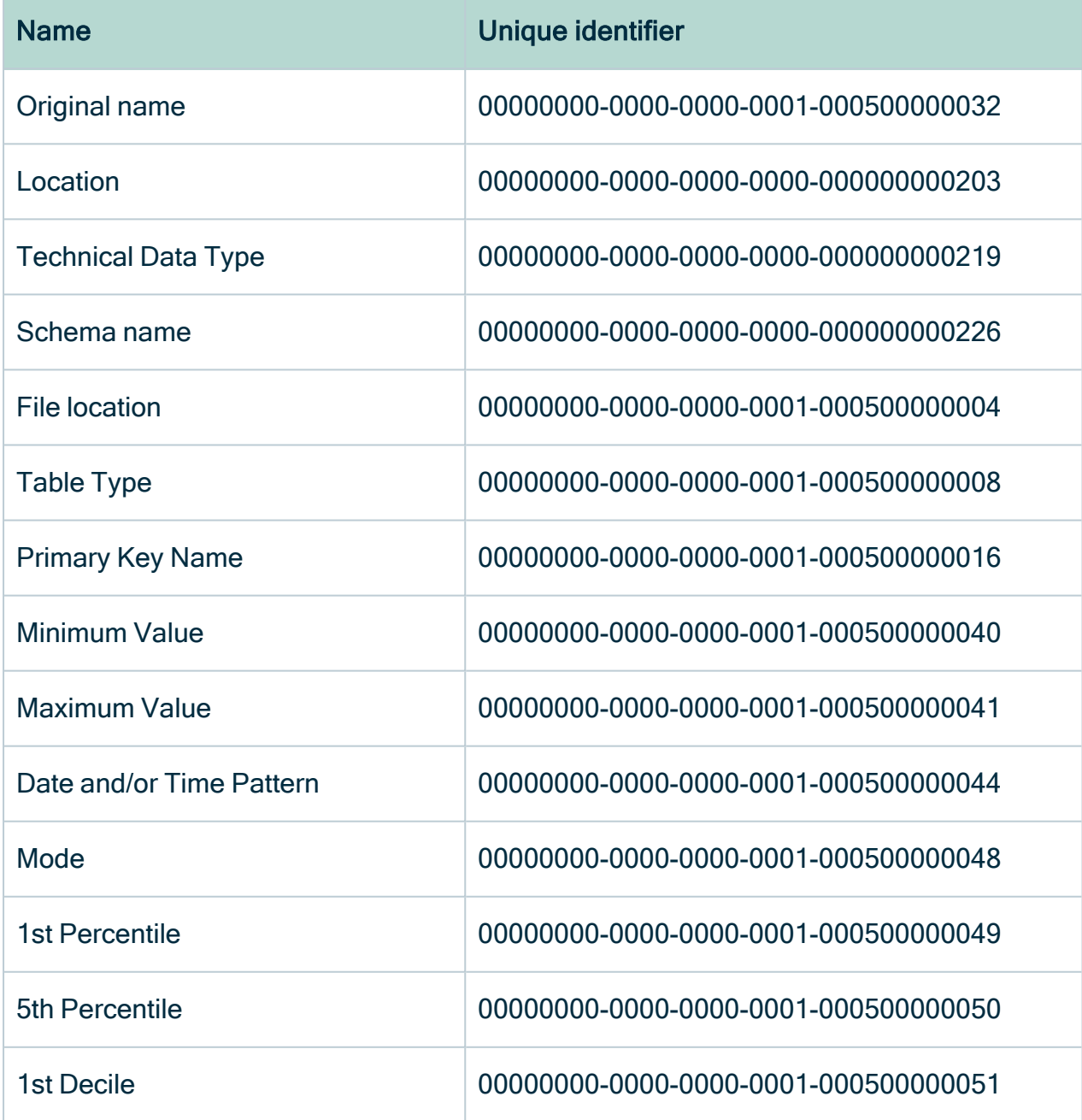

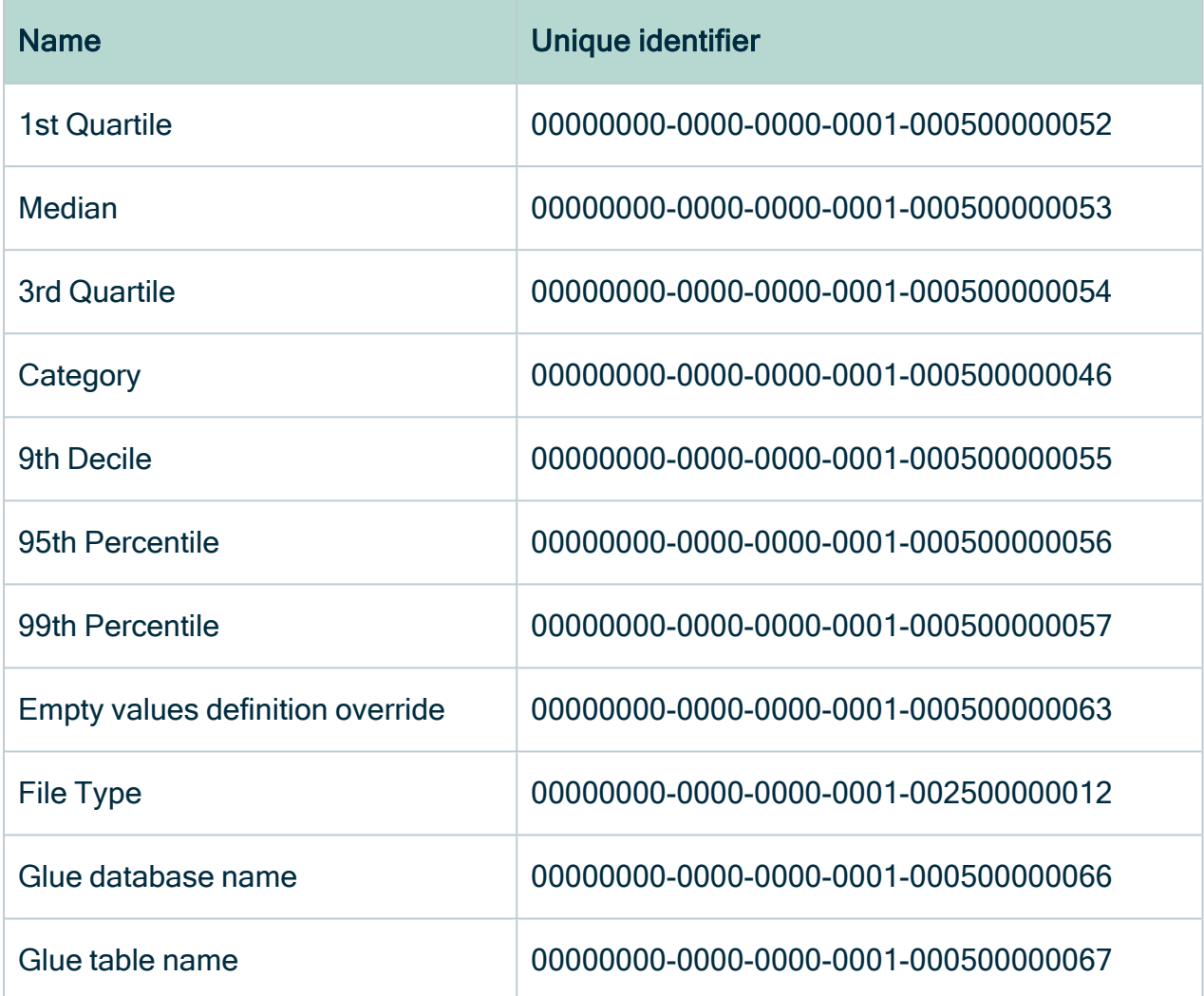

## <span id="page-149-0"></span>Appendix D - Spring Cron syntax

Cron is a software utility that specifies commands to run on a given schedule. This schedule is defined by a Cron pattern, which has a specific syntax that will be described in this section.

Warning If you create an invalid Cron pattern, Collibra Data Governance Center stops responding.

Note By default, Collibra Console uses Spring Cron expressions to schedule backups, while you use Quartz Cron [expressions](#page-154-0), for example, to schedule your mail, LDAP synchronizations, Purge cycles, Tableau and S3 synchronizations or to create a statistics cron map.

The Cron pattern consists of six space-separated fields:

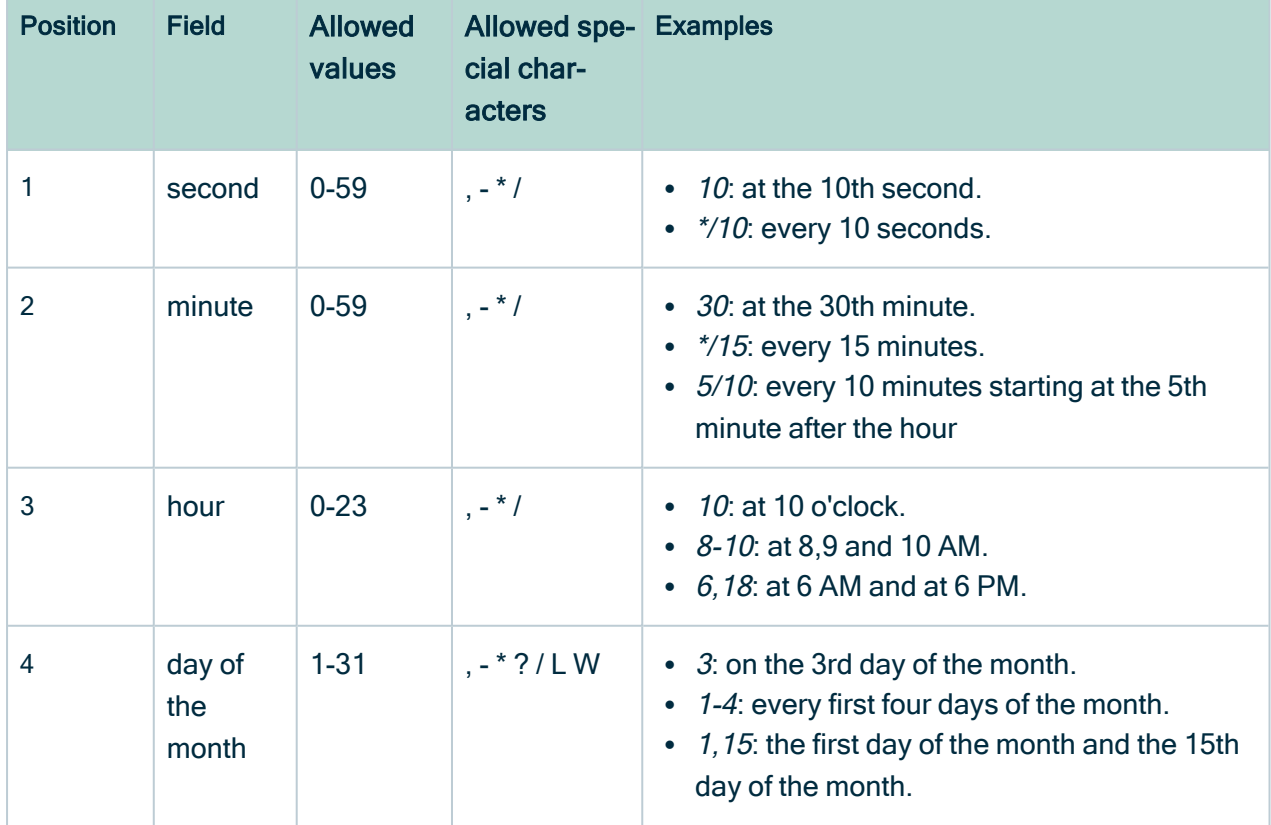

<second> <minute> <hour> <day of month> <month> <day of week>

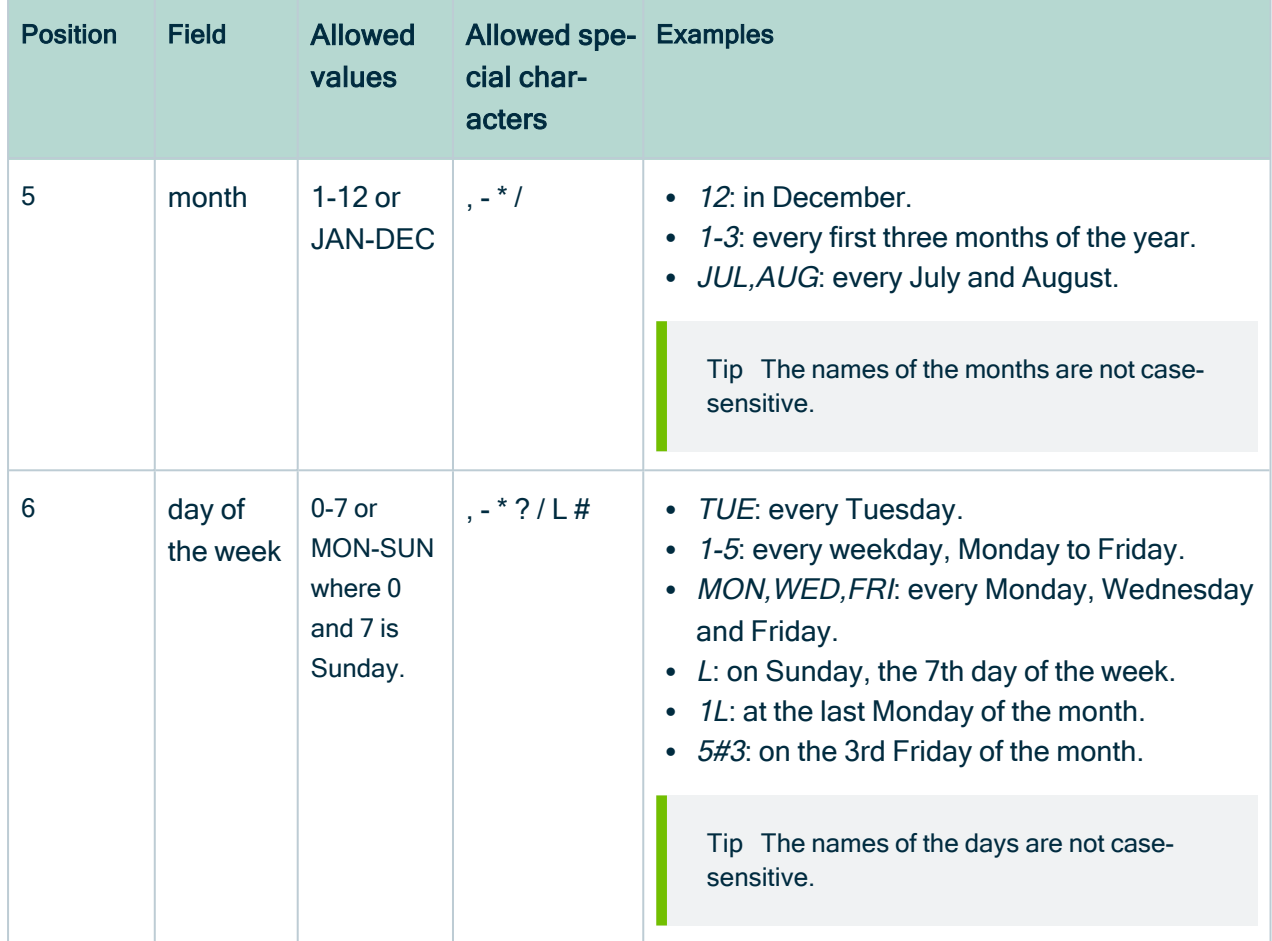

For more information, see the Spring Cron [documentation.](https://docs.spring.io/spring-framework/docs/current/javadoc-api/org/springframework/scheduling/support/CronSequenceGenerator.html)

### Special characters

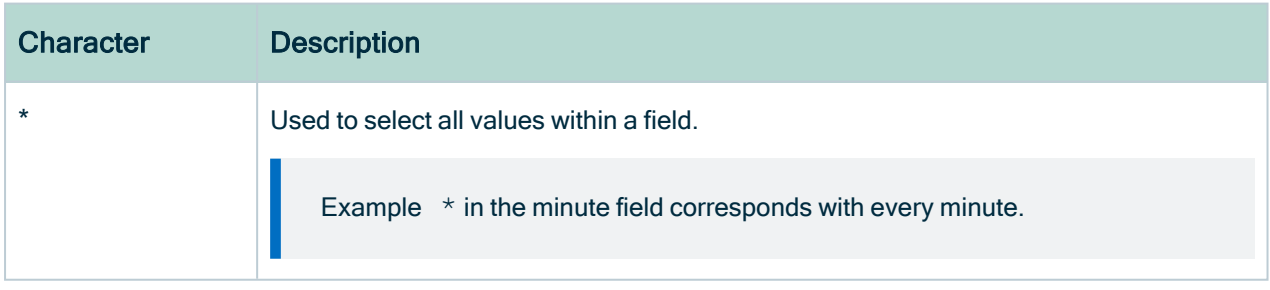

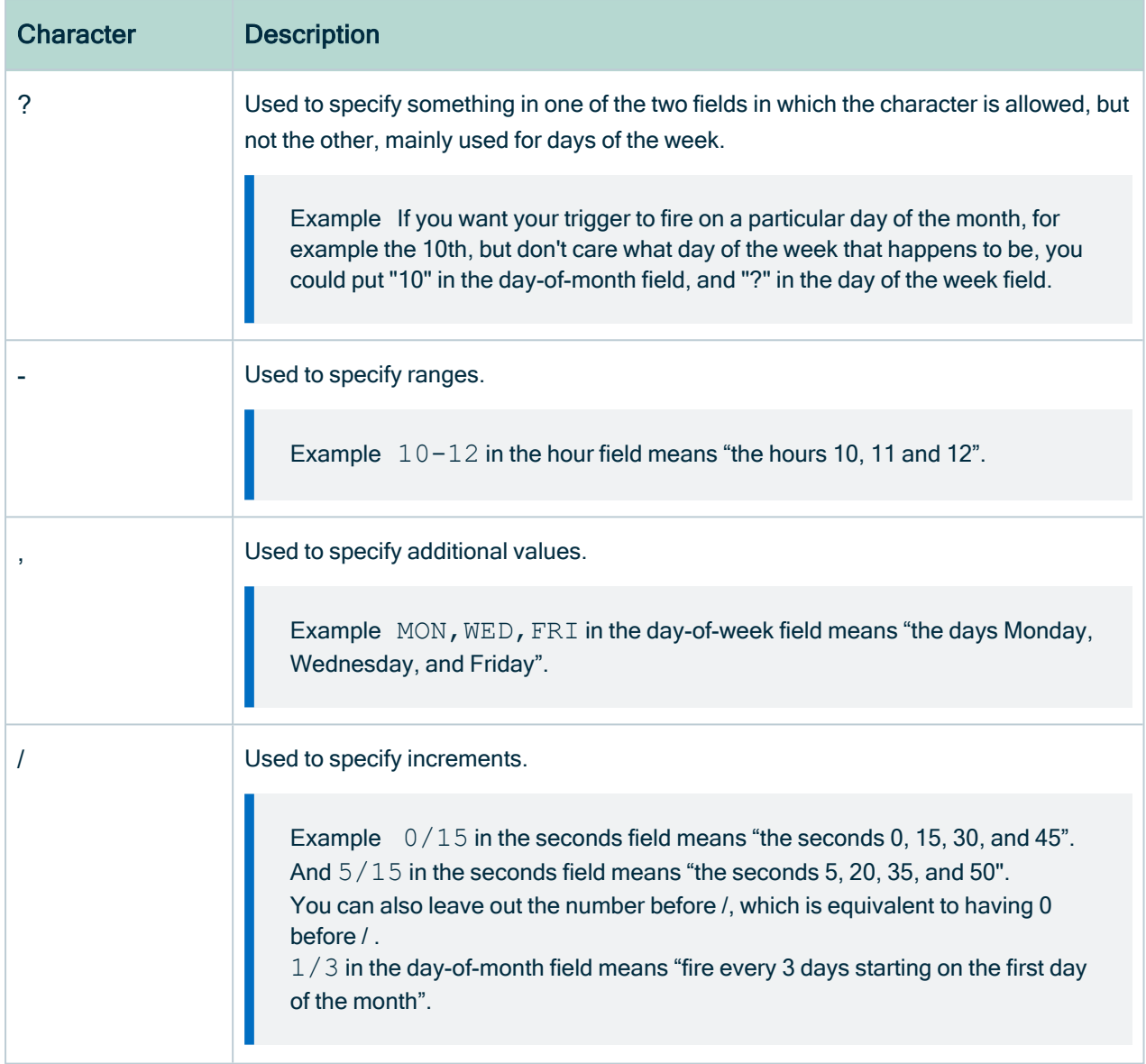

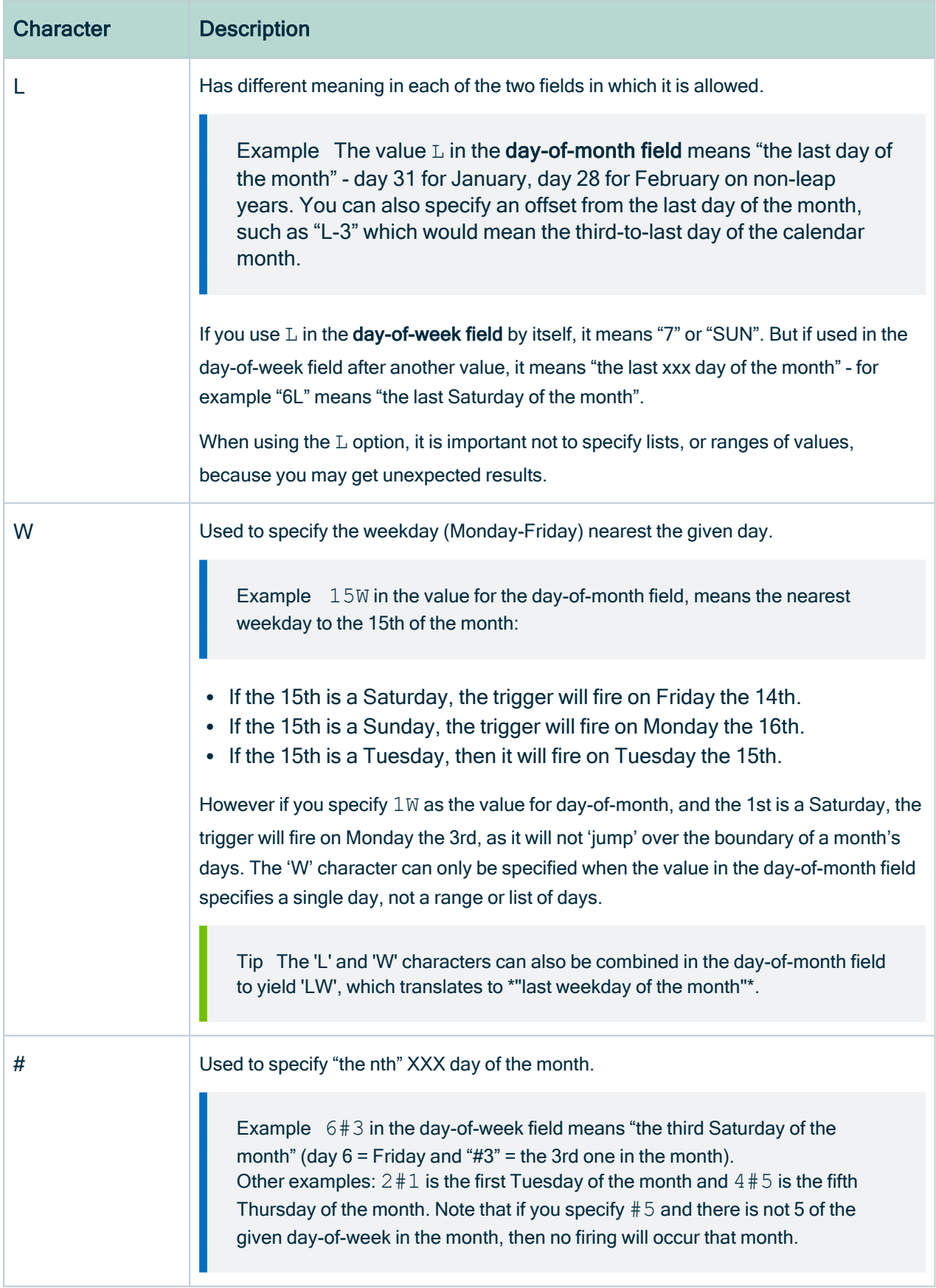

#### Example

- $\bullet$  0 0  $\star$   $\star$   $\star$  = the top of every hour of every day.
- $*/10$  \* \* \* \* \* = every ten seconds.
- 0 0 8-10  $* * * = 8$ , 9 and 10 o'clock of every day.
- 0 0 6, 19  $* * * = 6:00$  AM and 7:00 PM every day.
- 0 0/30 8-10  $* * * = 8.00, 8.30, 9.00, 9.30, 10.00$  and 10.30 every day.
- $\bullet$  0 0 9-17  $\star$   $\star$  MON-FRI= on the hour nine-to-five weekdays.
- 0 0 0 25 12 ?= every Christmas Day at midnight, no matter what weekday it is.

## <span id="page-154-0"></span>Quartz Cron syntax

Cron is a software utility that specifies commands to run on a given schedule. This schedule is defined by a Cron pattern, which has a specific syntax that will be described in this section.

For example, you can create a schedule for LDAP synchronizations, Purge cycles or to automatically send emails using cron patterns. You can also use it to create a Cron map for your statistics.

Note By default, you use Spring Cron [expressions](#page-149-0) to schedule Collibra Console back-ups.

Warning If you create an invalid Cron pattern, Collibra Data Governance Center stops responding.

The Cron pattern consists of six or seven space-separated fields:

<second> <minute> <hour> <day of the month> <month> <day of the week> <year>

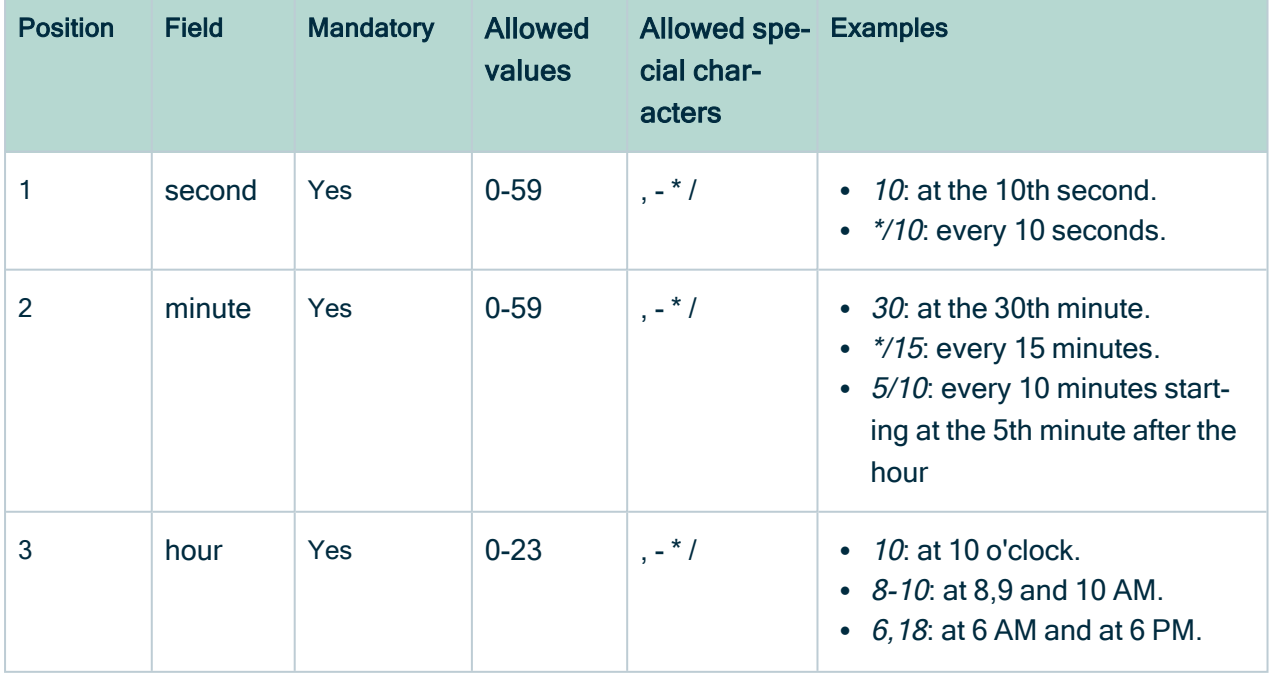

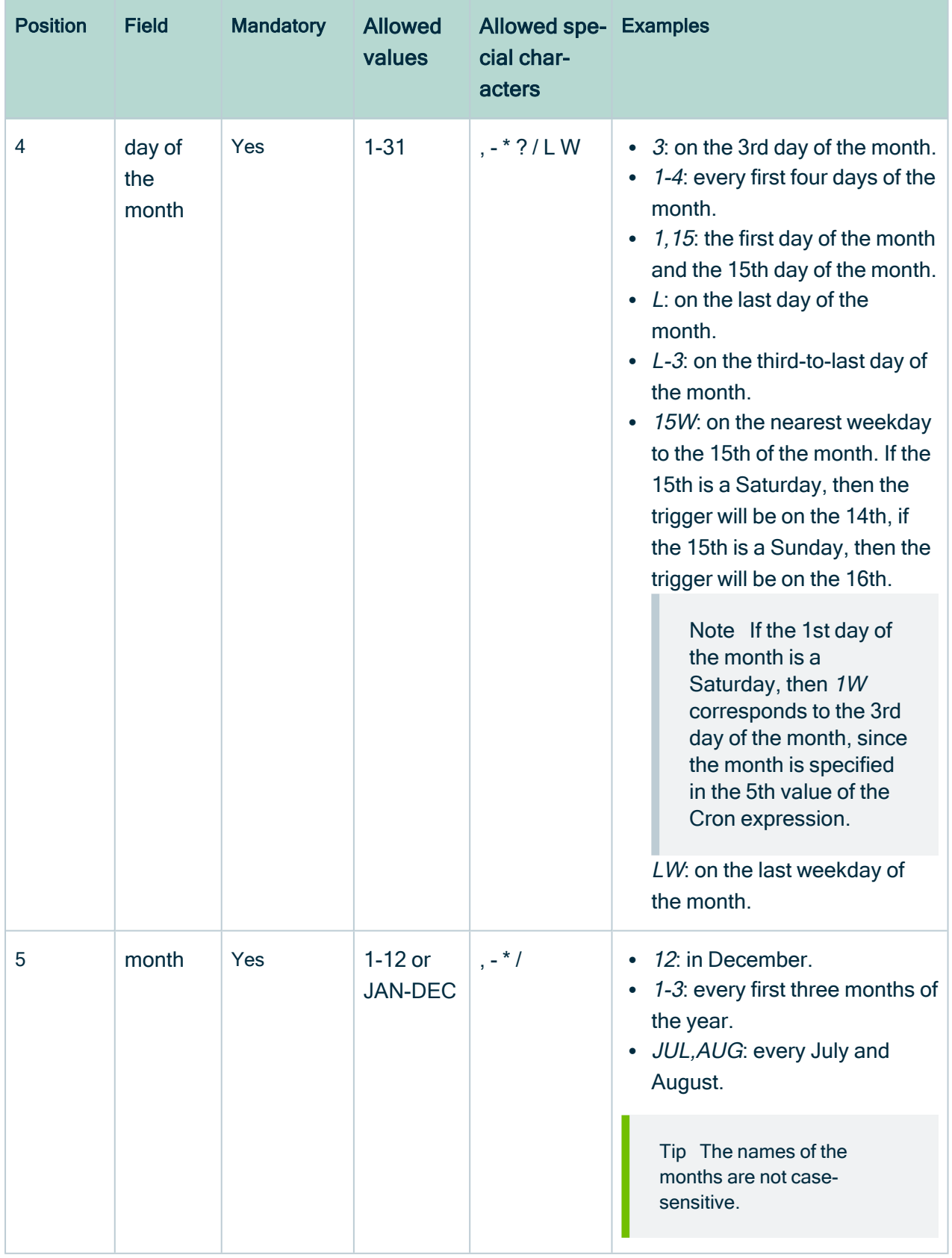

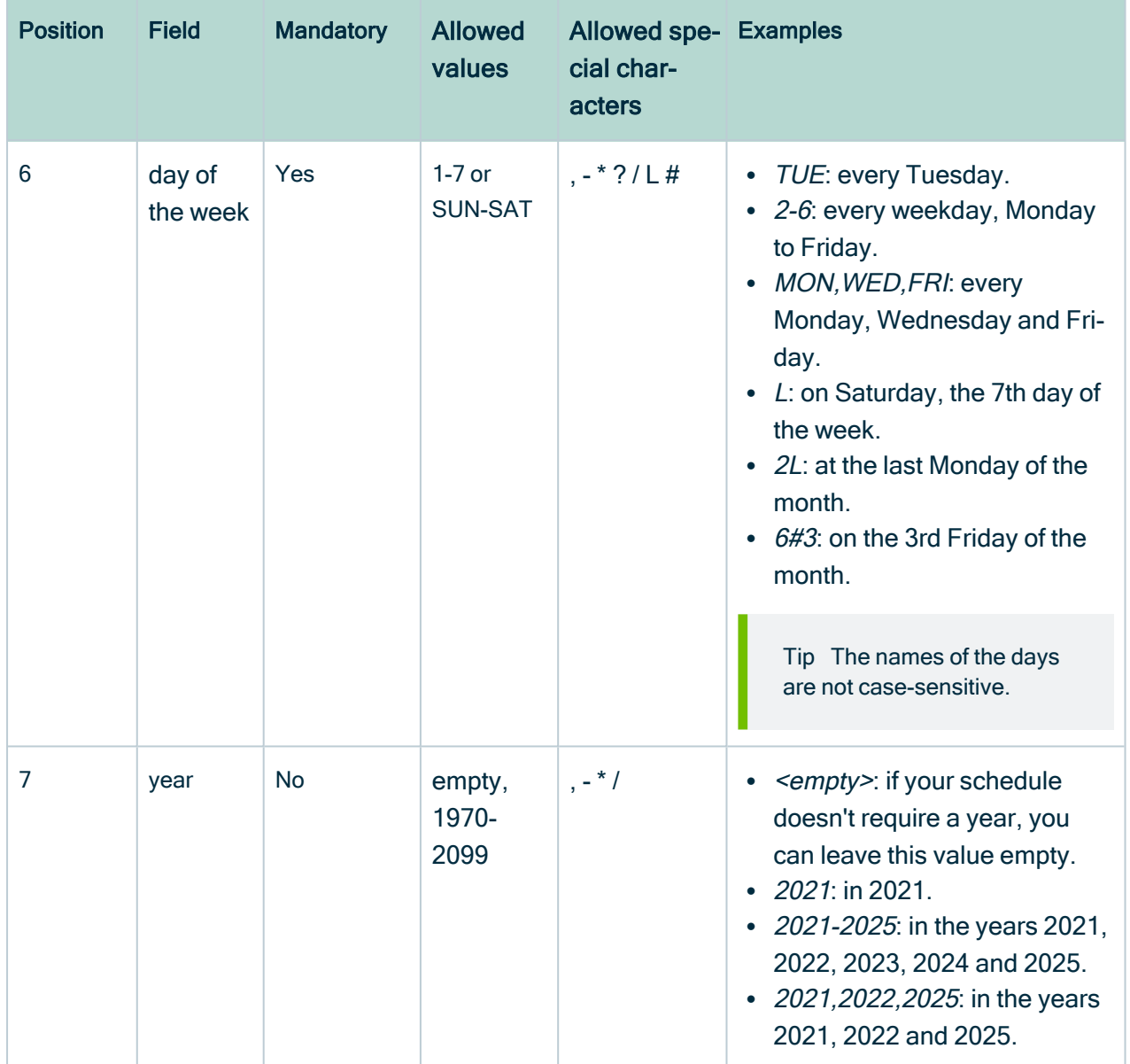

### Special characters

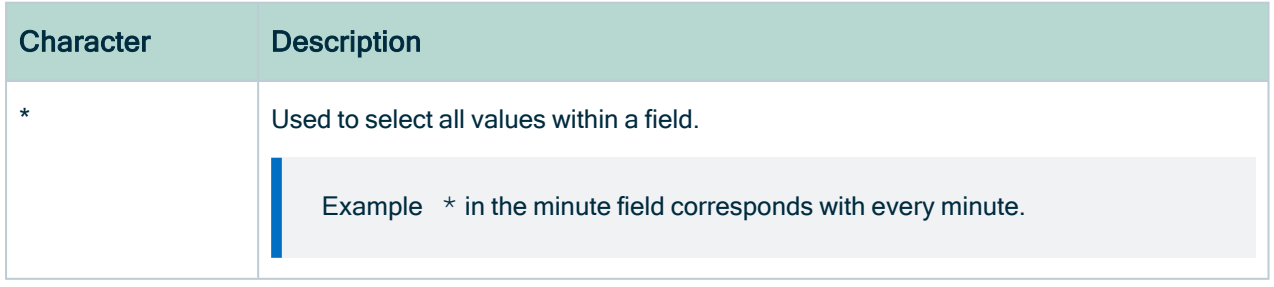

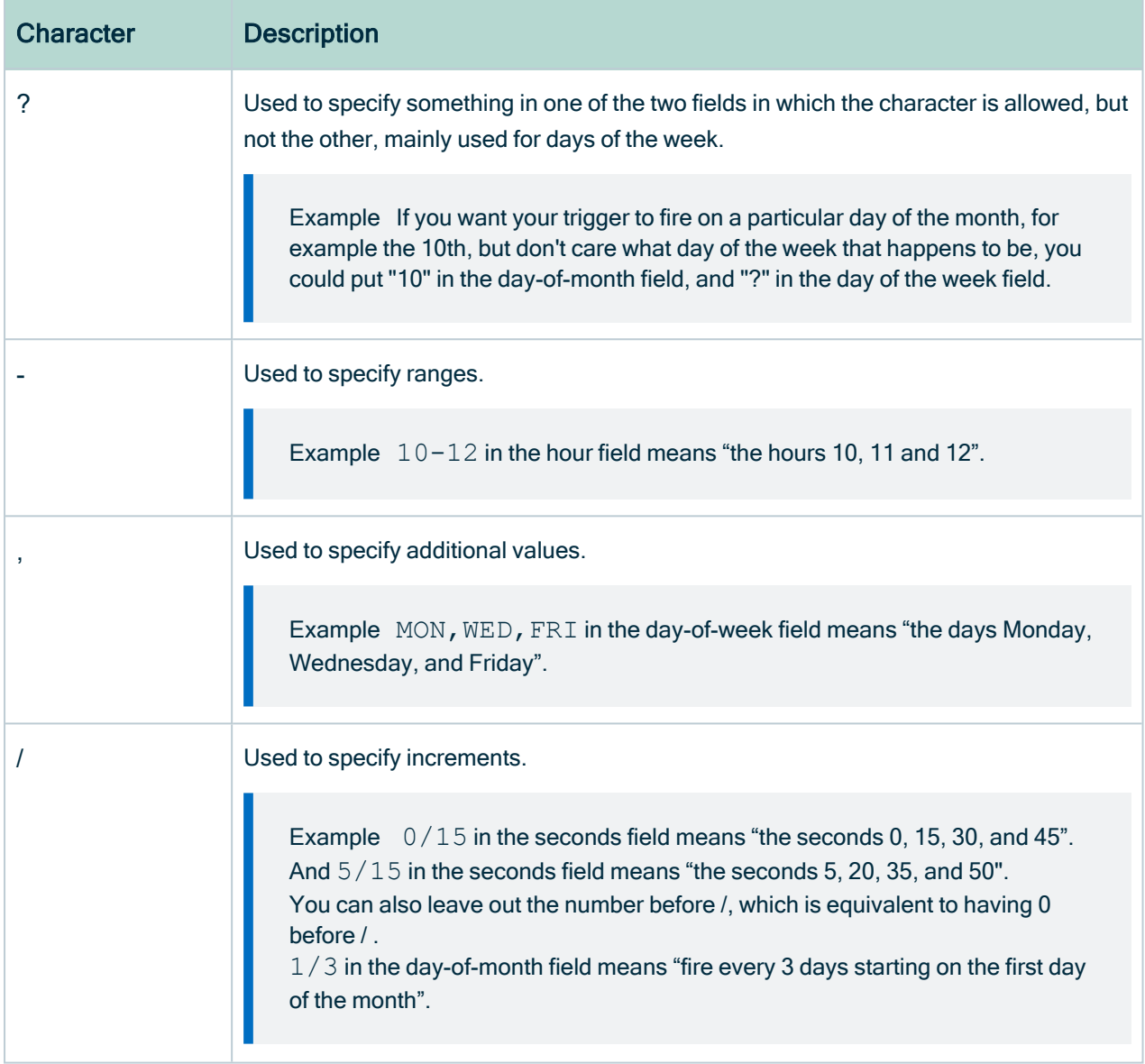

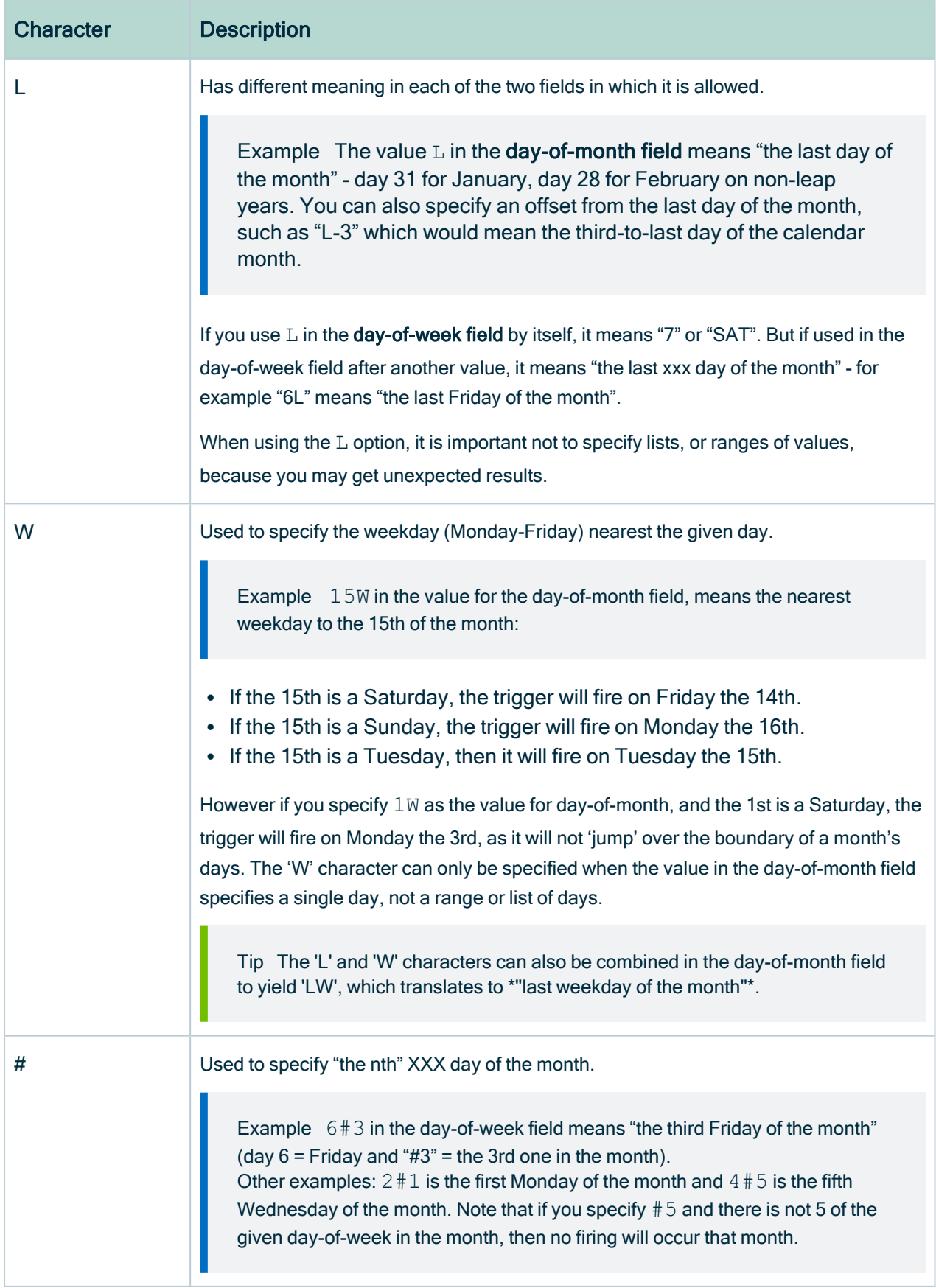

#### Example

- 0 0  $\star$  ?  $\star \star \star =$  the top of every hour of every day.
- $*/10$  \* \* \* \* ? = every ten seconds.
- 0 0 8-10  $\star \star$  ? 2020 = 8, 9 and 10 o'clock of every day during the year 2020.
- 0 0 6, 19 ?  $*$   $*$  = 6:00 AM and 7:00 PM every day.
- 0 0/30 8-10 ?  $\star \star$  = 8:00, 8:30, 9:00, 9:30, 10:00 and 10:30 every day.
- $\bullet$  0 0 9-17  $\star$   $\star$  MON-FRI = on the hour nine-to-five weekdays.
- $0 \t 0 \t 0 \t 25 \t 12 \t ?$  = every Christmas Day at midnight, no matter what day of the week it is.
- 0 15 10 ?  $*$  6L 2022-2025 = 10:15 AM on every Friday of every month during the years 2022, 2023, 2024 and 2025.
- $\bullet$  0 30 11 ?  $\star$  6#2 = 11:30 AM on the second Friday of every month.

Warning Quartz Cron only supports a value in either the 4th or the 6th position, but not in both. At the same time, both positions cannot be empty.